# illumina®

# NextSeq 550Dx

Referentni priručnik za instrument

VLASNIŠTVO TVRTKE ILLUMINA Broj dokumenta 1000000009513 v08 svibanj 2023. ZA IN VITRO DIJAGNOSTIKU.

Ovaj dokument i njegov sadržaj vlasništvo su tvrtke Illumina, Inc. i njezinih povezanih društava ("Illumina") te su namijenjeni isključivo za ugovornu upotrebu klijentima u vezi s proizvodima opisanima u njemu. Dokument i njegov sadržaj ne smiju se upotrebljavati ni distribuirati ni u koju drugu svrhu niti se smiju na neki drugi način prenositi, otkrivati ili reproducirati bez prethodnog pisanog odobrenja tvrtke Illumina. Illumina ovim dokumentom ne prenosi nikakve licence zaštićene svojim pravom na patent, žig, autorskim pravom ili običajnim pravom ni slična prava bilo koje treće strane.

Kvalificirano i odgovarajuće obučeno osoblje mora se strogo i bez iznimki pridržavati uputa u ovom dokumentu da bi se zajamčila pravilna i sigurna upotreba proizvoda opisanih u njemu. Prije upotrebe proizvoda nužno je s razumijevanjem pročitati cjelokupan sadržaj dokumenta.

AKO UPUTE U DOKUMENTU NE PROČITATE U CIJELOSTI TE IH SE NE PRIDRŽAVATE BEZ IZNIMKI, MOŽE DOĆI DO OŠTEĆENJA PROIZVODA, OZLJEDA KORISNIKA ILI DRUGIH OSOBA I DO OŠTEĆENJA DRUGE IMOVINE TE SE TIME PONIŠTAVAJU SVA JAMSTVA ZA PROIZVODE.

ILLUMINA NE PREUZIMA ODGOVORNOST ZA ŠTETE NASTALE USLIJED NEPRAVILNE UPOTREBE PROIZVODA KOJI SU OPISANI U OVOM DOKUMENTU (UKLJUČUJUĆI DIJELOVE TIH PROIZVODA I SOFTVER).

© 2023 Illumina, Inc. Sva prava pridržana.

Svi su žigovi vlasništvo tvrtke Illumina, Inc. ili svojih vlasnika. Za specifične informacije o zaštitnim znakovima, pogledajte [www.illumina.com/company/legal.html](http://www.illumina.com/company/legal.html).

# <span id="page-2-0"></span>Povijest revizija

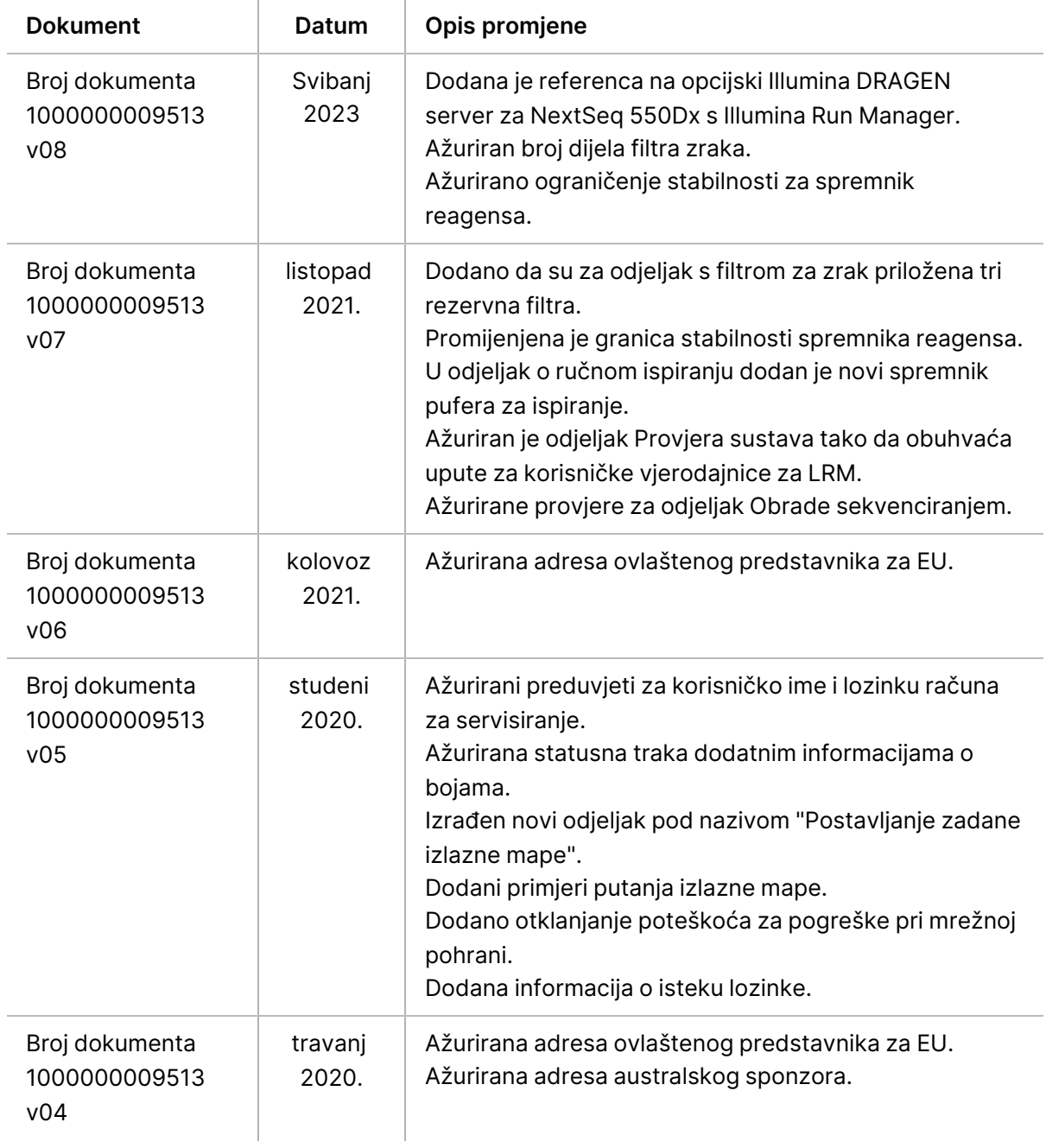

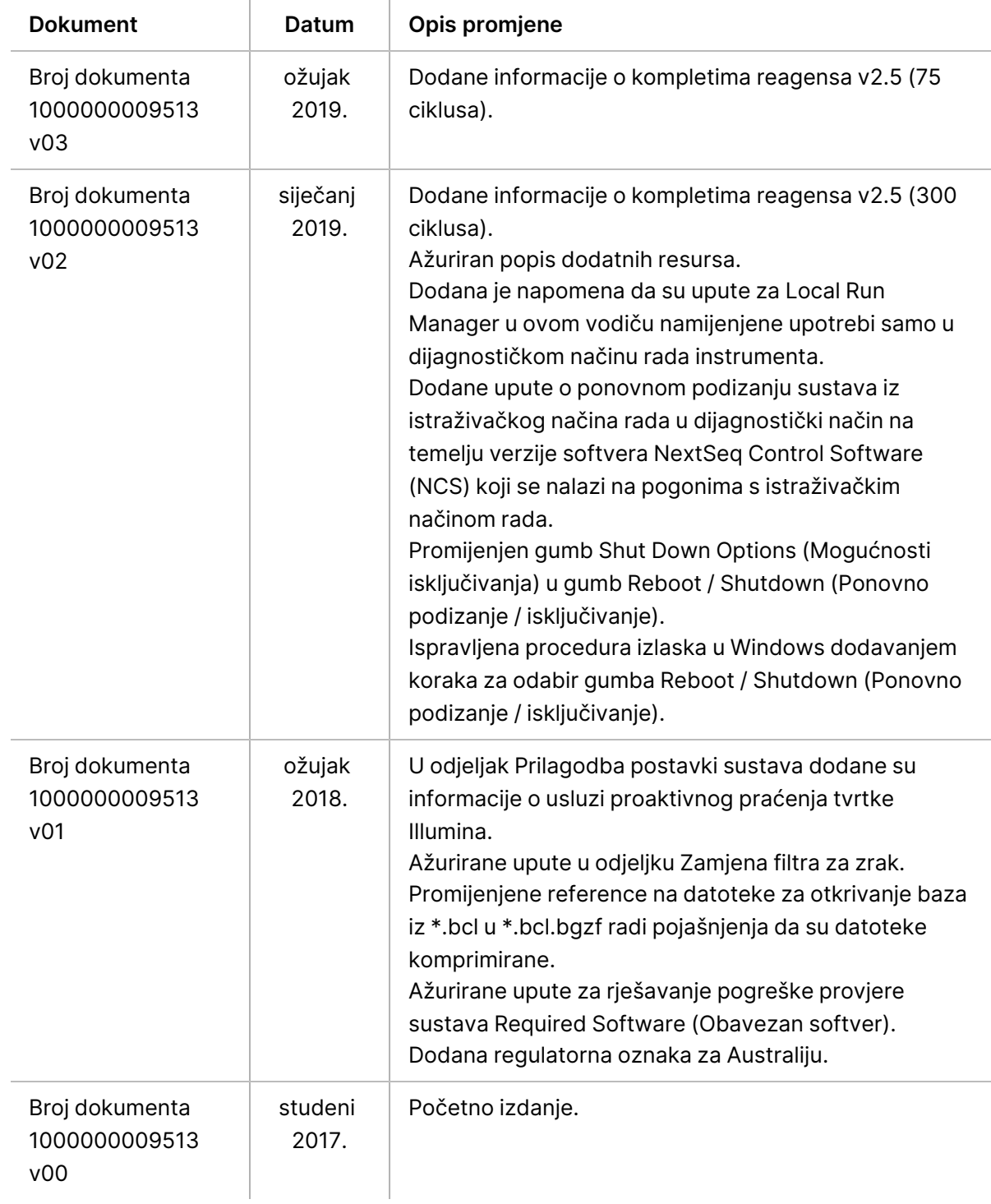

# Sadržaj

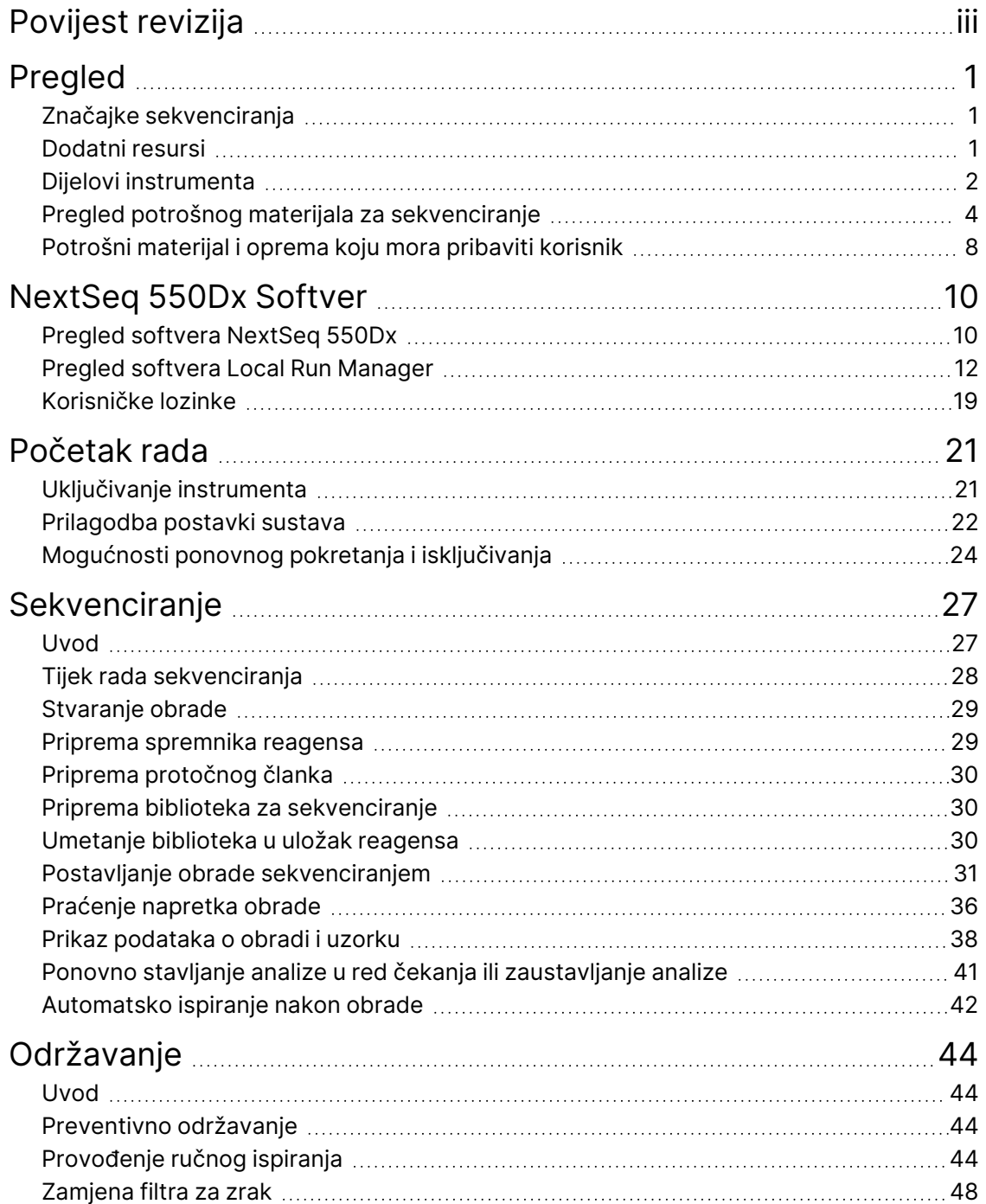

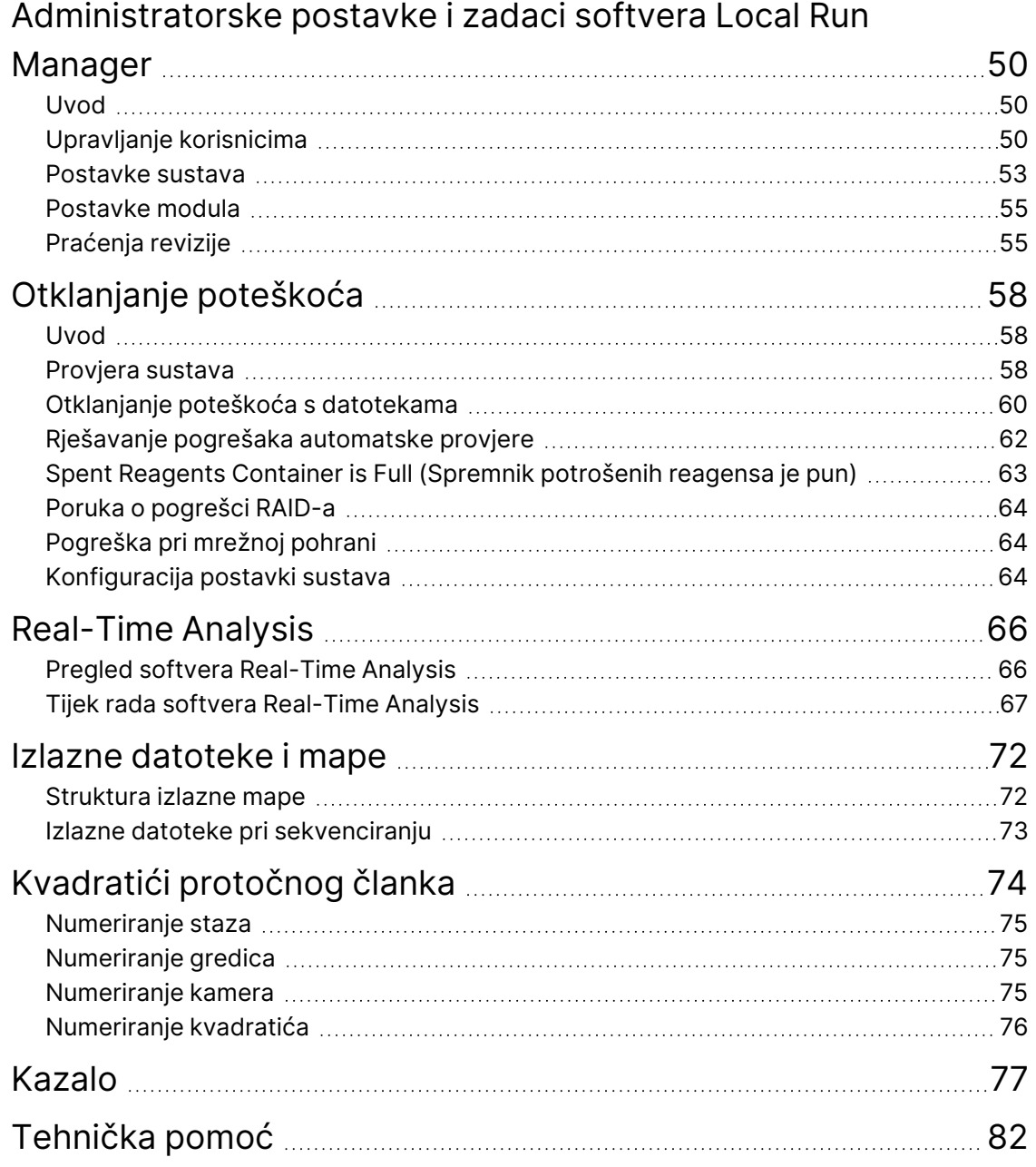

# <span id="page-6-1"></span><span id="page-6-0"></span>Pregled

## **Značajke sekvenciranja**

- **Sekvenciranje velikog kapaciteta** instrument NextSeq™ 550Dx omogućuje sekvenciranje DNA biblioteka.
- **Real-Time Analysis (RTA)** izvodi obradu slika i otkrivanje baza. Da biste saznali više, pročitajte Real-Time [Analysis](#page-71-0) na stranici 66.
- **Mogućnost analize podataka na instrumentu** Local Run Manager moduli za analizu softvera Local Run Manager navedeni za obradu mogu analizirati podatke dobivene obradom.
- **Mogućnost analize podataka izvan instrumenta** Illumina Run Manager omogućuje sekundarnu analizu podataka kada Instrument NextSeq 550Dx je uparen s opcionalnim Illumina DRAGEN Server za NextSeq 550Dx. Illumina DRAGEN Server za NextSeq 550Dx nije obvezan i dostupan je samo u odabranim zemljama. Obratite se predstavniku tvrtke Illumina za regionalnu dostupnost.
- <span id="page-6-2"></span>• **Podizanje sustava u dva načina** – instrument Instrument NextSeq 550Dx ima zasebne diskovne pogone koji podržavaju dijagnostički (Dx) i istraživački (RUO) način rada.

### **Dodatni resursi**

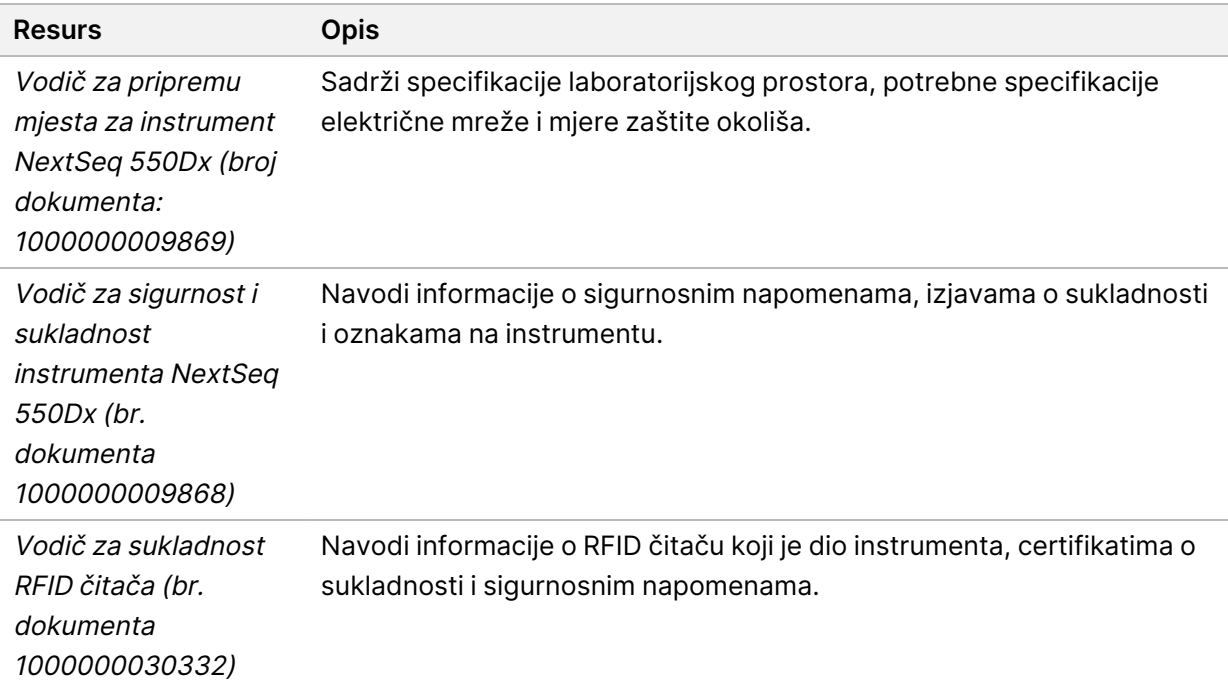

Na web-mjestu tvrtke Illumina, za preuzimanje je dostupna sljedeća dokumentacija.

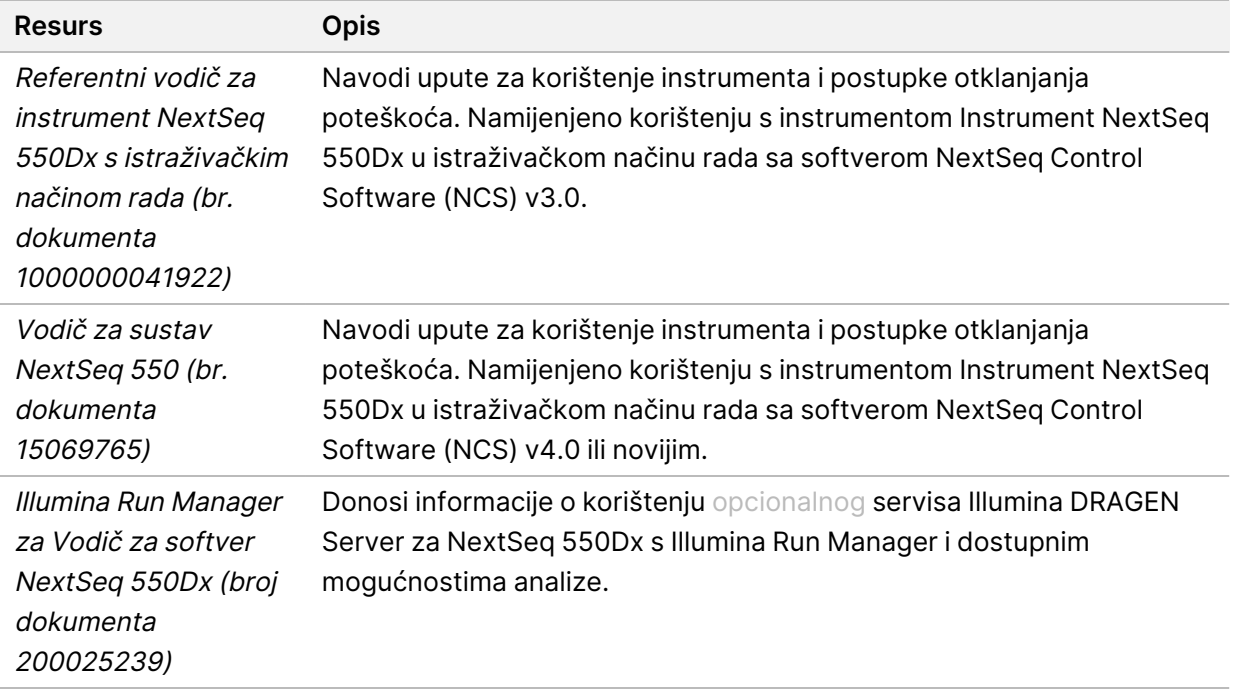

<span id="page-7-0"></span>Posjetite Instrument NextSeq 550Dx stranice za podršku [instrumenta](https://support.illumina.com/clinical_support/clinical_instruments/nextseq-550dx.html) na web-mjestu tvrtke Illumina kako biste pristupili dokumentaciji, preuzimanjima softvera, mrežnoj obuci i najčešćim pitanjima.

## **Dijelovi instrumenta**

Instrument Instrument NextSeq 550Dx sastoji se od monitora s dodirnim zaslonom, trake statusa i 4 odjeljka.

Slika 1 Dijelovi instrumenta

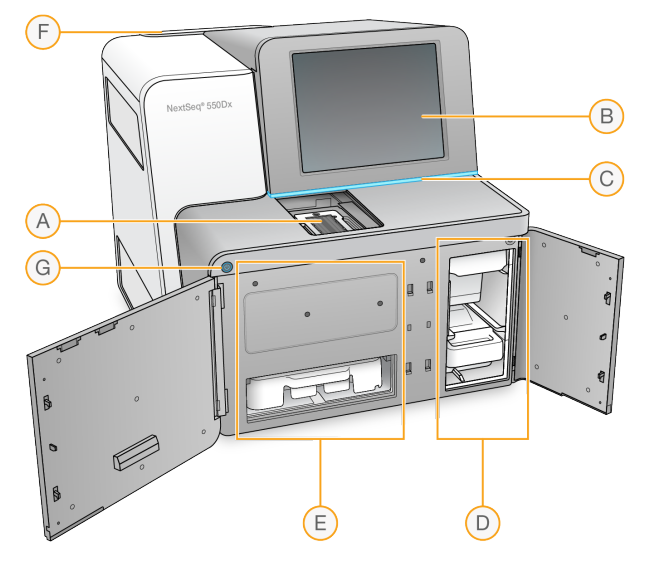

- A. **Odjeljak za snimanje** u njemu se nalazi protočni članak tijekom obrade sekvenciranjem.
- B. **Monitor s dodirnim zaslonom** omogućuje konfiguraciju i postavljanje na instrumentu putem sučelja operacijskog softvera.
- C. **Traka statusa** ukazuje na status instrumenta, primjerice obrada u tijeku (plavo), potrebno je obratiti pažnju (narančasto), spremno za sekvenciranje (zeleno), inicijaliziran (izmjena plavog i bijelog), još nije inicijaliziran (bijelo) ili nužno je ispiranje u naredna 24 sata (žuto).
- D. **Odjeljak za pufer** sadrži uložak pufera i uložak potrošenih reagensa.
- E. **Odjeljak za reagense** sadrži uložak reagensa.
- F. **Odjeljak s filtrom za zrak** sadrži filtar za zrak. Filtru pristupajte sa stražnje strane instrumenta.
- G. **Gumb za uključivanje/isključivanje** uključuje ili isključuje instrument i računalo instrumenta.

#### **Odjeljak za snimanje**

U odjeljku za snimanje nalazi se postolje s trima polugicama za poravnavanje kojima se namješta protočni članak. Nakon umetanja protočnog članka, vratašca odjeljka za snimanje automatski se zatvaraju, a komponente sjedaju na svoje mjesto.

#### **Odjeljci za reagens i pufer**

Za postavljanje obrade sekvenciranjem na instrumentu Instrument NextSeq 550Dx potreban je pristup odjeljcima za reagens i pufer kako bi se umetnuo potrošni materijal i ispraznio spremnik potrošenih reagensa.

Slika 2 Odjeljci za reagens i pufer

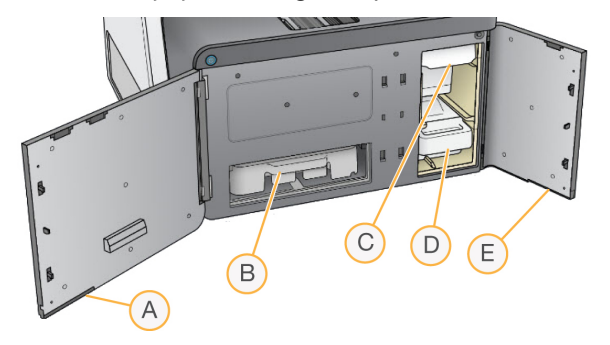

- A. **Vrata odjeljka za reagens** zatvaraju odjeljak za reagense zasunom smještenim u donjem desnom dijelu vrata. U odjeljku za reagens nalazi se uložak reagensa.
- B. **Uložak reagensa** uložak reagensa unaprijed je napunjen potrošni materijal za jednokratnu upotrebu.
- C. **Uložak pufera** uložak pufera unaprijed je napunjen potrošni materijal za jednokratnu upotrebu.
- D. **Spremnik potrošenih reagensa** nakon svake obrade prikupljaju se potrošeni reagensi radi bacanja u otpad.
- E. **Vrata odjeljka za pufer** zatvaraju odjeljak za pufere zasunom smještenim u donjem lijevom kutu vrata.

#### **Odjeljak filtra za zrak**

U odjeljku filtra za zrak koji se nalazi na poleđini instrumenta nalazi se filtar za zrak. Zamijenite filtar za zrak svakih 90 dana. Da biste saznali više o zamjeni filtra, pročitajte [Zamjena](#page-53-0) filtra za zrak na stranici 48.

#### **Gumb za uključivanje/isključivanje**

Gumbom za uključivanje/isključivanje na prednjoj strani instrumenta NextSeq 550Dx uključuje se napajanje instrumenta i računala instrumenta. Gumb za uključivanje/isključivanje izvodi sljedeće radnje, ovisno o stanju napajanja instrumenta. Prema zadanim postavkama, NextSeq 550Dx se podiže u dijagnostičkom načinu rada.

Da biste saznali više o početnom napajanju instrumenta, pročitajte odjeljak [Uključivanje](#page-26-1) instrumenta na [stranici](#page-26-1) 21.

Da biste saznali više o isključivanju instrumenta, pročitajte odjeljak *[Isključivanje](#page-30-0) instrumenta* na stranici [25](#page-30-0).

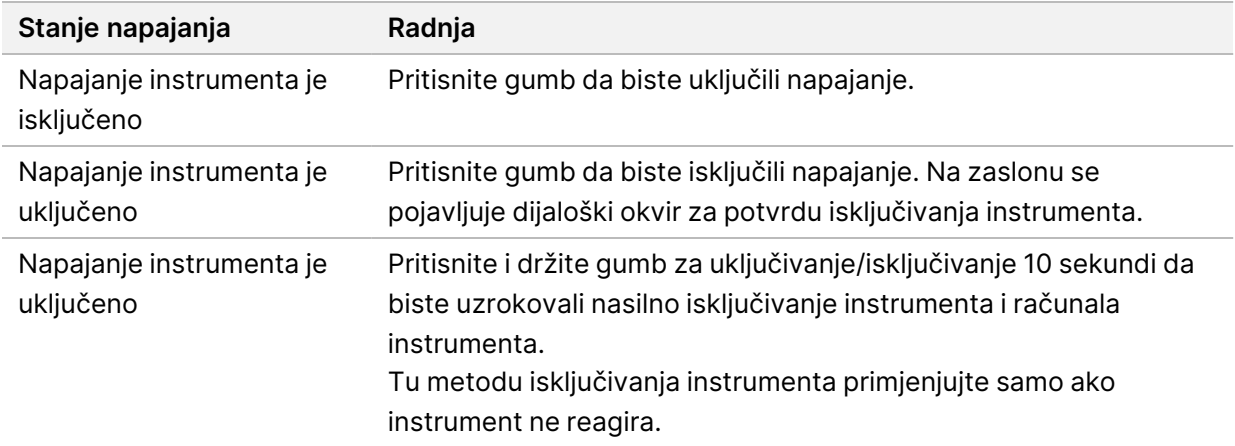

NAPOMENA Isključivanjem instrumenta tijekom obrade sekvenciranjem obrada se trenutačno prekida. Prekidanje obrade je konačno. Potrošni materijal za obradu ne može se ponovno upotrebljavati, a podaci dobiveni sekvenciranjem iz te obrade neće se spremiti.

### <span id="page-9-0"></span>**Pregled potrošnog materijala za sekvenciranje**

Potrošni materijal za sekvenciranje koji je obavezan za upotrebu instrumenta NextSeq 550Dx priložen je zasebno kao komplet za jednokratnu upotrebu. Svaki komplet sadrži jedan protočni članak, uložak reagensa, uložak pufera i pufer za razrjeđivanje biblioteke. Da biste saznali više, pročitajte informativne preglede NextSeq 550Dx High Output Reagent Kit v2.5 (300 ciklusa) ili NextSeq 550Dx High Output Reagent Kit v2.5 (75 ciklusa).

Protočni članak, uložak reagensa i uložak pufera upotrebljavaju radiofrekvencijsku identifikaciju (RFID) za precizno praćenje potrošnog materijala i kompatibilnost.

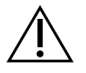

#### OPREZ

Uz komplete NextSeq 550Dx High Output Reagent v2.5 nužan je sustav NOS 1.3 ili noviji da bi instrument prihvaćao uložak protočnog članka v2.5. Prije pripreme uzoraka i potrošnog materijala ažurirajte softver da ne biste morali baciti reagense i/ili uzorke.

NAPOMENA Potrošni materijal za sekvenciranje držite u pripadajućim kutijama do upotrebe.

#### **Potrebna pohrana za potrošni materijal za sekvenciranje**

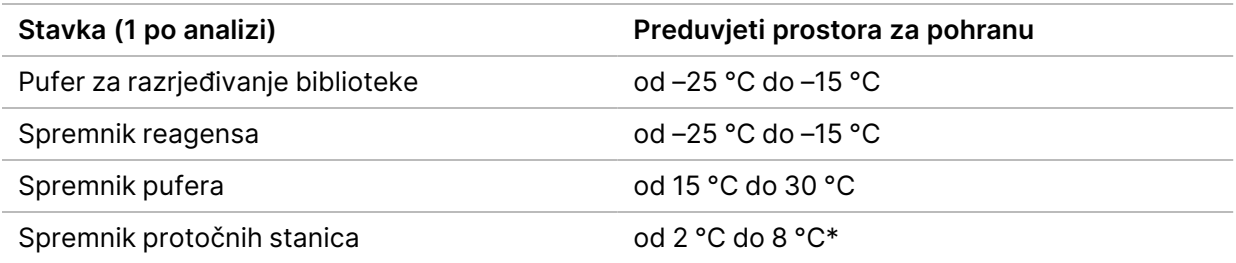

\* Spremnik protočnog članka velikog volumena v2.5 za NextSeq 550Dx isporučuje se pri sobnoj temperaturi.

#### **Pregled protočnog članka**

Slika 3 Uložak protočnog članka

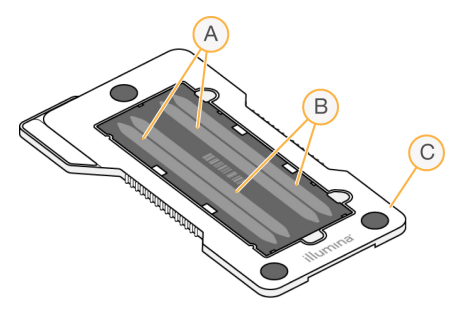

- A. Par staza A staze 1 i 3
- B. Par staza B staze 2 i 4
- C. Okvir uloška protočnog članka

Protočni članak stakleni je supstrat na kojem se generiraju klasteri i izvodi reakcija sekvenciranja. Protočni članak nalazi se u ulošku protočnog članka.

Protočni članak sastoji se od 4 staze koje se snimaju u paru.

- Staze 1 i 3 (par staza A) snimaju se istovremeno.
- Staze 2 i 4 (par staza B) snimaju se po dovršetku snimanja para staza A.

Protočni članak ima 4 staze, ali se samo jedna jedina biblioteka ili niz biblioteka organiziranih u skupove sekvencira na njoj. Biblioteke se umeću u uložak reagensa iz jednog spremnika i automatski se prenose na protočni članak na sve 4 staze.

Svaka se staza snima kroz mala područja snimanja nazvana kvadratići. Da biste saznali više, pročitajte Kvadratići [protočnog](#page-79-0) članka na stranici 74.

#### **Pregled spremnika reagensa**

Spremnik reagensa potrošni je materijal za jednokratnu upotrebu s RFID praćenjem i rezervoarima zatvorenim folijom koji su unaprijed napunjeni reagensima za klasteriranje i sekvenciranje.

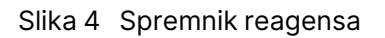

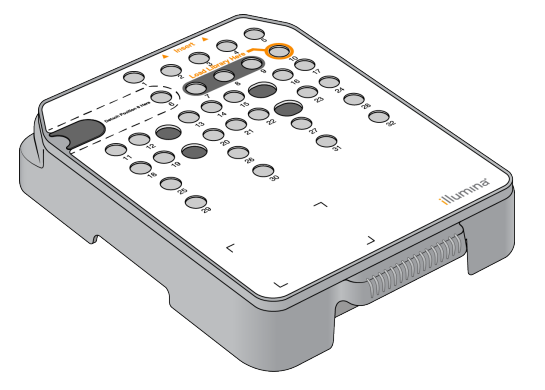

Spremnik reagensa sadrži namjenski rezervoar za umetanje pripremljenih biblioteka. Nakon početka obrade biblioteke se automatski prenose iz rezervoara u protočni članak.

Nekoliko rezervoara rezervirano je za automatsko ispiranje nakon obrade. Otopina za ispiranje ubrizgava se iz spremnika pufera u rezervirane rezervoare kroz sustav, a zatim do spremnika upotrijebljenih reagensa.

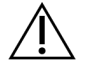

#### OPREZ

Taj skup reagensa sadrži potencijalno opasne kemikalije. Uslijed udisanja, gutanja te dodira s kožom i očima može doći do tjelesnih ozljeda. Nosite zaštitnu opremu, uključujući zaštitu za oči, rukavice i laboratorijsku kutu prikladnu za rizik od izlaganja. Iskorištenim reagensima rukujte kao kemijskim otpadom i zbrinite ih u skladu s odgovarajućim regionalnim, nacionalnim i mjesnim zakonima i propisima. Dodatne informacije o zaštiti okoliša, zdravlja i sigurnosti potražite na sigurnosno-tehničkom listu (Safety Data Sheets, SDS) na adresi [support.illumina.com/sds.html.](http://support.illumina.com/sds.html)

#### Rezervirani rezervoari

Slika 5 Numerirani rezervoari

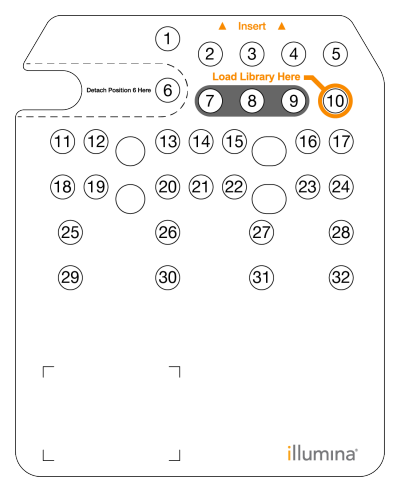

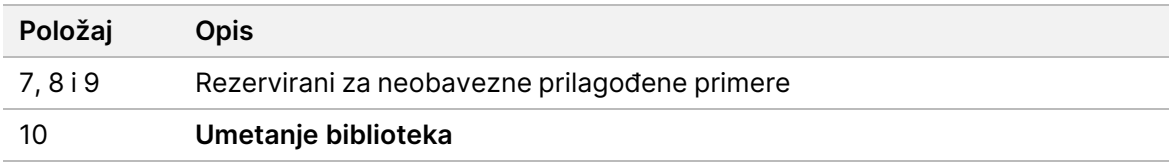

#### Uklonjivi rezervoar na položaju br. 6

Unaprijed napunjeni spremnik reagensa sadrži reagens s formamidom za denaturiranje na položaju br. 6. Radi lakšeg sigurnog bacanja neiskorištenog reagensa u otpad nakon obrade sekvenciranjem, rezervoar na položaju 6 je uklonjiv. Da biste saznali više, pročitajte Uklanjanje [iskorištenog](#page-40-0) rezervoara s [položaja](#page-40-0) br. 6 na stranici 35.

#### **Pregled uloška pufera**

Uložak pufera posuda je za jednokratnu upotrebu koja sadrži tri spremnika unaprijed napunjena puferima i otopinom za ispiranje. Sadržaj uloška pufera dovoljan je za sekvenciranje jednog protočnog članka.

Slika 6 Uložak pufera

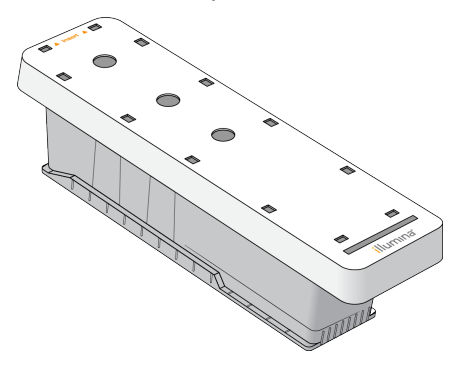

#### **Pregled pufera za razrjeđivanje biblioteke**

<span id="page-13-0"></span>Pufer za razrjeđivanje biblioteke nalazi se u kutiji s dodatnom opremom za NextSeq 550Dx. Prema potrebi koristite taj pufer za razrjeđivanje biblioteka u skladu s uputama za pripremu biblioteka radi postizanja preporučenih gustoća klastera.

### **Potrošni materijal i oprema koju mora pribaviti korisnik**

Sljedeći potrošni materijal i oprema upotrebljavaju se za pripremu potrošnog materijala, sekvenciranje i održavanje instrumenta.

#### **Potrošni materijal za sekvenciranje**

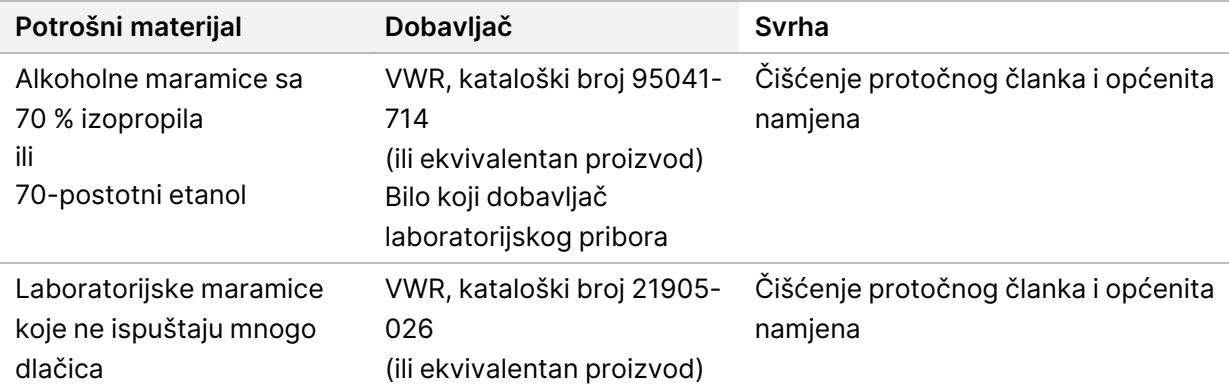

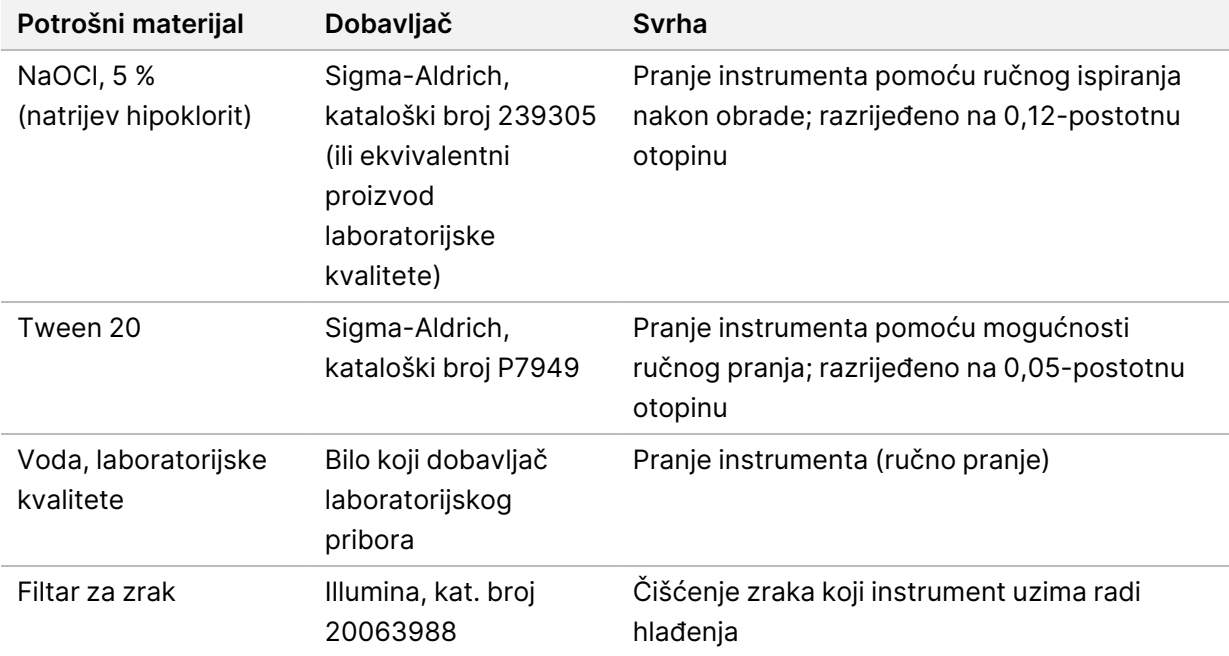

#### **Potrošni materijal za održavanje i otklanjanje poteškoća**

#### **Oprema**

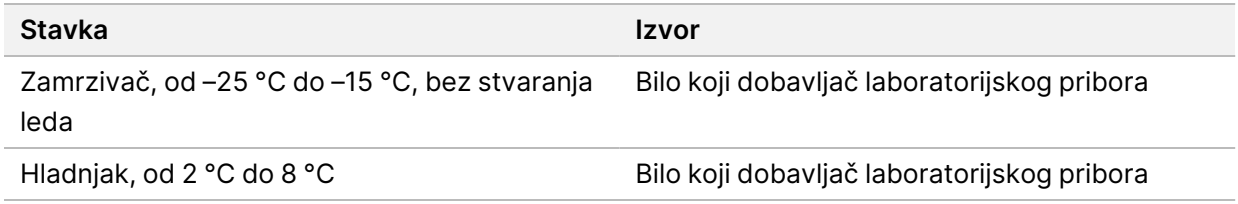

#### **Smjernice za vodu laboratorijske kvalitete**

Za postupke na instrumentu uvijek upotrebljavajte vodu ili deioniziranu vodu laboratorijske kvalitete. Nipošto nemojte upotrebljavati vodu iz slavine. Upotrebljavajte samo sljedeće razrede vode ili njihove ekvivalente:

- deionizirana voda
- Illumina PW1
- voda od 18 megaoma (MΩ)
- voda Milli-Q
- voda Super-Q
- voda za primjenu u molekularnoj biologiji

# <span id="page-15-1"></span><span id="page-15-0"></span>NextSeq 550Dx Softver

### **Pregled softvera NextSeq 550Dx**

Softver opisan u ovom poglavlju koristi se za konfiguriranje, pokretanje i analizu podataka iz Instrument NextSeq 550Dx. Softver instrumenta obuhvaća integrirane aplikacije za izvođenje obrade sekvenciranjem. Ažuriranja softvera izvode zaposlenici tvrtke Illumina.

- **Softver Local Run Manager** integrirano softversko rješenje za stvaranje obrade i analizu rezultata (sekundarna analiza). Tim se softverom kontroliraju i korisničke dozvole. Da biste saznali više, pročitajte odjeljak Pregled softvera Local Run [Manager](#page-17-0) na stranici 12.
- **Illumina Run Manager** softversko rješenje izvan instrumenta za stvaranje obrade i omogućavanje izvođenja sekundarne analize podataka. Za više informacija pogledajte Illumina Run [Manager](https://support.illumina.com/) za Vodič za softver NextSeq 550Dx (broj dokumenta [200025239\).](https://support.illumina.com/)
- **NextSeq 550Dx Operating Software (NOS)** kontrolira rad instrumenta..
	- Taj je softver unaprijed instaliran na instrument NextSeq 550Dx i izvodi se na njemu. NOS izvodi obradu u skladu s parametrima navedenim u softverskom modulu Local Run Manager.
	- Prije nego što pokrenete obradu sekvenciranjem, odabirete obradu koju ste stvorili pomoću alata Local Run Manager. Sučelje softvera NOS vodi vas kroz korake umetanja protočnog članka i reagensa.
	- Tijekom obrade softver upravlja postoljem protočnog članka, dodaje reagense, kontrolira sustav za rukovanje tekućinama, postavlja temperature, snima slike klastera na protočnom članku i stvara vizualni sažetak statističkih podataka o kvaliteti. Obradu možete nadzirati u NOS-u ili softveru Local Run Manager.
- **Softver Real-Time Analysis (RTA)** RTA analizira slike i određuje baze što se naziva i primarnom analizom – tijekom obrade. Da biste saznali više, pročitajte Real-Time [Analysis](#page-71-0) na stranici 66.

#### **Potreban prostor na disku**

Kapacitet prostora za pohranu računala integriranog u instrument ima oko 1,5 TB.

Softver prije pokretanja obrade provjerava slobodan prostor na disku. Količina potrebnog prostora na disku ovisi o modulu za analizu softvera Local Run Manager. Ako na disku nema dovoljno prostora za obradu, prikazuje se upit softvera. U poruci se prikazuje koliko je prostora na disku potrebno za obradu te koliko je prostora potrebno osloboditi na disku da bi se obrada mogla nastaviti. Ako nema dovoljno prostora, izbrišite mape obrada koje se ne moraju ponovno analizirati u softveru Local Run Manager. Da biste saznali više, pročitajte odjeljak [Brisanje](#page-23-0) mape obrade na stranici 18

#### **Ikone statusa**

Ikona statusa u gornjem desnom kutu NOS označava svaku promjenu u uvjetima tijekom postavljanja obrade ili same obrade.

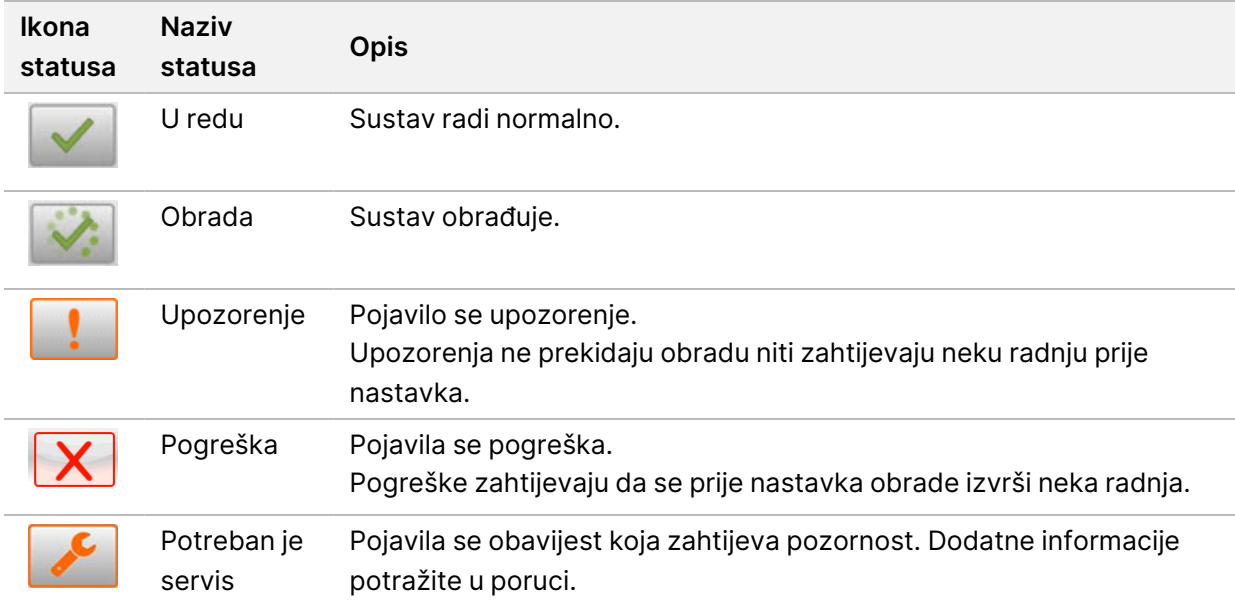

Kad se promijene neki uvjeti, ta ikona bljeska kako bi vas upozorila. Odaberite ikonu da bi vam se prikazao opis stanja. Odaberite **Acknowledge** (Prihvati) da biste prihvatili poruku i **Close** (Zatvori) da biste zatvorili dijaloški okvir.

NAPOMENA Potvrdom da je poruka viđena ikona se resetira i poruka zasivljuje. Poruka je i dalje vidljiva korisniku ako odabere ikonu, ali nestaje nakon ponovnog pokretanja NOS.

#### **Ikone na navigacijskoj traci**

Ikona za minimiziranje NOS-a u gornjem desnom kutu sučelja operacijskog softvera vidljiva je samo administratorima korisnika.

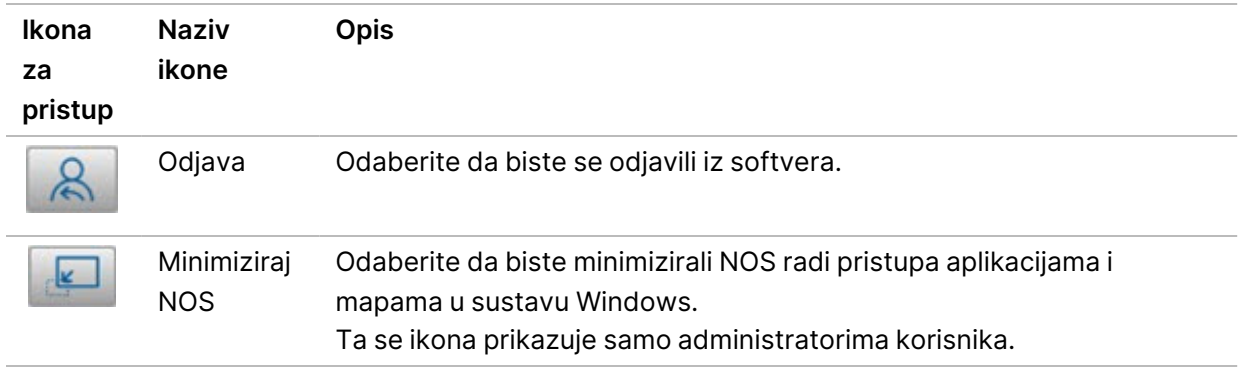

### **Početni zaslon NOS-a**

Na početnom zaslonu NOS-a nalaze se sljedeće četiri ikone.

#### Dobro došli u NextSeqDx

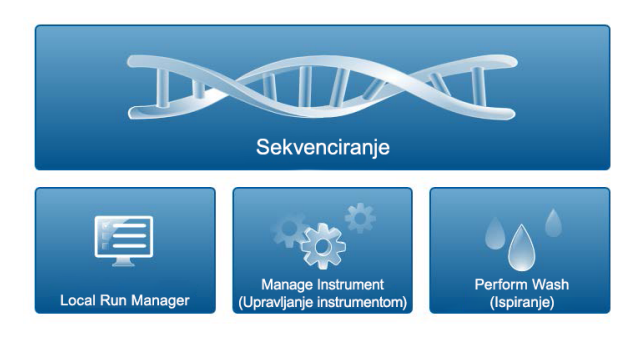

- **Sekvenciraj** odaberite da biste pokrenuli obradu sekvenciranjem s unaprijed definiranog popisa obrada.
- **Local Run Manager** odaberite da biste pokrenuli Local Run Manager radi stvaranja obrade, nadzora statusa obrade, analize podataka dobivenih sekvenciranjem i prikaza rezultata. Pogledajte Pregled softvera Local Run [Manager](#page-17-0) na stranici 12.
- NAPOMENA Kada koristite opciju Illumina DRAGEN Server za NextSeq 550Dx s Illumina Run Manager, **Illumina Run Manager** prikazuje se. Za više informacija o uporabi Illumina Run Manager, pogledajte Dodaj korisnikeIllumina Run [Manager](https://support.illumina.com/) za Vodič za softver NextSeq 550Dx (broj dokumenta [200025239\).](https://support.illumina.com/)
- **Upravljajte instrumentom** odaberite da biste kontrolirali postavkama sustava, ponovno podigli sustav u istraživačkom načinu rada ili isključili softver instrumenta.
- <span id="page-17-0"></span>• **Isperite** – odaberite da biste proveli brzo ispiranje ili ručno ispiranje nakon obrade.

## **Pregled softvera Local Run Manager**

Softver Local Run Manager integrirano je rješenje na instrumentu namijenjeno stvaranju obrade, nadzoru statusa, analiziranju podataka dobivenih sekvenciranjem i prikazu rezultata.

Upute za Local Run Manager u ovom vodiču primjenjuju se kad je instrument u dijagnostičkom načinu rada. Pojedinosti navedene u ovom odjeljku pokrivaju općenitu funkcionalnost softvera Local Run Manager. Neke se značajke možda ne odnose na sve module za analizu. Značajke specifične za modul potražite u odgovarajućem vodiču za Local Run Manager.

Local Run Manager ima sljedeće značajke:

- Izvodi se kao servis na računalu instrumenta i integrira s njegovim operacijskim softverom.
- Bilježi uzorke koji će se sekvencirati.
- Nudi sučelje za postavljanje obrade specifično za modul za analizu.
- Izvodi niz koraka analize specifičnih za odabrani modul za analizu.
- Nakon dovršetka analize pokazuje mjerne podatke analize u obliku tablica i grafikona.

#### **Viewing Local Run Manager (Prikaz)**

Sučelje softvera Local Run Manager prikazuje se u NOS ili putem web-preglednika. Podržan je webpreglednik Chromium.

NAPOMENA Ako upotrebljavate preglednik koji nije podržan, preuzmite podržani preglednik kad se to od vas zatraži u poruci "Potvrda nepodržanog preglednika". Odaberite "**here**" (ovdje) da biste preuzeli podržanu verziju Chromiuma.

#### Prikaz na umreženom računalu

Otvorite web-preglednik Chromium na računalu koje ima pristup istoj mreži kao instrument i povežite se s instrumentom koristeći se IP adresom ili nazivom instrumenta. Na primjer, http://myinstrument.

#### Prikaz na monitoru instrumenta

Da biste na monitoru instrumenta prikazali sučelje softvera Local Run Manager, odaberite neku od sljedećih mogućnosti:

- Na početnom zaslonu NOS odaberite **Local Run Manager**. U gornjem desnom kutu odaberite X da biste se vratili u NOS.
- Minimizirajte NOS pa na instrumentu otvorite web-preglednik Chromium. U adresnu traku unesite **http://localhost**.

Samo administratori mogu minimizirati NOS.

#### **Sekvenciranje tijekom analize**

Računalni resursi sustava NextSeq 550Dx koriste se ciljano za sekvenciranje ili analizu. Ako je na instrumentu NextSeq 550Dx potrebna nova obrada sekvenciranjem prije dovršetka sekundarne analize iz prethodne obrade, korisnik može u softveru Local Run Manager otkazati sekundarnu analizu i pokrenuti novu obradu sekvenciranjem.

Da biste ponovno pokrenuli analizu koju izvodi Local Run Manager, upotrijebite značajku Requeue (Ponovno stavi u red čekanja) u sučelju softvera Local Run Manager nakon dovršetka nove obrade sekvenciranjem. U tom se trenutku sekundarna analiza pokreće iznova. Pogledajte Ponovno [stavljanje](#page-46-0) analize <sup>u</sup> red čekanja ili [zaustavljanje](#page-46-0) analize na stranici 41.

#### **Local Run Manager Tijek rada**

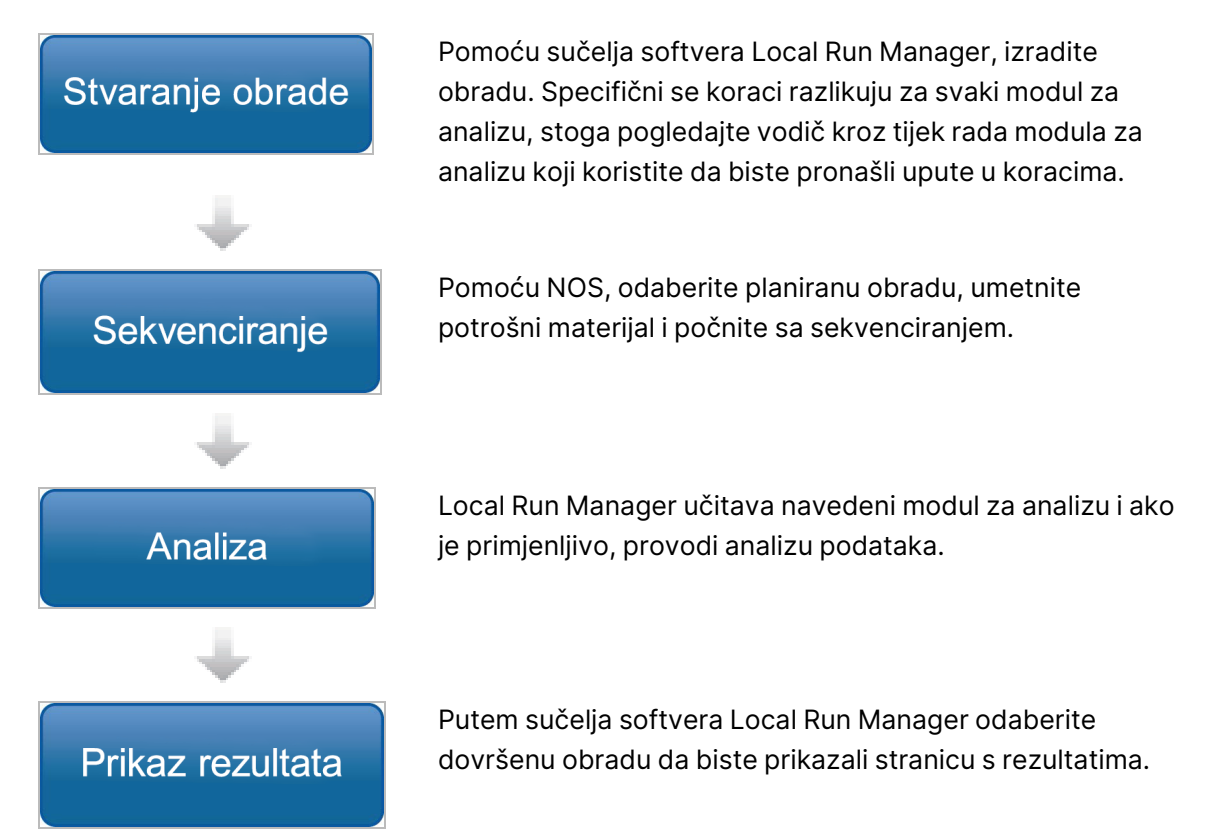

#### **Pregled nadzorne ploče**

Kad se prijavite u softver Local Run Manager, otvara se nadzorna ploča. S nadzorne ploče možete obavljati sljedeće zadatke:

- pratiti sekvenciranje i stanje analize
- sortirati i filtrirati obrade
- stvarati i uređivati obrade
- zaustavljati analizu ili ponovno stavljati analizu u red čekanja
- prikazati rezultate analize
- sakriti obrade
- prikvačivati obrade
- upravljati mapom obrade

Na nadzornoj ploči navedene su sve obrade napravljene na instrumentu, 10 obrada po stranici. Krećite se po stranicama pomoću strelica za navigaciju pri dnu popisa.

Svaka navedena obrada sadrži naziv obrade, modul za analizu, status obrade i datum kad je zadnji put izmijenjena. Da biste sortirali obrade, odaberite nazive stupaca.

- **Naziv/ID obrade** navodi se naziv koji je dodijeljen obradi i veze na stranice s rezultatima obrade. Nakon dovršetka analize, naziv mape analize dodaje se u stupac s nazivom analize.
- **Modul** navodi se modul za analizu dodijeljen obradi.
- **Status** navodi se status obrade i uvrštava traka statusa kojom se prati tijek. Da biste saznali više, pročitajte odjeljak [Moguća](#page-45-0) stanja obrade na stranici 40.
- **Zadnja izmjena** navodi se datum i vrijeme zadnje izmjene obrade ili sesije analize. Prema zadanim postavkama stranica Active Runs (Aktivne obrade) sortirana je prema tom stupcu.

#### Local Run Manager Ikone

Sljedeće ikone koriste se u softveru Local Run Manager za izvođenje raznih zadataka. Imajte na umu da su, ovisno o veličini zaslona, neke ikone sažete pod i ikonom Više mogućnosti.

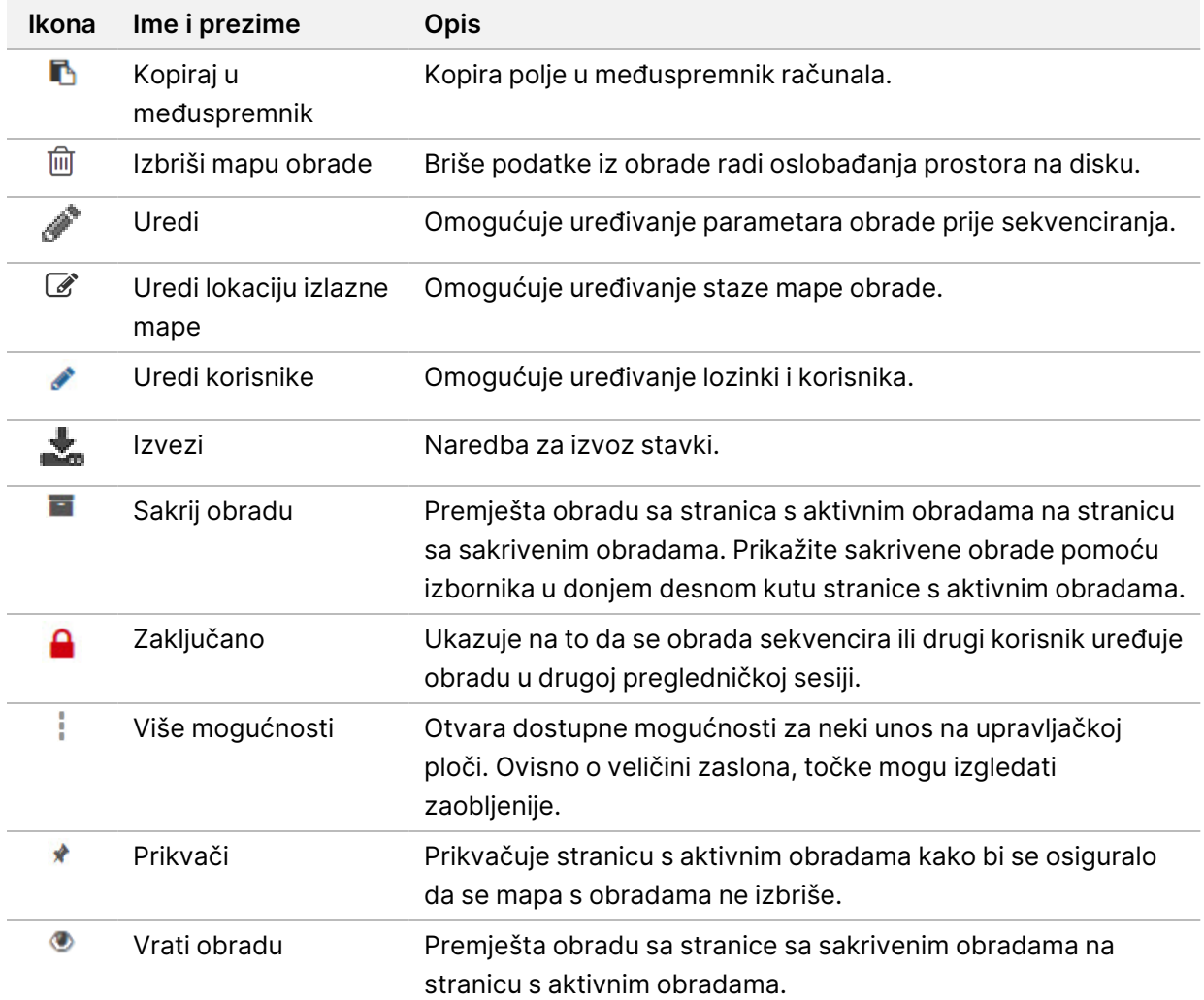

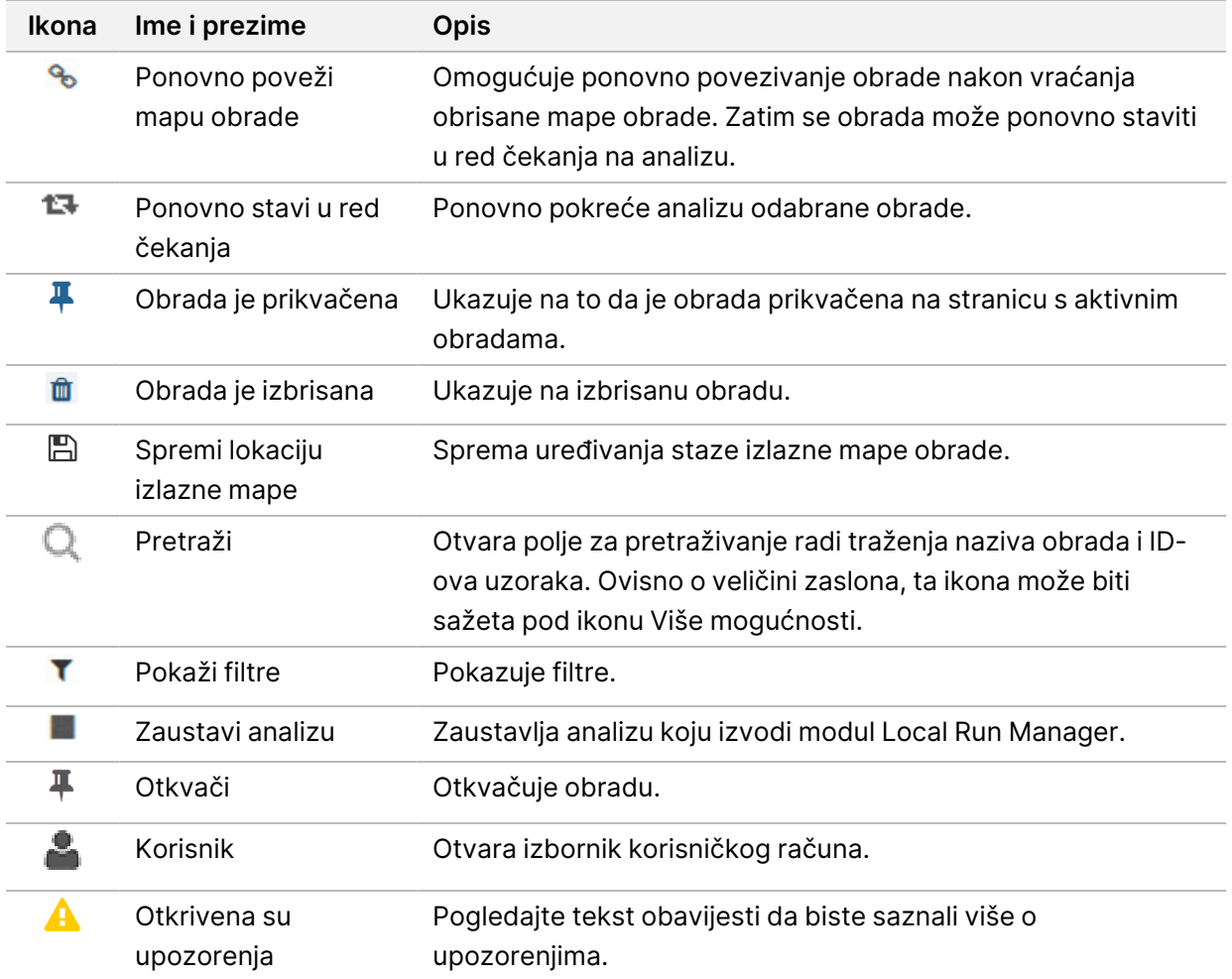

#### Stranica Active Runs

Nadzorna ploča se otvara i prikazuje se stranica Active Runs (Aktivne obrade). Na vrhu stranice Active Runs (Aktivne obrade) nalazi se sažetak aktivnih obrada koji donosi broj obrada u svakoj od sljedećih kategorija statusa obrade. Da biste filtrirali aktivne obrade prema statusu, odaberite broj.

- **Ready** (Spremna) obrada je spremna za sekvenciranje.
- **In Progress** (U tijeku) obrada je u postupku sekvenciranja ili analize podataka.
- **Stopped or Unsuccessful** (Zaustavljena ili nije uspjela) analiza je ručno zaustavljena ili je bila neuspješna.
- **Complete** (Dovršena) analiza je uspješno dovršena.
- **Total** (Ukupno) ukupan broj obrada na stranici Active Runs (Aktivne obrade).

#### Obrade s filtriranjem

- 1. U sažetku aktivnih obrada odaberite kategoriju stanja obrade da biste na sljedeći način filtrirali stranicu Active Runs (Aktivne obrade).
	- **Ready** (Spremno) filtrira popis tako da prikazuje samo obrade koje su spremne za sekvenciranje.
	- **In Progress** (U tijeku) filtrira popis tako da prikazuje samo obrade koje su u tijeku.
	- **Stopped or Unsuccessful** (Zaustavljeno ili nije uspjelo) filtrira popis tako da prikazuje samo obrade koje su zaustavljene ili nisu uspjele.
	- **Complete** (Dovršeno) filtrira popis tako da prikazuje samo dovršene obrade.
	- **Total** (Ukupno) uklanja filtre i pokazuje sve aktivne obrade.

#### Sakrivanje i vraćanje obrada

- 1. Na stranici Active Runs (Aktivne obrade) odaberite ikonu More Options  $\equiv$  (Više mogućnosti) pa **Hide** (Sakrij).
- 2. Kad se od vas zatraži da potvrdite premještanje, odaberite **Hide** (Sakrij). Obrada se premješta na stranicu Hidden Runs (Sakrivene obrade).
- 3. Da biste prikazali stranicu Hidden Runs (Sakrivene obrade), odaberite strelicu uz padajući popis Active Runs (Aktivne obrade) pa **Hidden Runs** (Sakrivene obrade).
- 4. Na stranici Hidden Runs (Sakrivene obrade) odaberite ikonu Restore (Vrati)  $\Box$ .
- 5. Kad se od vas zatraži da potvrdite premještanje, odaberite **Restore** (Vrati). Obrada se vraća na stranicu Active Runs (Aktivne obrade).
- 6. Da bi se prikazala stranica Active Runs (Aktivne obrade), odaberite strelicu na padajućem izborniku Hidden Runs (Sakrivene obrade) pa **Active Runs** (Aktivne obrade).

#### Pretraživanje obrada ili uzoraka

- 1. Na navigacijskoj traci nadzorne ploče odaberite ikonu Search (Pretraži) $\mathbb{Q}_1$
- 2. U polje za pretraživanje unesite naziv obrade ili ID uzorka. Dok unosite, prikazuje se popis mogućih podudaranja kako bi vam olakšao pretraživanje.
- 3. Odaberite podudaranje na popisu ili pritisnite **enter**.
	- Ako ste pretraživali po nazivu obrade, otvara se kartica Run Overview (Pregled obrade).
	- Ako ste pretraživali po ID-u uzorka, otvara se kartica Samples and Results (Uzorci i rezultati). Da biste saznali više, pročitajte odjeljak Prikaz [podataka](#page-43-0) o obradi i uzorku na stranici 38.

#### Uređivanje obrade

1. Na stranici Active Runs (Aktivne obrade) odaberite ikonu More Options (Više mogućnosti) = uz naziv obrade koju želite urediti.

- 2. Odaberite **Edit** (Uredi).
- 3. Kad se od vas zatraži da potvrdite radnju, odaberite **Continue** (Nastavi).
- 4. Prema potrebi uredite parametre obrade.
- 5. Kad završite, odaberite **Save Run** (Spremi obradu). Na stranici Active Runs (Aktivne obrade) ažuriraju se datumi Last Modified (Zadnja izmjena).

#### Prikvačivanje obrade

Prikvačivanjem obrade sprječava se njeno brisanje ili sakrivanje. Neka se obrada ne može prikvačiti ako je sakrivena ili je njena mapa obrade izbrisana.

- 1. Na stranici Active Runs (Aktivne obrade) kliknite ikonu za više mogućnosti  $\bar{z}$  uz obradu.
- 2. Odaberite **Pin** (Prikvači).

Stavke Delete Run Folder (Izbriši mapu obrade) i Hide (Sakrij) onemogućene su. Stavku Pin (Prikvači) zamjenjuje **Unpin** (Otkvači).

#### <span id="page-23-0"></span>Brisanje mape obrade

Možete ručno izbrisati mape obrade da biste upravljali prostorom za pohranu. Obrada se ne može prikvačiti i mora biti u jednom od sljedećih stanja:

- Sekvenciranje je dovršeno
- Primarna analiza je dovršena
- Primarna analiza nije uspjela
- Pogreška u sekvenciranju
- Pogreška u analizi
- Analiza je dovršena
- Sekvenciranje je zaustavljeno
- Analiza je zaustavljena
- 1. Na stranici Active Runs (Aktivne obrade) kliknite ikonu s dodatnim mogućnostima i uz naziv obrade koju želite izbrisati.
- 2. Odaberite **Delete Run Folder** (Izbriši mapu obrade).

Mogućnost Delete Run Folder (Izbriši mapu obrade) zamjenjuje stavka <sup>0</sup>e Relink Run Folder (Ponovno poveži mapu obrade). Na obradi se pojavljuje ikona Run Deleted (Obrada je izbrisana)  $\blacksquare$ .

#### Ponovno povezivanje mape obrade

Samo administrator korisnika može ponovno povezati izbrisane mape obrade.

- 1. Kopirajte mapu obrade natrag na njenu izvornu lokaciju. Ako obrada nije spremljena na izvornoj lokaciji, softver nakon pokušaja vraćanja prikazuje poruku o pogrešci.
- 2. Prijeđite mišem preko ikone više mogućnosti i uz obradu.
- 3. Odaberite **Relink Run Folder** (Ponovno poveži mapu obrade).
- <span id="page-24-0"></span>4. Potvrdite da biste nastavili i vratite obradu. Obrada je vraćena u stanje u kojemu je bila prije brisanja mape obrade.

### **Korisničke lozinke**

Da biste pristupili sučelju softvera Local Run Manager, trebaju vam valjano korisničko ime i lozinka za prijavu u sustav. Samo administrator korisnika može dodjeljivati korisničke vjerodajnice.

NAPOMENA Korisnički računi specifični su za neki instrument. Korisničke lozinke nisu univerzalne na više instrumenata.

Kad se lozinka približava datumu isteka valjanosti, pri vrhu sučelja pojavljuje se poruka koja vas podsjeća da ponovno postavite lozinku.

#### **Moj račun**

U prozoru My Account (Moj račun) možete vidjeti svoje korisničko ime, ulogu koja vam je dodijeljena, dozvole te promijeniti lozinku.

Nakon prve prijave možete u bilo kojem trenutku promijeniti postojeću lozinku u prozoru My Account (Moj račun).

Vaša se trenutna lozinka prikazuje u šifriranom obliku. Stoga morate znati trenutnu lozinku da biste je zamijenili novom. Ako ste zaboravili lozinku, trebat ćete pomoć administratora sustava ili administratora korisnika.

#### **Stanja lozinke**

Ovo su moguća stanja lozinke:

- **Privremena lozinka** kad administrator korisnika stvori korisnički račun, on novom korisniku dodjeljuje privremenu lozinku.
- **Korisnička lozinka** nakon prvog pristupa od novog se korisnika traži da na zaslonu za prijavu promijeni privremenu lozinku u onu koju dodjeljuje korisnik.
- **Zaboravljena lozinka** ako korisnik zaboravi lozinku, administrator korisnika može mu ponovno dodijeliti privremenu lozinku koja se može promijeniti prilikom sljedećeg pristupa.
- **Korištena lozinka** korisnik ne može ponovno iskoristiti lozinku tijekom idućih pet ciklusa lozinki.

• **Onemogućivanje pristupa korisniku** – administrator korisnika konfigurira broj pokušaja prijave pomoću netočne lozinke. Ako korisnik premaši broj dopuštenih pokušaja, korisnički se račun zaključava. Samo administrator korisnika može otključati račun ili dodijeliti privremenu lozinku.

#### **Promjena lozinke**

1. Na navigacijskoj traci na vrhu sučelja odaberite ikonu **User** (Korisnik) uz svoje ime.

#### NAPOMENA Ovisno o veličini zaslona na kojemu prikazujete softver ikona **User** (Korisnik) može se sažeti ispod stavke **More Options** (Više mogućnosti) .

- 2. Na padajućem popisu odaberite **My Account** (Moj račun).
- 3. U odjeljku Password (Lozinka) odaberite ikonu **Edit** (Uredi) .
- 4. U polje Old Password (Stara lozinka) unesite svoju staru lozinku.
- 5. U polje New Password (Nova lozinka) unesite novu lozinku.
- 6. U polje Confirm New Password (Potvrdite novu lozinku) ponovno unesite novu lozinku.
- 7. Odaberite **Save** (Spremi).

# <span id="page-26-1"></span><span id="page-26-0"></span>Početak rada

### **Uključivanje instrumenta**

Prekidač napajanja prebacite u položaj **I** (uključeno).

Slika 7 Prekidač za uključivanje/isključivanje na poleđini instrumenta

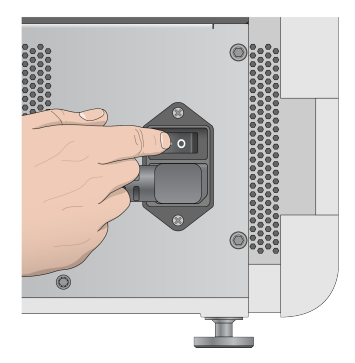

1. Pritisnite gumb za uključivanje/isključivanje iznad odjeljka za reagense. Tim se gumbom uključuje napajanje instrumenta i pokreću integrirano računalo instrumenta i softver.

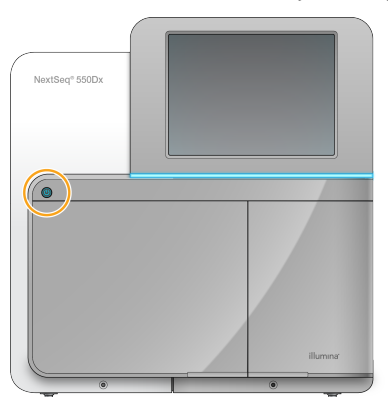

Slika 8 Prekidač za uključivanje/isključivanje na prednjem dijelu instrumenta

- 2. Pričekajte da se dovrši učitavanje operacijskog sustava. NextSeq 550Dx Operating Software (NOS) automatski pokreće i inicijalizira sustav. Nakon dovršetka koraka inicijalizacije otvara se početni zaslon.
- 3. Unesite korisničko ime i lozinku za Local Run Manager. Da biste saznali više o lozinkama, pročitajte odjeljak [Korisničke](#page-24-0) lozinke na stranici 19. Informacije o postavljanju računa na softveru Local Run Manager potražite u odjeljku Uvod na [stranici](#page-55-1) 50.
- 4. Odaberite **Login** (Prijava).

Otvara se početni zaslon s ikonama Sequence (Sekvenciranje), Local Run Manager, Manage Instrument (Upravljanje instrumentom) i Perform Wash (Ispiranje).

#### **Indikatori načina rada instrumenta**

Zadani način rada instrumenta NextSeq 550Dx dijagnostički je način rada. Sljedeće na zaslonu sustava NOS ukazuje na način rada instrumenta.

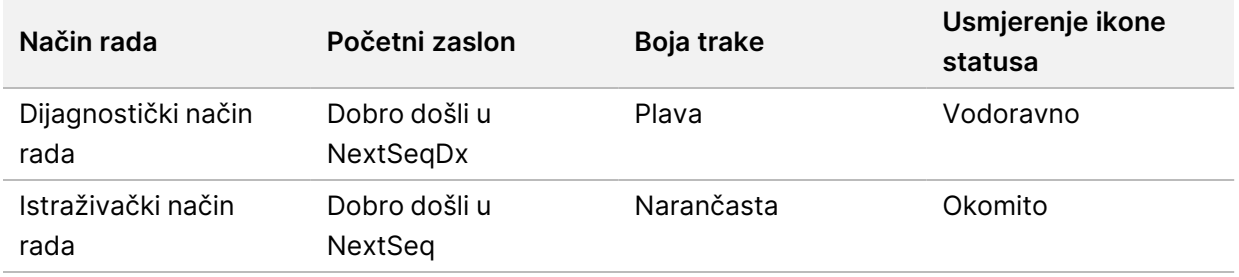

### <span id="page-27-0"></span>**Prilagodba postavki sustava**

Operacijski softver obuhvaća prilagodljive postavke sustava za identifikaciju instrumenta, preferencije unosa, postavke zvuka i lokaciju izlazne mape. Da biste promijenili postavke konfiguracije mreže, pročitajte odjeljak [Konfiguracija](#page-69-2) postavki sustava na stranici 64.

- Mogućnosti prilagodbe:
- prilagodba identifikacije instrumenta (avatara i nadimak)
- Postavljanje mogućnosti unosa i zvučnog indikatora
- postavljanje mogućnosti postavljanja obrade
- mogućnosti isključivanja
- konfiguracija pokretanja instrumenta nakon provjere prije obrade
- odabir slanja podataka o radnim svojstvima instrumenta tvrtki Illumina
- određivanje izlazne mape obrade

#### **Prilagodba avatara i nadimka instrumenta**

- 1. Na početnom zaslonu odaberite **Manage Instrument** (Upravljanje instrumentom).
- 2. Odaberite **System Customization** (Prilagodba sustava).
- 3. Da biste svom instrumentu dodijelili željenu sliku avatara, odaberite **Browse** (Pregledaj) i potražite sliku.
- 4. U polje Nick Name (Nadimak) unesite željeni naziv instrumenta.
- 5. Odaberite **Save** (Spremi) da biste spremili postavke i prešli na sljedeći zaslon. Slika i naziv pojavljuju se gornjem lijevom kutu svakog zaslona.

#### **Postavljanje mogućnosti tipkovnice i zvučnog indikatora**

1. Na početnom zaslonu odaberite **Manage Instrument** (Upravljanje instrumentom).

- 2. Odaberite **System Customization** (Prilagodba sustava).
- 3. Potvrdite okvir **Use on-screen keyboard** (Upotrijebi zaslonsku tipkovnicu) da biste aktivirali zaslonsku tipkovnicu za unos podataka u instrument.
- 4. Potvrdite okvir **Play audio** (Reproduciraj zvuk) da biste uključili zvučne indikatore za sljedeće događaje:
	- nakon inicijalizacije instrumenta
	- po pokretanju obrade
	- kad se pojave određene pogreške
	- kad je nužna interakcija korisnika
	- po završetku obrade
- 5. Odaberite **Save** (Spremi) da biste spremili postavke i prešli na sljedeći zaslon.

#### **Postavljanje početka obrade i podataka o radnim svojstvima instrumenta**

- 1. Na početnom zaslonu odaberite **Manage Instrument** (Upravljanje instrumentom).
- 2. Odaberite **System Customization** (Prilagodba sustava).
- 3. [neobavezno] Potvrdite okvir **Automatically start run after pre-run check** (Automatski pokreni obradu nakon provjere prije obrade) da biste automatski pokrenuli sekvenciranje nakon uspješne provjere prije obrade.
- 4. Da biste omogućili servis za praćenje Illumina Proactive, odaberite **Send Instrument Performance Data to Illumina** (Slanje podataka o radu instrumenta tvrtki Illumina). Naziv postavke u sučelju softvera možda će se razlikovati od naziva u ovom vodiču, ovisno o verziji NOS koja se upotrebljava. Dok je ta postavka uključena, podaci o radu instrumenta šalju se Illumina. Na temelju tih podataka Illumina lakše otklanja poteškoće i prepoznaje potencijalne pogreške, što omogućuje proaktivno održavanje i minimiziranje praznog hoda instrumenta. Dodatne informacije o prednostima te usluge potražite u dokumentu Illumina Proactive Technical Note (Tehnička napomena <sup>o</sup> usluzi Illumina Proactive, broj dokumenta 1000000052503).

Ta usluga:

- ne šalje podatke o sekvenciranju
- zahtijeva vezu instrumenta s mrežom koja ima pristup internetu
- po zadanom je isključen. Da biste uključili tu uslugu, omogućite postavku **Send Instrument Performance Data to Illumina** (Slanje podataka o radu instrumenta tvrtki Illumina).
- 5. Odaberite **Save** (Spremi) da biste spremili postavke i vratili se na zaslon Manage Instrument (Upravljanje instrumentom).

#### **Postavljanje zadane izlazne mape**

Račun za Windows u softveru Local Run Manager Local Run Manager i račun za Windows na operacijskom sustavu instrumenta zahtijevaju dozvolu za čitanje i pisanje izlazne mape. Da biste provjerili dozvole, obratite se svom administratoru. Da biste postavili račun za Windows u Local Run Manager, pročitajte odjeljak Navođenje postavki računa za [servisiranje](#page-59-0) sustava na stranici 54.

- 1. Na početnom zaslonu odaberite **Manage Instrument** (Upravljanje instrumentom).
- 2. Odaberite **System Customization** (Prilagodba sustava).
- 3. Odaberite **Browse** (Pregledaj) da biste otišli na lokaciju mape.
- 4. U izlaznoj mapi unesite puni naziv putanje prema univerzalnim pravilima imenovanja (UNC).
	- UNC putanja obuhvaća dvije kose crte, naziv poslužitelja i naziv direktorija, ali ne i slovo mapiranog mrežnog pogona.
	- Jednorazinske putanje do izlazne mape zahtijevaju završnu kosu crtu (npr. \\nazivposluzitelja\direktorij1\).
	- Dvorazinske i višerazinske putanje do izlazne mape ne zahtijevaju završnu kosu crtu (npr. \\nazivposluzitelja\direktorij1\direktorij2).
	- Putanje do mapiranih mrežnih pogona uzrokovat će pogreške. Nemojte ih upotrebljavati.
- <span id="page-29-0"></span>5. Odaberite **Save** (Spremi) da biste spremili postavke i vratili se na zaslon Manage Instrument (Upravljanje instrumentom).

### **Mogućnosti ponovnog pokretanja i isključivanja**

Pristupite sljedećim značajkama tako da odaberete gumb Reboot / Shutdown (Ponovno podizanje / isključivanje):

- Reboot to RUO (Ponovno podizanje u načinu rada RUO) instrument se pokreće u istraživačkom načinu rada.
- Restart (Ponovno pokretanje) instrument se pokreće u dijagnostičkom načinu rada.
- Restart to Dx from RUO (Ponovno pokretanje u načinu Dx iz načina RUO) instrument se pokreće u dijagnostičkom načinu rada.
- Shutdown (Isključivanje) kad se ponovno uključi, instrument će se pokrenuti u dijagnostičkom načinu rada.
- Exit to Windows (Izlaz u Windows) ovisno o dozvolama možete zatvoriti NOS i prikazati Windows.

#### **Ponovno podizanje u načinu rada RUO**

Pomoću Reboot to RUO (Ponovno podigni u načinu rada RUO) prebacite softver sustava u istraživački način rada. Administrator daje korisničku dozvolu za pristup toj značajci.

- 1. Odaberite **Manage Instrument** (Upravljanje instrumentom).
- 2. Odaberite **Reboot / Shut Down** (Ponovno podigni / isključi).

3. Odaberite **Reboot to RUO** (Ponovno podigni u načinu rada RUO).

#### **Ponovno pokretanje u dijagnostičkom načinu rada**

Pomoću naredbe Restart (Ponovno pokreni) isključite instrument na siguran način i ponovno ga pokrenite u dijagnostičkom načinu rada. Dijagnostički način rada zadani je način pokretanja sustava.

- 1. Odaberite **Manage Instrument** (Upravljanje instrumentom).
- 2. Odaberite **Reboot / Shutdown** (Ponovno podigni / isključi).
- 3. Odaberite **Restart** (Ponovno pokreni).

#### **Povratak u dijagnostički način rada iz istraživačkog načina rada**

Naredba za prijelaz iz istraživačkog u dijagnostički način rada razlikuje se ovisno o verziji softvera NextSeq Control Software (NCS) na pogonima s istraživačkim načinom rada.

- 1. Kad ste u istraživačkom načinu rada, odaberite **Manage Instrument** (Upravljanje instrumentom).
- 2. Odaberite neku od sljedećih mogućnosti da biste se vratili u dijagnostički način rada.
	- NCS v3.0 odaberite **Shutdown Options** (Mogućnosti isključivanja), a zatim **Restart** (Ponovno pokreni).
	- NCS v4.0 ili novija verzija odaberite **Shutdown Options** (Mogućnosti isključivanja), a zatim **Reboot to Dx** (Ponovno podigni u načinu Dx).

#### <span id="page-30-0"></span>**Isključivanje instrumenta**

- 1. Odaberite **Manage Instrument** (Upravljanje instrumentom).
- 2. Odaberite **Reboot / Shutdown** (Ponovno podigni / isključi).
- 3. Odaberite **Shutdown** (Isključi).

Naredbom Shutdown (Isključi) sigurno se isključuju softver i napajanje instrumenta. Pričekajte barem 60 sekundi prije ponovnog uključivanja instrumenta.

NAPOMENA Prema zadanim postavkama instrument se prilikom pokretanja podiže u dijagnostičkom načinu rada.

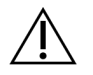

#### OPREZ

Nemojte premještati instrument. Nepravilnim pomicanjem instrumenta možete utjecati na optičko poravnanje i ugroziti integritet podataka. Ako uređaj morate premjestiti na drugu lokaciju, obratite se predstavniku tvrtke Illumina.

#### **Exit to Windows (Izlaz u Windows)**

Naredba Exit to Windows (Izlaz u Windows) omogućuje pristup operacijskom sustavu instrumenta i bilo kojoj mapi na računalu instrumenta. Ta naredba na siguran način isključuje softver i izlazi u Windows. Samo administrator korisnika može izaći u Windows.

- 1. Odaberite **Manage Instrument** (Upravljanje instrumentom).
- 2. Odaberite **Reboot / Shutdown** (Ponovno podigni / isključi).
- 3. Odaberite **Exit to Windows** (Izlaz u Windows).

# <span id="page-32-1"></span><span id="page-32-0"></span>Sekvenciranje

## **Uvod**

Da biste izveli obradu sekvenciranjem na instrumentu Instrument NextSeq 550Dx, pripremite spremnik reagensa i protočni članak, a zatim pratite upute softvera da biste postavili i pokrenuli obradu. Generiranje i sekvenciranje klastera izvodi se na instrumentu. Nakon obrade automatski počinje ispiranje instrumenta pomoću komponenti već umetnutih u instrument.

#### **Generiranje klastera**

Tijekom generiranja klastera pojedinačne molekule DNA vežu se za površinu protočnog članka, a potom se amplificiraju radi formiranja klastera.

#### **Sekvenciranje**

Klasteri se snimaju pomoću dvokanalnog kemijskog postupka sekvenciranja i kombinacija filtriranja specifičnih za svaki od fluorescentno označenih nukleotida. Nakon dovršetka snimanja nekog kvadratića na protočnom članku snima se sljedeći kvadratić. Taj se postupak ponavlja za svaki ciklus sekvenciranja. Nakon analize slika softver provodi određivanje baza, filtriranje i ocjenjivanje kvalitete.

#### **Analiza**

Kako obrada odmiče, operacijski softver automatski prenosi datoteke s otkrivenim bazama (BCL datoteke) na navedenu izlaznu lokaciju radi sekundarne analize.

#### **Trajanje obrade sekvenciranjem**

Trajanje obrade sekvenciranjem ovisi o broju izvedenih ciklusa. Maksimalna dužina obrade jest obrada od 150 ciklusa s uparenim krajevima za svako očitanje (2 x 150) te do 8 ciklusa za svako od 2 očitanja indeksa.

#### **Broj ciklusa u očitanju**

U obradi sekvenciranjem broj ciklusa koji se izvedu u jednom očitanju veći je za jedan od broja analiziranih ciklusa. Tijekom obrade uparenih krajeva u 150 ciklusa, primjerice, provedu se očitanja 151 ciklusa (2 x 151), tj. ukupno 302 ciklusa. Na kraju obrade analizira se 2 x 150 ciklusa. Taj je dodatni ciklus nužan za izračune pri određivanju faza i predfaza.

### <span id="page-33-0"></span>**Tijek rada sekvenciranja**

Stvaranje obrade

÷

Stvorite obradu u softverskom modulu Local Run Manager. Pogledajte vodiče za tijek rada za modul obrade, aplikaciju i analizu za svoj određeni modul.

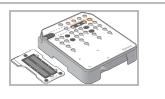

Pripremite novi spremnik reagensa: odmrznite ga i provjerite. Pripremite nov protočni članak: ostavite da poprimi sobnu temperaturu, otpakirajte i provjerite.

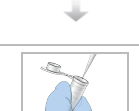

Denaturirajte i razrijedite biblioteke. Upute pronađite na informativnom pregledu pripreme biblioteke.

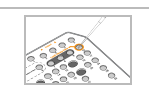

Stavite otopinu biblioteke u spremnik reagensa u rezervoar br. 10.

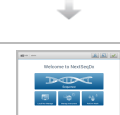

Na početnom zaslonu NOS instrumenta odaberite **Sequence** (Sekvenciraj), vaš ID obrade i počnite s izvođenjem koraka postavljanja obrade. Odaberite **Run** (Obrada).

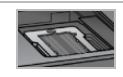

÷

Umetnite protočni članak.

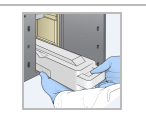

Ispraznite i ponovno umetnite spremnik potrošenih reagensa. Umetnite spremnik pufera i spremnik reagensa.

÷

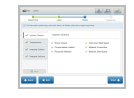

Pregledajte rezultate provjere prije obrade. Odaberite **Start** (Pokreni). (Nije obavezno uz konfiguraciju da se automatski pokreće.)

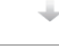

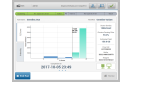

Nadzirite obradu putem sučelja operacijskog softvera ili s umreženog računala sa softverom Local Run Manager ili Illumina Run Manager.

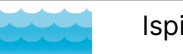

Ispiranje instrumenta počinje automatski nakon dovršetka sekvenciranja.

### <span id="page-34-0"></span>**Stvaranje obrade**

Stvorite obradu sekvenciranjem pomoću Local Run Manager ili Illumina Run Manager softverom. Upute za uporabu Local Run Manager navedene su u nastavku. Upute o uporabi Illumina Run Manager, uključujući kako odabrati između Local Run Manager ili Illumina Run Manager, potražite u dokumentu Illumina Run Manager za Vodič za softver NextSeq 550Dx (broj dokumenta 200025239). Postupak postavljanja obrade ovisi o konkretnom modulu tijeka rada analize koji koristite i sastoji se od sljedećih koraka.

- Na nadzornoj ploči softvera Run Manager odaberite Create Run (Stvaranje obrade) te modul za analizu.
- Na stranici Create Run (Stvaranje obrade) unesite naziv obrade i ako je moguće unesite uzorke za obradu i/ili uvezite manifeste.

<span id="page-34-1"></span>Detaljne upute o određenim primjenama, potražite u modulu ili vodiču za primjenu određene analize.

### **Priprema spremnika reagensa**

Pripazite da pažljivo slijedite smjernice povezane sa spremnikom reagensa da bi sekvenciranje bilo uspješno.

- 1. Izvadite spremnik reagensa iz spremišta u kojem je temperatura od –25 °C do –15 °C.
- 2. Odaberite neku od navedenih metoda otapanja reagensa. Nemojte uranjati spremnik u tekućinu. Nakon otapanja spremnika osušite ga prije prelaska na sljedeći korak.

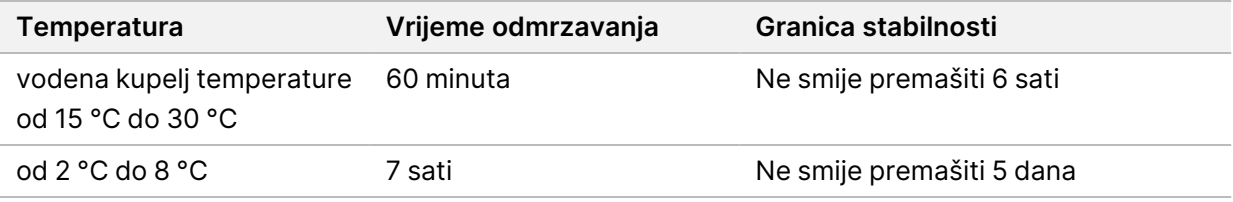

NAPOMENA Ako se u istoj vodenoj kupelji odmrzava više spremnika, vrijeme odmrzavanja se produžuje.

- 3. Preokrenite spremnik pet puta da biste promiješali reagense.
- 4. Pregledajte dno spremnika da biste se uvjerili da su reagensi otopljeni i ne sadrže talog. Provjerite da su položaji 29, 30, 31 i 32 otopljeni jer su oni najveći i treba im najviše vremena da se otope.
- 5. Nježno lupnite o stol da biste smanjili broj mjehurića zraka.

Da biste postigli najbolje rezultate, odmah umetnite uzorak i postavite obradu.

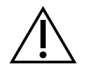

#### OPREZ

Taj skup reagensa sadrži potencijalno opasne kemikalije. Uslijed udisanja, gutanja te dodira s kožom i očima može doći do tjelesnih ozljeda. Nosite zaštitnu opremu, uključujući zaštitu za oči, rukavice i laboratorijsku kutu prikladnu za rizik od izlaganja. Iskorištenim reagensima rukujte kao kemijskim otpadom i zbrinite ih u skladu s odgovarajućim regionalnim, nacionalnim i mjesnim zakonima i propisima. Dodatne informacije o zaštiti okoliša, zdravlja i sigurnosti potražite na sigurnosno-tehničkom listu (Safety Data Sheets, SDS) na adresi [support.illumina.com/sds.html.](http://support.illumina.com/sds.html)

### <span id="page-35-0"></span>**Priprema protočnog članka**

- 1. Izvadite novi paket s protočnim člankom iz skladišta u kojem je temperatura između 2 °C i 8 °C.
- 2. Izvadite pakiranje s folijom iz kutije i odložite 30 minuta na sobnoj temperaturi.

<span id="page-35-1"></span>NAPOMENA Ako je folija na pakiranju netaknuta, protočni članak može ostati na sobnoj temperaturi do 12 sati. Nemojte ponovno hladiti i zagrijavati protočni članak.

### **Priprema biblioteka za sekvenciranje**

Denaturirajte i razrijedite biblioteke na ulazni volumen od 1,3 ml. U praksi ulazna koncentracija može se razlikovati ovisno o pripremi biblioteke i metodama kvantifikacije. Razrjeđivanje biblioteka uzoraka ovisi o složenosti oligonukleotidnih skupova. Upute za pripremu biblioteka uzoraka za sekvenciranje, uključujući razrjeđivanje biblioteke i stvaranje skupova, potražite u odjeljku Upute za upotrebu primjenjivog kompleta za pripremu biblioteka. Nužna je optimizacija gustoće klastera na instrumentu NextSeq 550Dx.

### <span id="page-35-2"></span>**Umetanje biblioteka u uložak reagensa**

- 1. Očistite zaštitnu foliju koja prekriva spremnik br. 10 s oznakom **Load Library Here** (Ovdje umetnite biblioteku) krpicom koja ne ostavlja vlakna.
- 2. Probušite foliju čistim vrhom pipete od 1 ml.
- 3. Umetnite 1,3 ml pripremljenih biblioteka u spremnik br. 10 označen s **Load Library Here** (Ovdje umetnite biblioteku). Izbjegavajte dodirivanje zaštitne folije prilikom pipetiranja biblioteka.
#### Slika 9 Umetanje biblioteka

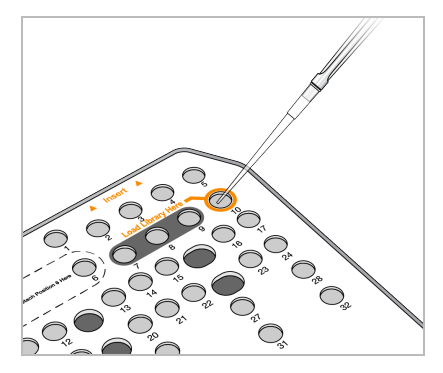

### **Postavljanje obrade sekvenciranjem**

#### **Odabir obrade**

- 1. Na početnom zaslonu odaberite **Sequence** (Sekvenciranje).
- 2. Na popisu odaberite obradu.

Da biste saznali više o stvaranju obrade sekvenciranjem, pročitajte odjeljak Local Run [Manager](#page-19-0) Tijek rada na [stranici](#page-19-0) 14.

Otvaraju se vrata odjeljka za snimanje, otpušta potrošni materijal iz prethodne obrade i otvara niz zaslona za postavljanje obrade. Kratak zastoj je normalan.

3. Odaberite **Next** (Dalje).

#### **Umetanje protočne stanice**

- 1. Uklonite iskorišten protočni članak iz prethodne obrade.
- 2. Izvadite protočni članak iz folije u koju je zapakirana.

#### Slika 10 Uklanjanje folije

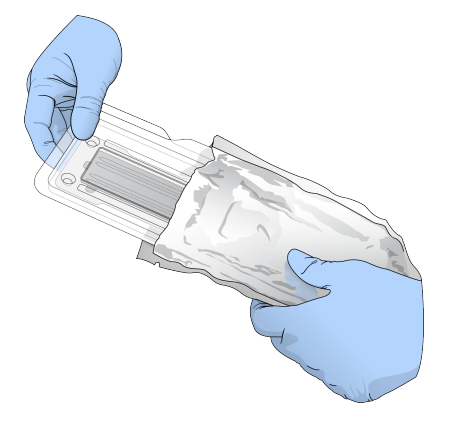

3. Otvorite pakiranje od prozirne plastike i izvadite protočni članak.

Broj dokumenta 1000000009513 v08 ZA IN VITRO DIJAGNOSTIKU.

#### Slika 11 Vađenje iz pakiranja

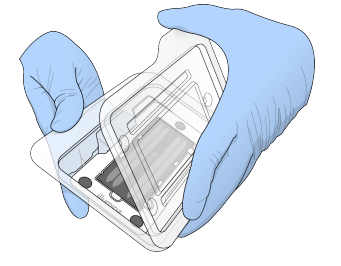

4. Očistite staklenu površinu protočnog članka alkoholnom maramicom koja ne ostavlja vlakna. Osušite staklo laboratorijskom krpicom koja ne ostavlja vlakna.

NAPOMENA Staklena površina protočnog članka mora biti čista. Ako je potrebno, ponovite korak čišćenja.

5. Poravnajte protočni članak koristeći se klinovima za poravnavanje i postavite je na postolje.

Slika 12 Umetanje protočne stanice

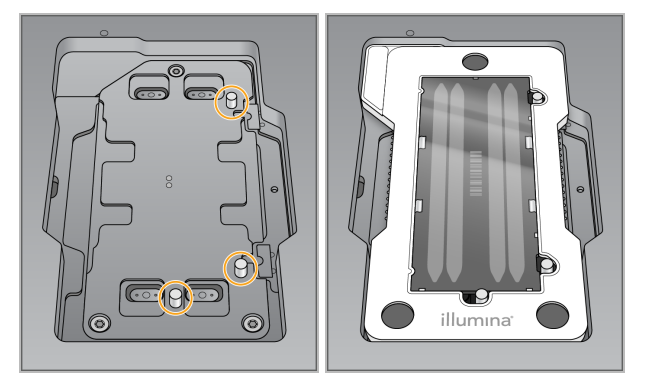

6. Odaberite **Load** (Umetanje).

Vrata se automatski zatvaraju: ID protočnog članka pojavljuje se na zaslonu te se provjeravaju senzori.

NAPOMENA Držite ruke dalje od vrata protočnog članka dok se zatvaraju da biste izbjegli prignječenje.

7. Odaberite **Next** (Dalje).

#### **Pražnjenje spremnika potrošenog reagensa**

- 1. Otvorite vrata spremnika pufera sa zasunom u donjem lijevom kutu vrata.
- 2. Uklonite spremnik potrošenih reagensa i bacite sadržaj u otpad u skladu s primjenjivim normama.

Slika 13 Uklanjanje spremnika potrošenih reagensa

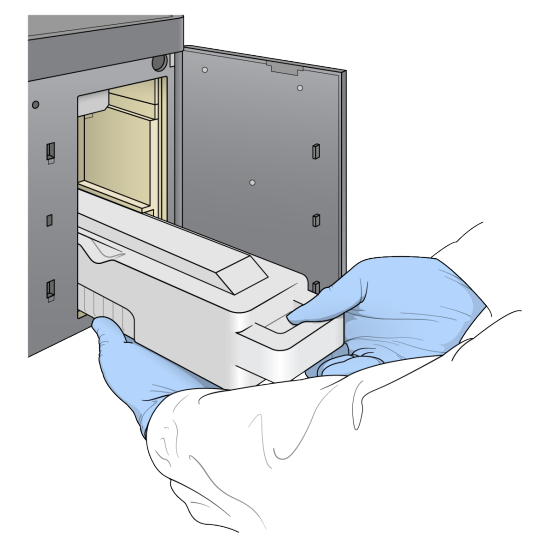

NAPOMENA Dok uklanjate spremnik, stavite drugu ruku ispod njega kao potporu.

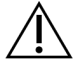

#### OPREZ

Taj skup reagensa sadrži potencijalno opasne kemikalije. Uslijed udisanja, gutanja te dodira s kožom i očima može doći do tjelesnih ozljeda. Nosite zaštitnu opremu, uključujući zaštitu za oči, rukavice i laboratorijsku kutu prikladnu za rizik od izlaganja. Iskorištenim reagensima rukujte kao kemijskim otpadom i zbrinite ih u skladu s odgovarajućim regionalnim, nacionalnim i mjesnim zakonima i propisima. Dodatne informacije o zaštiti okoliša, zdravlja i sigurnosti potražite na sigurnosno-tehničkom listu (Safety Data Sheets, SDS) na adresi [support.illumina.com/sds.html.](http://support.illumina.com/sds.html)

3. Klizanjem umetnite prazan spremnik potrošenih reagensa u odjeljak za pufer dok se ne zaustavi. Zvuk klika označit će da je spremnik na svom mjestu.

Slika 14 Umetanje praznog spremnika potrošenih reagensa

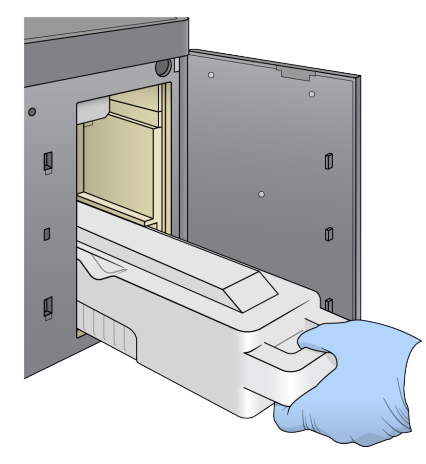

#### **Umetanje uloška pufera**

- 1. Uklonite upotrijebljeni uložak pufera iz gornjeg odjeljka. Za podizanje i vađenje uloška pufera potrebno je upotrijebiti malo sile.
- 2. Klizanjem umetnite novi uložak pufera u odjeljak za pufer dok se ne zaustavi. Zvučni klik označit će da je uložak namješten; na zaslonu se pojavljuje ID uloška pufera te se provjerava senzor.

Slika 15 Umetanje uloška pufera

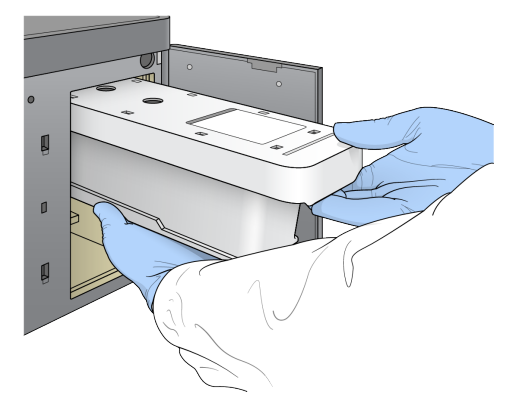

3. Zatvorite vrata spremnika pufera i odaberite **Next** (Dalje).

#### **Umetanje uloška reagensa**

- 4. Otvorite vrata odjeljka za reagense pomoću zasuna u donjem desnom kutu vrata.
- 5. Iz odjeljka za reagense izvadite upotrijebljeni uložak reagensa. Neiskorišteni sadržaj bacite u otpad u skladu s primjenjivim normama.

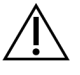

#### OPREZ

Taj skup reagensa sadrži potencijalno opasne kemikalije. Uslijed udisanja, gutanja te dodira s kožom i očima može doći do tjelesnih ozljeda. Nosite zaštitnu opremu, uključujući zaštitu za oči, rukavice i laboratorijsku kutu prikladnu za rizik od izlaganja. Iskorištenim reagensima rukujte kao kemijskim otpadom i zbrinite ih u skladu s odgovarajućim regionalnim, nacionalnim i mjesnim zakonima i propisima. Dodatne informacije o zaštiti okoliša, zdravlja i sigurnosti potražite na sigurnosno-tehničkom listu (Safety Data Sheets, SDS) na adresi [support.illumina.com/sds.html](http://support.illumina.com/sds.html).

- NAPOMENA Radi lakšeg sigurnog bacanja neiskorištenog reagensa u otpad, spremnik na položaju 6 je uklonjiv. Da biste saznali više, pročitajte Uklanjanje [iskorištenog](#page-40-0) rezervoara <sup>s</sup> [položaja](#page-40-0) br. 6 na stranici 35.
- 6. Klizanjem umetnite uložak reagensa u odjeljak za reagense dok se uložak ne zaustavi te zatvorite vrata odjeljka za reagense.

Broj dokumenta 1000000009513 v08 ZA IN VITRO DIJAGNOSTIKU.

#### Slika 16 Umetanje uloška reagensa

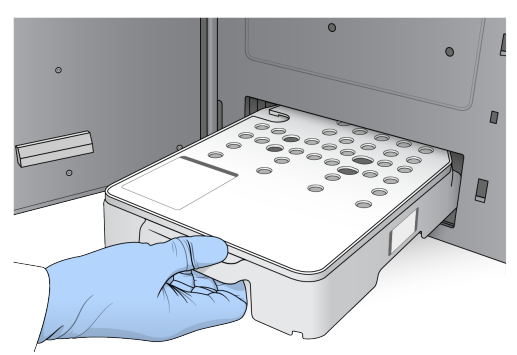

- 7. Odaberite **Load** (Umetanje). Softver automatski pomiče uložak na njegovo mjesto (~30 sekundi), ID uložaka reagensa pojavljuje se na zaslonu te se provjeravaju senzori.
- <span id="page-40-0"></span>8. Odaberite **Next** (Dalje).

#### Uklanjanje iskorištenog rezervoara s položaja br. 6

1. Kad uklonite iskorišteni spremnik reagensa iz instrumenta, uklonite zaštitni gumeni poklopac s utora uz položaj br. 6.

Slika 17 Uklonjivi položaj 6

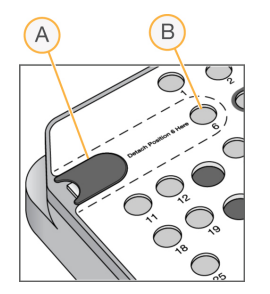

- A. Zaštitni gumeni poklopac
- B. Položaj 6
- 2. Pritisnite prozirni, plastični jezičac dolje i povucite ulijevo da biste izbacili rezervoar.
- 3. Bacite rezervoar u otpad u skladu s primjenjivim normama.

#### **Pregled provjere prije obrade**

Softver provodi automatiziranu provjeru sustava prije obrade. Tijekom te provjere na zaslonu se pojavljuju sljedeći indikatori:

- **Siva kvačica** provjera još nije provedena.
- **Ikona napretka** provjera je u tijeku.
- **Zelena kvačica** provjera je uspješno završena.

• **Crveni križić** – provjera nije prošla. Za sve stavke koje ne prođu provjeru nužna je neka radnja prije nastavka. Pročitajte [Rješavanje](#page-67-0) pogrešaka automatske provjere na stranici 62.

Da biste zaustavili automatiziranu provjeru prije obrade koja je u tijeku, odaberite gumb **Cancel** (Odustani). Da biste ponovno pokrenuli provjeru, odaberite gumb **Retry** (Ponovno pokušaj). Provjera se nastavlja od prve nedovršene ili neuspjele provjere.

Da biste prikazali rezultate svake pojedine provjere u kategoriji, odaberite karticu Category (Kategorija).

Ako instrument nije konfiguriran za automatsko pokretanje obrade, pokrenite obradu nakon dovršetka automatizirane provjere prije obrade.

#### **Pokretanje obrade**

Kad završi automatska provjera prije obrade, odaberite **Start** (Pokreni). Time počinje obrada sekvenciranjem.

Da biste konfigurirali sustav da automatski pokrene obradu nakon uspješne provjere, pročitajte [Postavljanje](#page-28-0) početka obrade i podataka <sup>o</sup> radnim svojstvima instrumenta na stranici 23.

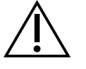

OPREZ

Svakako ostanite prijavljeni u Windows. Ako se tijekom obrade sekvenciranjem odjavite iz sustava Windows, obrada će se zaustaviti.

NAPOMENA Reagensi ne mogu biti u stanju mirovanja u instrumentu duže od 24 sata.

### **Praćenje napretka obrade**

1. Pratite napredak obrade, intenzitete i ocjenjivanje kvalitete putem mjernih podataka koji se pojavljuju na zaslonu.

A  $AB$   $AB$ D)  $E)$ B) shaan im<br>1988/we  $\mathsf{F})$  $0.17600$  $150.6$  Ch  $G$  $\circ$  $= 1$ 2017-10-05 23:49 (H)

Slika 18 Tijek i mjerni podaci obrade sekvenciranjem

- A. **Run progress** (Napredak obrade) pokazuje trenutačni korak i broj dovršenih ciklusa za svako očitanje. Traka napretka nije proporcionalna brzini obrade u svakom koraku. Pri dnu se prikazuju procijenjeni datum i vrijeme dovršetka obrade.
- B. **Q-Score** (Q-ocjena) pokazuje raspodjelu rezultata provjere kvalitete (Q-ocjena). Pogledajte [Ocjenjivanje](#page-75-0) kvalitete na stranici 70.
- C. **Intensity** (Intenzitet) prikazuje vrijednost intenziteta klastera u 90. percentilu za svaki kvadratić. Boje na crtežu ukazuju na pojedine baze: crvena je A, zelena je C, plava je G, a crna je T.
- D. **Cluster Density (K/mm²)** (Gustoća klastera) pokazuje broj klastera prepoznatih u obradi.
- E. **Clusters Passing Filter (%)** (Klasteri koji prolaze filtriranje) pokazuje postotak klastera koji prolaze filtriranje. Pročitajte odjeljak Klasteri koji prolaze [filtriranje](#page-74-0) na stranici 69.
- F. **Estimated Yield (Gb)** (Procijenjen prinos) pokazuje broj baza projiciranih za tu obradu.
- G. **Lot Information** (Informacije o seriji) pokazuje brojeve serija potrošnog materijala za sekvenciranje. Za protočni članak prikazuje se serijski broj.
- H. **End Run** (Prekid obrade) zaustavlja napredak obrade sekvenciranjem.
- NAPOMENA Kad odaberete Home (Početak), nije se moguće vratiti na prikaz mjernih podataka. No, mjerni podaci o obradi dostupni su putem alata Run Manager. Na početnom zaslonu u NOS odaberite Run Manager ili to učinite daljinski putem web-preglednika na umreženom računalu.

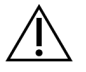

#### OPREZ

Ako korisnik ranije zaustavi obradu sekvenciranjem, potrošni materijal upotrijebljen za obradu neće se više moći koristiti.

#### **Ciklusi mjernih podataka o obradi**

Mjerni podaci o obradi pojavljuju se u različitim točkama tijekom obrade.

- Tijekom koraka generiranja klastera ne pojavljuju se mjerni podaci.
- Prvih 5 ciklusa rezervirano je za generiranje predloška.
- Mjerni podaci o obradi pojavljuju se nakon 25. ciklusa, uključujući gustoću klastera, klasteri koji prolaze filtar, prinos i rezultati provjere kvalitete.

#### **Prijenos podataka**

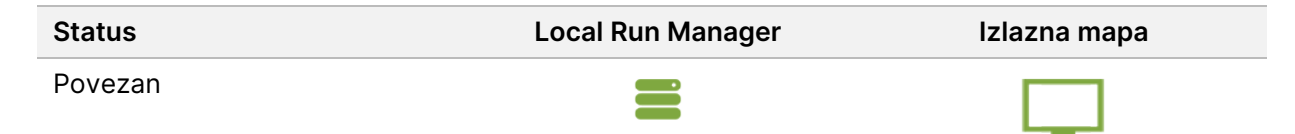

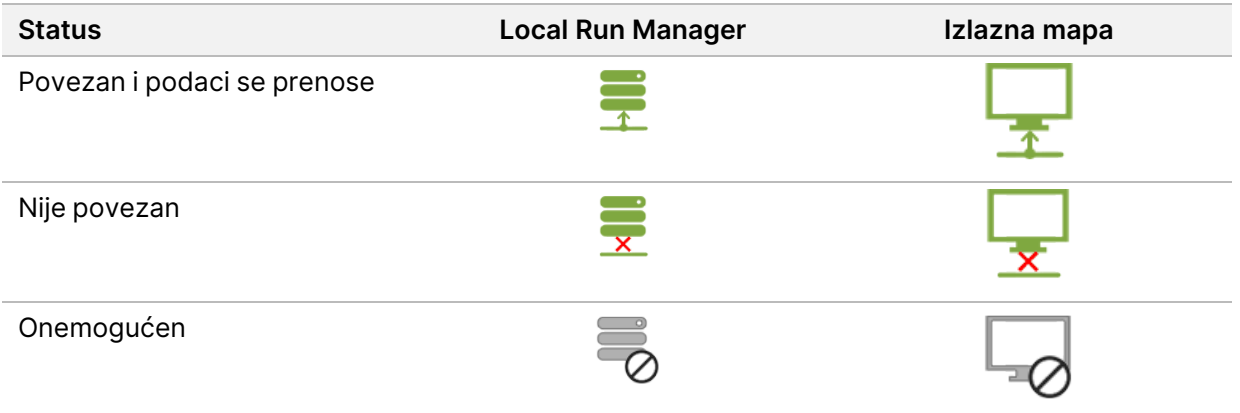

Ako se tijekom obrade prekine prijenos podataka, podaci se privremeno pohranjuju na računalu instrumenta. Kad se veza ponovno uspostavi, prijenos podataka se automatski nastavlja. Ako se veza ponovno ne uspostavi prije završetka obrade, ručno prenesite podatke s računala instrumenta prije početka naredne obrade.

### **Prikaz podataka o obradi i uzorku**

Pregledajte podatke o obradi i uzorku pomoću softvera za upravljanje obradom koji je korišten za stvaranje obrade sekvenciranjem. Za prikaz obrade i podataka o uzorcima pomoću Illumina Run Manager, pogledajte Illumina Run Manager za Vodič za softver NextSeq 550Dx (broj dokumenta 200025239).

Za prikaz podataka o obradi i uzorku pomoću Local Run Manager, pogledajte u nastavku.

Odaberite naziv obrade s nadzorne ploče Local Run Manager. Na sljedeće se tri kartice prikazuje sažetak rezultata analize:

- Run Overview (Pregled obrade)
- Informacije o sekvenciranju
- Uzorci i rezultati

#### **Kartica Run Overview**

Na kartici Run Overview (Pregled obrade) navedeni su podaci o obradi, sažetak mjernih podataka o sekvenciranju i lokacija mape obrade.

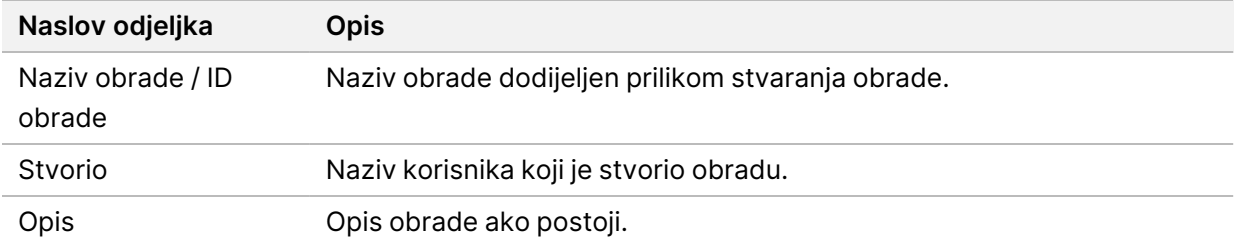

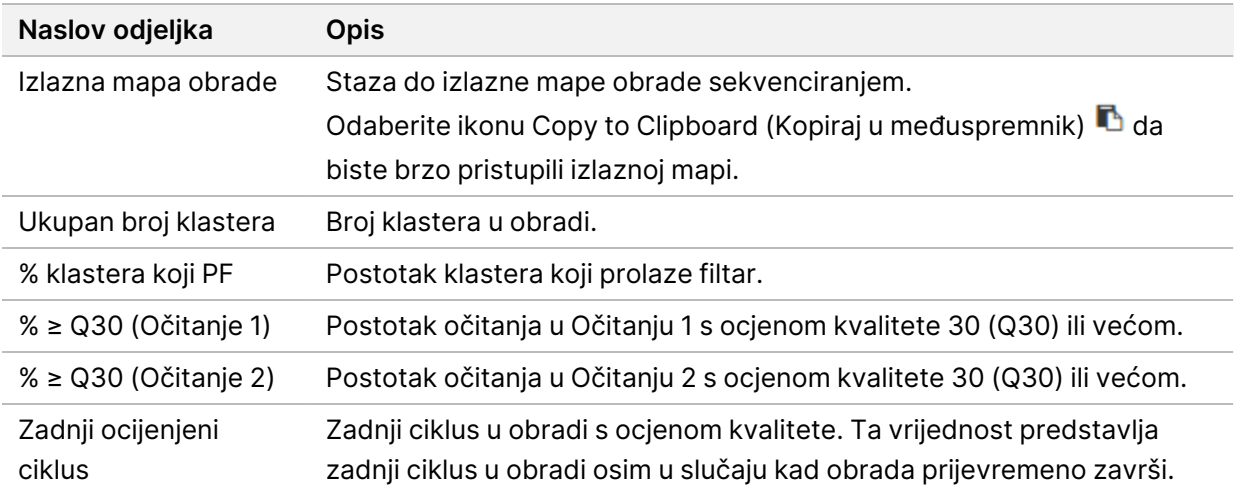

#### **Kartica Sequencing Information**

Kartica Sequencing Information (Informacije o sekvenciranju) donosi sažetak parametara obrade sekvenciranjem. Na kartici Sequencing Information (Informacije o sekvenciranju) nalaze se sljedeće informacije.

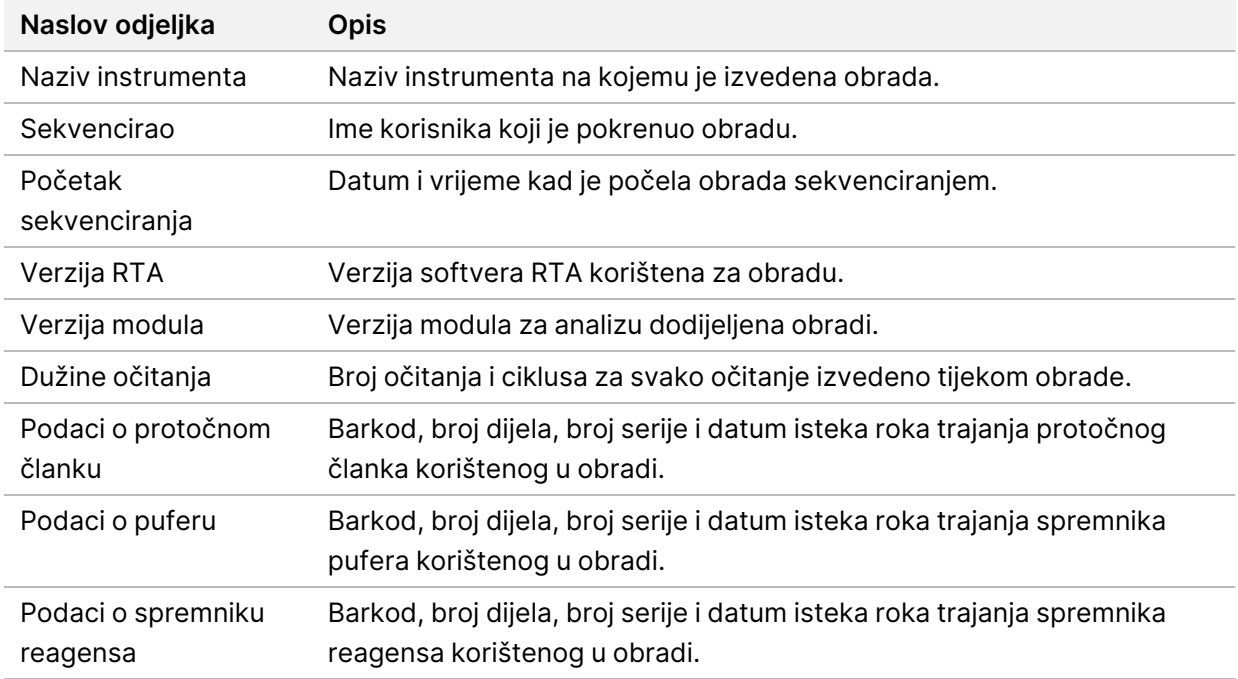

#### **Kartica Samples and Results**

Informacije navedene na kartici Samples and Results (Uzorci i rezultati) specifični su za modul za analizu koji se koristi za obradu. Kartica Samples and Results (Uzorci i rezultati) može sadržavati sljedeća polja s informacijama.

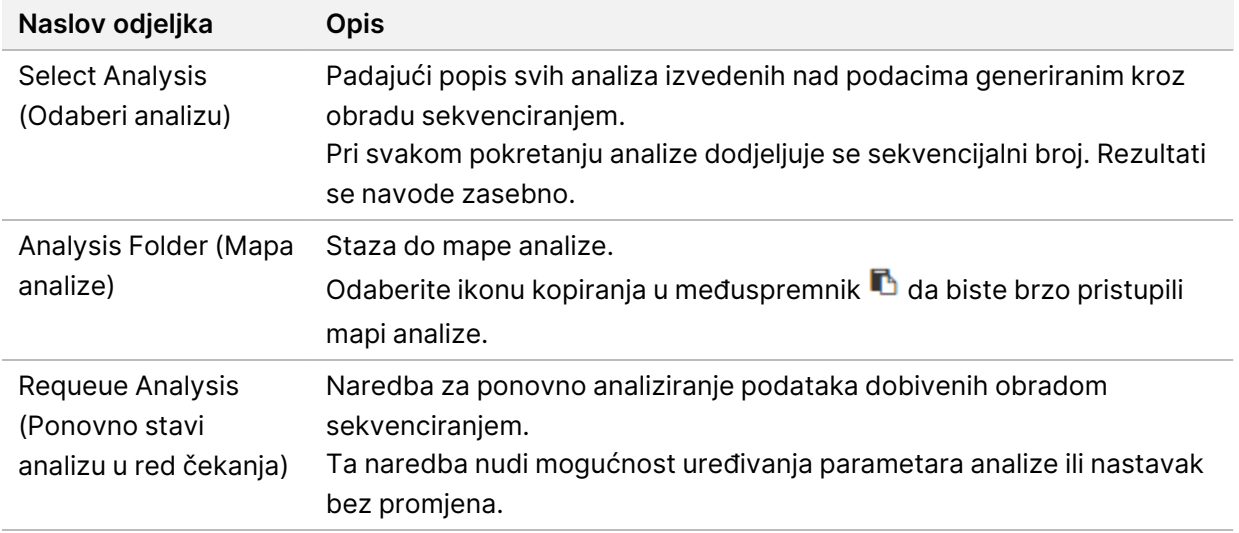

#### **Moguća stanja obrade**

Stupac Status na nadzornoj ploči pokazuje status svake navedene obrade. U sljedećoj tablici opisana su moguća stanja obrade i boja trake statusa u stupcu Status.

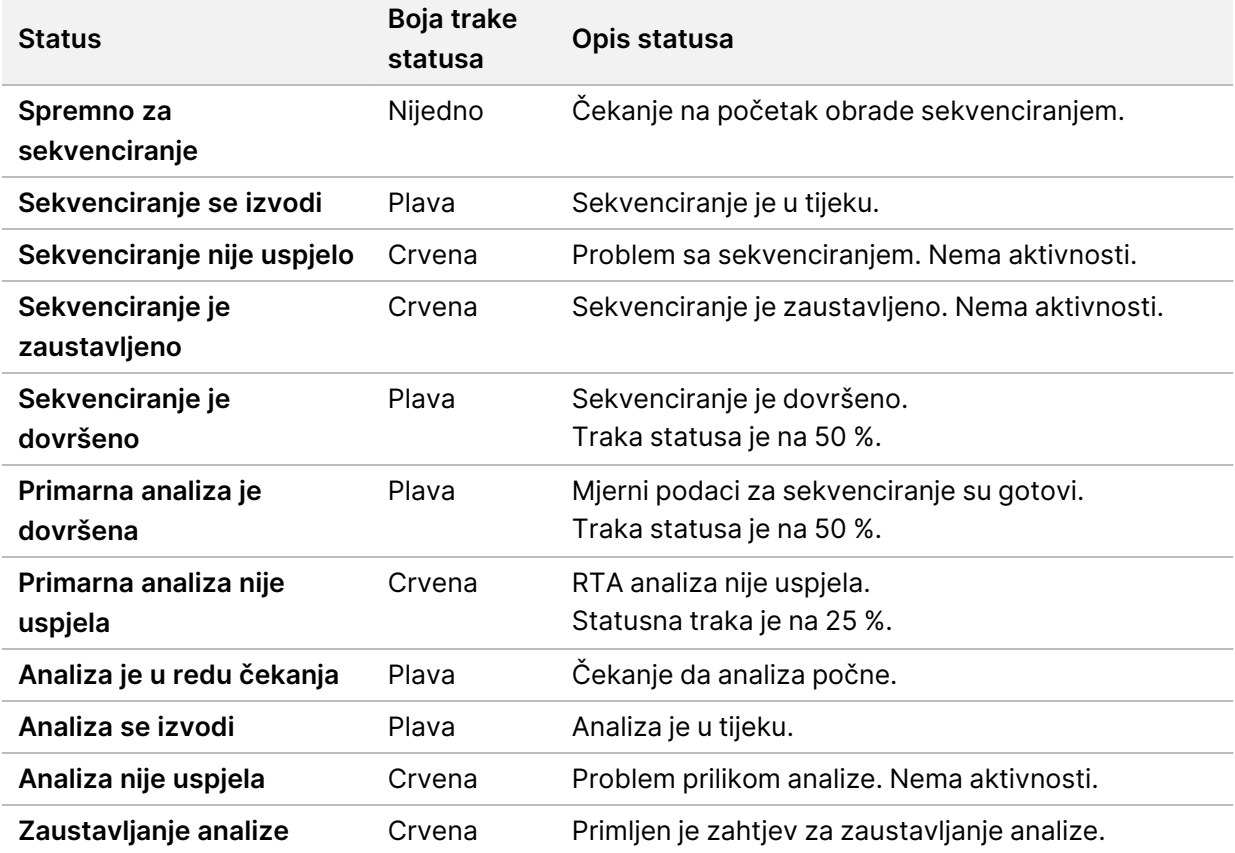

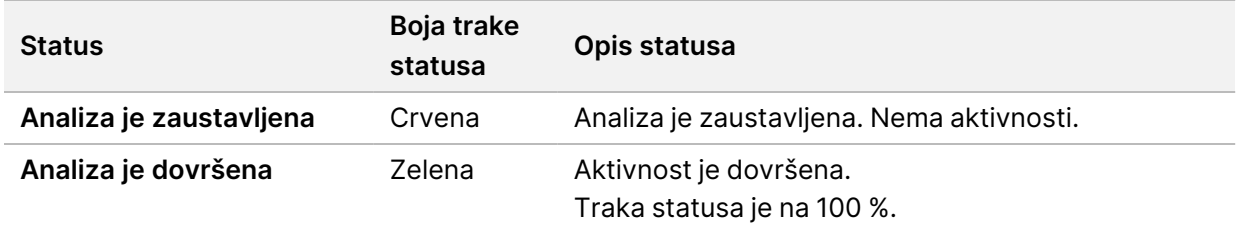

# <span id="page-46-0"></span>**Ponovno stavljanje analize u red čekanja ili zaustavljanje analize**

Ako analiza nije bila uspješna ili želite ponoviti analizu obrade s drugačijim postavkama, nakon zaustavljanja analize možete je ponovno staviti u red čekanja. Za ponovno pokretanje ili zaustavljanje analize pomoću softvera Illumina Run Manager pogledajte Illumina Run Manager za Vodič za softver NextSeq 550Dx (broj dokumenta 200025239). Za ponovno pokretanje ili zaustavljanje analize pomoću softvera Local Run Manager, pogledajte u nastavku.

Možete ponovno staviti analizu u red čekanja putem nadzorne ploče softvera Local Run Manager ili kartice Sample and Results (Uzorci i rezultati). Možete otkazati analizu Local Run Manager, pokrenuti drugu obradu sekvenciranjem pa se kasnije vratiti i ponovno staviti analizu izvorne obrade u red čekanja.

#### **Zaustavljanje analize putem softvera Local Run Manager**

- 1. Na stranici Active Runs (Aktivne obrade) kliknite **More Options** (Više mogućnosti) uz naziv obrade koju želite zaustaviti.
- 2. Odaberite **Stop Analysis** (Zaustavi analizu).

#### **Ponovno stavljanje analize u red čekanja na temelju aktivnih obrada**

- 1. Na stranici Active Runs (Aktivne obrade) odaberite ikonu More options  $\bar{z}$  (Više mogućnosti) uz naziv obrade koju želite ponovno staviti u red čekanja.
- 2. Odaberite **Requeue** (Ponovno stavi u red čekanja).
- 3. Kad se to od vas zatraži, odaberite neku od sljedećih mogućnosti:
	- Odaberite **Edit Setup** (Uredi postavke) da biste promijenili parametre analize. Na stranici Requeue Analysis (Ponovno stavljanje analize u red čekanja) promijenite željene postavke pa odaberite **Requeue Analysis** (Ponovno stavi analizu u red čekanja).
	- Odaberite **Requeue** (Ponovno stavi u red čekanja). Analiza počinje uz korištenje trenutnih parametara analize.

#### **Ponovno stavljanje analize u red čekanja sa stranice Results (Rezultati)**

1. Na stranici Active Runs (Aktivne obrade) odaberite naziv obrade.

- 2. [neobavezno] Promijenite izlaznu mapu. Pogledajte Promiena lokacije izlazne mape obrade na [stranici](#page-47-0) 42.
- 3. Odaberite karticu Samples and Results (Uzorci i rezultati).
- 4. Odaberite **Requeue Analysis** (Ponovno stavi analizu u red čekanja).
- 5. Kad se to od vas zatraži, odaberite neku od sljedećih mogućnosti:
	- Odaberite **Edit Setup** (Uredi postavke) da biste promijenili parametre analize. Na stranici Requeue Analysis (Ponovno stavljanje analize u red čekanja) promijenite željene postavke pa odaberite **Requeue Analysis** (Ponovno stavi analizu u red čekanja).
	- Odaberite **Requeue** (Ponovno stavi u red čekanja). Analiza počinje uz korištenje trenutnih parametara analize.

#### <span id="page-47-0"></span>Promjena lokacije izlazne mape obrade

Lokacije izlazne mape obrade može se promijeniti prije ponovnog stavljanja obrade u red čekanja. Promjena izlazne mape nije obavezna jer se ponovnim stavljanjem analize u red čekanja ne prepisuju starije analize.

- 1. Na nadzornoj ploči Active Runs (Aktivne obrade) na popisu odaberite obradu.
- 2. Odaberite **Run Overview** (Pregled obrade).
- 3. Odaberite ikonu Edit (Uredi)  $\mathbb Z$  i unesite stazu do nove mape. Iako se lokacija datoteke može promijeniti, ne možete promijeniti naziv izlazne mape obrade. Slijedite smjernice UNC-a za putanje datoteka kao što je navedeno u odjeljku [Postavljanje](#page-29-0) zadane izlazne mape na [stranici](#page-29-0) 24.
- 4. Odaberite ikonu (Spremi)  $\mathbb{B}$ .

### **Automatsko ispiranje nakon obrade**

Kad se dovrši obrada sekvenciranjem, softver pokreće automatsko ispiranje nakon obrade pomoću otopine za ispiranje koja se nalazi u ulošku pufera i natrijeva hipoklorita (NaOCl) iz uloška reagensa.

Automatsko ispiranje nakon obrade traje oko 90 minuta. Kad je ispiranje dovršeno, gumb Home (Početak) postaje aktivan. Tijekom ispiranja rezultati sekvenciranja ostaju vidljivi na zaslonu.

#### **Nakon ispiranja**

Nakon ispiranja dozatori ostaju u donjem položaju kako zrak ne bi ušao u sustav. Ostavite uloške gdje jesu do sljedeće obrade.

#### **Vađenje potrošnog materijala**

U rijetkim će slučajevima možda biti potrebno izvaditi sav potrošni materijal iz instrumenta. Da biste izvadili potrošni materijal, upotrijebite zaslon Quick Wash (Brzo ispiranje).

1. Odaberite Perform Wash (Ispiranje), a zatim Quick Wash (Brzo ispiranje).

- 2. Vratašca protočnog članka otvorit će se i spremnik reagensa pomaknuti na položaj za vađenje.
- 3. Uklonite protočni članak, spremnik pufera i spremnik reagensa.
- 4. Uklonite spremnik potrošenih reagensa i bacite sadržaj u otpad u skladu s primjenjivim normama.
- 5. Klizanjem umetnite prazan spremnik potrošenih reagensa u odjeljak za pufer dok se ne zaustavi. Zvuk klika označit će da je spremnik na svom mjestu
- 6. Odaberite Exit (Izlaz) da biste se vratili na početni zaslon NOS-a.

# Održavanje

# **Uvod**

Postupci održavanja obuhvaćaju ručna ispiranja instrumenta i zamjenu filtra za zrak. Opisane su i mogućnosti isključivanja i ponovnog podizanja instrumenta.

- **Ispiranja instrumenta** automatsko ispiranje nakon obrade nakon svake obrade sekvenciranjem održava radne značajke instrumenta. No, povremeno je uz određene uvjete nužno ručno ispiranje. Pročitajte odjeljak [Provođenje](#page-49-0) ručnog ispiranja na stranici 44.
- **Zamjena filtra za zrak** redovita zamjena filtra za zrak osigurava pravilan protok zraka kroz instrument.

### **Preventivno održavanje**

Illumina preporučuje da svake godine zakažete uslugu preventivnog održavanja. Ako niste pod servisnim ugovorom, obratite se voditelju odnosa s korisnicima za regiju ili službi za tehničku podršku tvrtke Illumina da biste dogovorili servis za preventivno održavanje koji se plaća.

## <span id="page-49-0"></span>**Provođenje ručnog ispiranja**

Ručna ispiranja pokreću se s početnog zaslona. Mogućnosti ispiranja obuhvaćaju brzo ispiranje i ručno ispiranje poslije obrade.

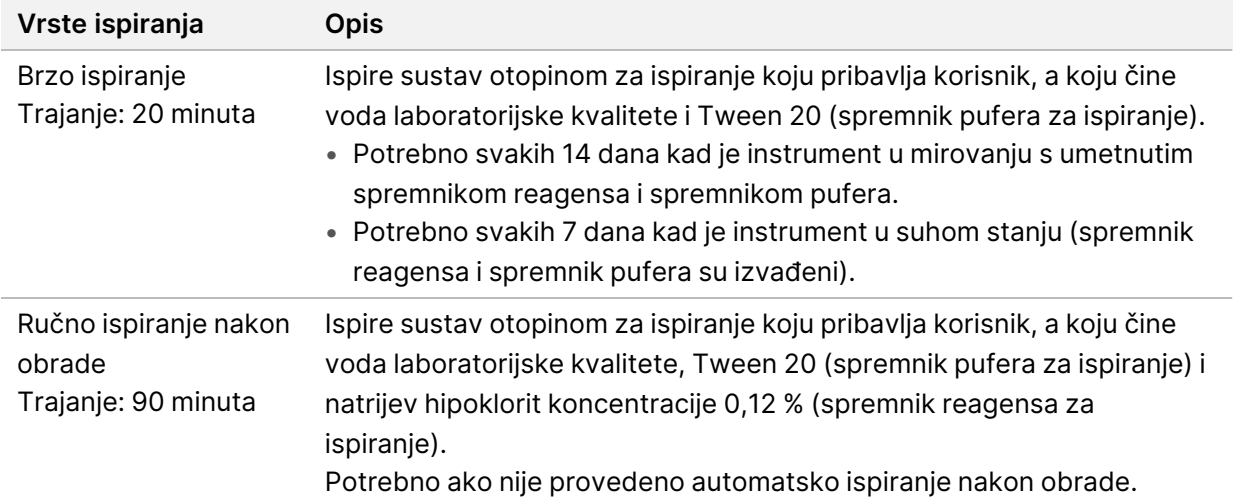

Za ručno ispiranje potrebni su spremnik reagensa za ispiranje i spremnik pufera za ispiranje koji dolaze s instrumentom te upotrijebljen protočni članak. Upotrijebljen protočni članak može se upotrijebiti najviše 20 puta za ispiranje instrumenta.

Slika 19 Prvotni izgled spremnika reagensa za ispiranje i spremnika pufera za ispiranje.

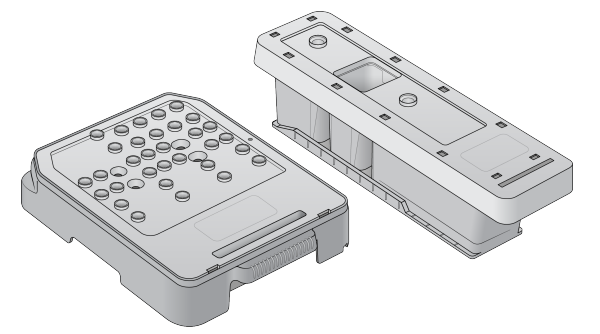

Slika 20 Novi izgled spremnika reagensa za ispiranje i spremnika pufera za ispiranje.

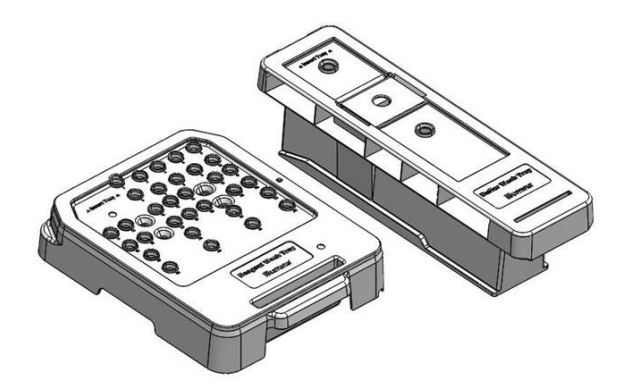

#### <span id="page-50-0"></span>**Priprema za ručno ispiranje nakon obrade**

Odaberite pripremu za ručno ispiranje nakon obrade kao što je opisano u nastavku ili pripremu za brzo ispiranje (sljedeći odjeljak). Ako ste namjeravali izvesti ručno ispiranje nakon obrade, preskočite odjeljak o brzom ispiranju i prijeđite na Umetanje [upotrijebljenog](#page-52-0) protočnog članka i spremnika za ispiranje na [stranici](#page-52-0) 47.

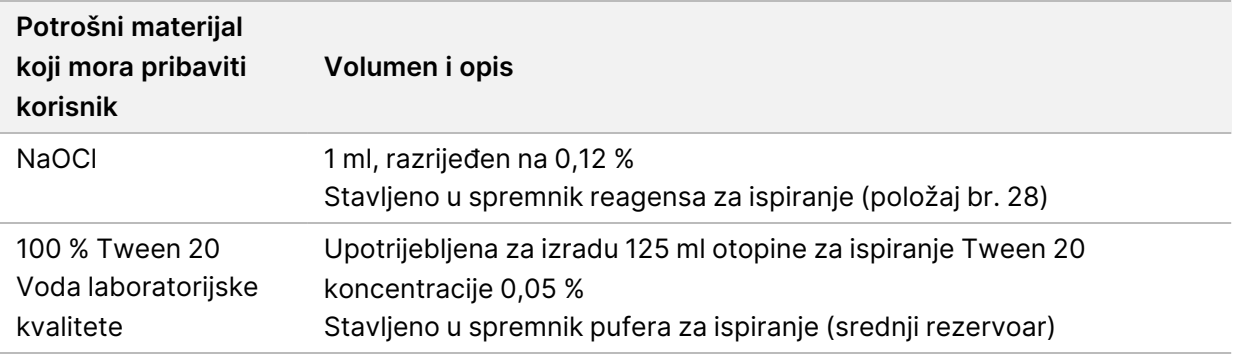

- NAPOMENA Uvijek upotrebljavajte svježu otopinu natrijeva hipoklorita (NaOCl) pripremljenu u posljednja **24 sata**. Ako napravite volumen veći od 1 ml, pohranite preostalu otopinu na temperaturi između 2 °C i 8 °C za upotrebu u sljedeća 24 sata. U suprotnom, bacite preostalu otopinu NaOCl.
- 1. Pomiješajte sljedeće volumene u epruveti za mikrocentrifugu da biste dobili 1 ml natrijeva hipoklorita koncentracije 0,12 %:
	- NaOCl (24 µl) koncentracije 5 %
	- Voda laboratorijske kvalitete (976 µl)
- 2. Preokrenite epruvetu da biste promiješali.
- 3. Dodajte 1 ml 0,12-postotnog natrijeva hipoklorita u spremnik reagensa za ispiranje. Odgovarajući rezervoar je ekvivalentan položaju br.**28** na unaprijed napunjenom spremniku.

Slika 21 Umetanje natrijeva hipoklorita

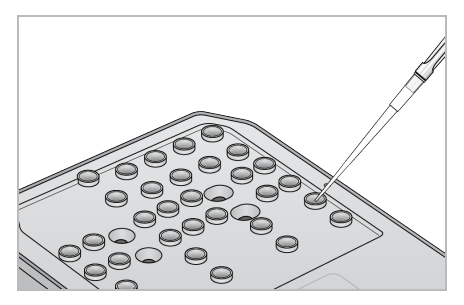

- 4. Kombinirajte sljedeće volumene da biste dobili otopinu za ispiranje Tween 20 koncentracije 0,05 %: Prvotni izgled spremnika pufera za ispiranje
	- 100 % Tween 20 (62 µl)
	- Voda laboratorijske kvalitete (125 ml)
	- Dodajte 125 ml otopine za ispiranje u središnji rezervoar spremnika pufera za ispiranje.

Novi izgled spremnika pufera za ispiranje

- 100 % Tween 20 (75 µl)
- voda laboratorijske kvalitete (150 ml)
- Dodajte 150 ml otopine za ispiranje u središnji rezervoar spremnika pufera za ispiranje.
- 5. Odaberite **Perform Wash** (Ispiranje), a zatim **Manual Post-Run Wash** (Ručno ispiranje nakon obrade).

#### **Priprema za brzo ispiranje**

Možete se pripremiti za brzo ispiranje slijedeći upute u nastavku kao alternativu postupku [Priprema](#page-50-0) za ručno [ispiranje](#page-50-0) nakon obrade na stranici 45.

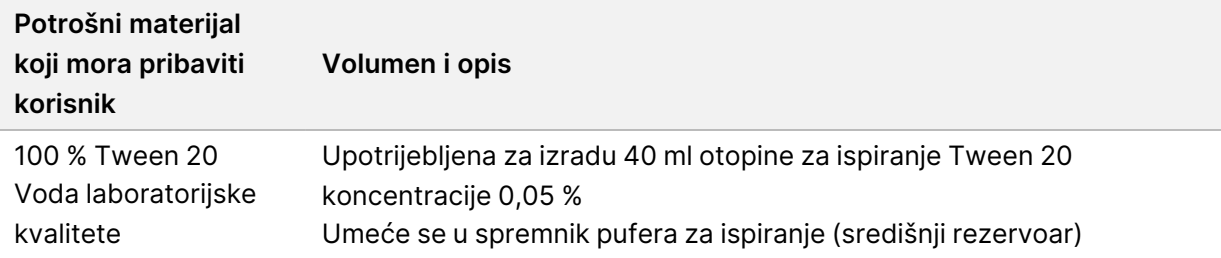

- 1. Kombinirajte sljedeće volumene da biste dobili otopinu za ispiranje Tween 20 koncentracije 0,05 %:
	- 100 % Tween 20 (20 µl)
	- voda laboratorijske kvalitete (40 ml)
- 2. Dodajte 40 ml otopine za ispiranje u središnji rezervoar spremnika pufera za ispiranje.
- <span id="page-52-0"></span>3. Odaberite **Perform Wash** (Ispiranje), a zatim **Quick Wash** (Brzo ispiranje).

#### **Umetanje upotrijebljenog protočnog članka i spremnika za ispiranje**

- 1. Ako nema upotrijebljenog protočnog članka, umetnite je. Odaberite **Load** (Umetanje), a zatim **Next** (Dalje).
- 2. Uklonite spremnik potrošenih reagensa i bacite sadržaj u otpad u skladu s primjenjivim normama.

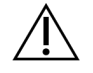

OPREZ

Taj skup reagensa sadrži potencijalno opasne kemikalije. Uslijed udisanja, gutanja te dodira s kožom i očima može doći do tjelesnih ozljeda. Nosite zaštitnu opremu, uključujući zaštitu za oči, rukavice i laboratorijsku kutu prikladnu za rizik od izlaganja. Iskorištenim reagensima rukujte kao kemijskim otpadom i zbrinite ih u skladu s odgovarajućim regionalnim, nacionalnim i mjesnim zakonima i propisima. Dodatne informacije o zaštiti okoliša, zdravlja i sigurnosti potražite na sigurnosno-tehničkom listu (Safety Data Sheets, SDS) na adresi [support.illumina.com/sds.html.](http://support.illumina.com/sds.html)

- 3. Klizanjem umetnite prazan spremnik potrošenih reagensa u odjeljak za pufer dok se ne zaustavi.
- 4. Uklonite potrošeni spremnik pufera iz prethodne obrade ako je još umetnut.
- 5. Umetnite spremnik pufera za ispiranje koji sadrži otopinu za ispiranje.
- 6. Uklonite potrošeni spremnik reagensa iz prethodne obrade ako je još umetnut.
- 7. Umetnite spremnik reagensa za ispiranje.
- 8. Odaberite **Next** (Dalje). Automatski se pokreće provjera prije ispiranja.

#### **Pokretanje ispiranja**

- 1. Odaberite **Start** (Pokreni).
- 2. Kad se ispiranje dovrši, odaberite **Home** (Početak).

#### **Nakon ispiranja**

Nakon ispiranja dozatori ostaju u donjem položaju kako zrak ne bi ušao u sustav. Ostavite uloške gdje jesu do sljedeće obrade.

### **Zamjena filtra za zrak**

Novi sustavi dolaze s tri rezervna filtra za zrak. Njih treba pohraniti i koristiti kad instrument zatraži promjenu filtra.

Filtar za zrak osigurava protok zraka kroz instrument. Softver prikazuje obavijest da je svakih 90 dana potrebno promijeniti filtar za zrak. Kad se to od vas zatraži, odaberite **Remind in 1 day** (Podsjeti me za 1 dan) ili slijedite sljedeći postupak i odaberite **Filter Changed** (Filtar je promijenjen). Odbrojavanje od 90 dana resetira sljedeći odabir **Filter Changed** (Filtar je promijenjen).

- 1. Izvadite novi filtar za zrak iz pakiranja i na okviru filtra zabilježite datum kad ste ga postavili.
- 2. Na poleđini instrumenta pritisnite nadolje vrh ladice s filtrom da biste oslobodili ladicu.
- 3. Primite vrh ladice s filtrom i povucite nagore da biste ladicu posve podigli iz instrumenta.
- 4. Uklonite stari filtar za zrak i bacite ga u otpad.
- 5. U ladicu umetnite novi filtar za zrak.
	- NAPOMENA Filtar za zrak ne funkcionira pravilno ako je postavljen naopako. Pripazite da filtar za zrak umetnete u ladicu tako da vidite zelenu strelicu "Up" (Gore), a da ne vidite naljepnicu s upozorenjem. Strelica mora pokazivati prema ručki ladice za filtar.
- 6. Gurnite ladicu s filtrom u instrument. Gurnite vrh ladice s filtrom nadolje dok ne klikne na mjesto.

#### Slika 22 Umetanje filtra za zrak

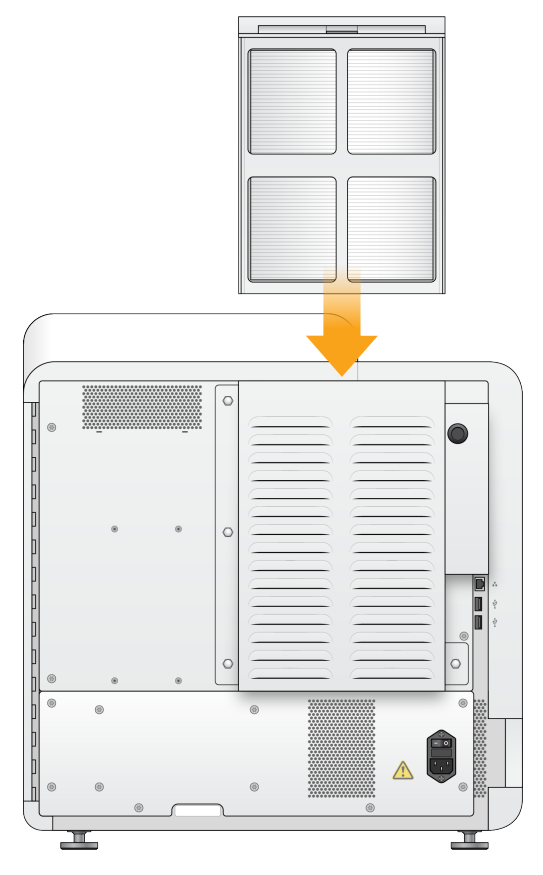

# Administratorske postavke i zadaci softvera Local Run Manager

# **Uvod**

Sljedeće postavke i zadaci zahtijevaju administratorske korisničke dozvole:

- **Manage user accounts** dodavanje korisnika, dodjela dozvola i postavljanje lozinki.
- **Uređivanje NOS postavki sustava** omogućivanje uređivanja sustava NOS putem ikone Manage Instrument (Upravljanje instrumentom) na početnom zaslonu instrumenta NextSeq 550Dx.
- **Upravljanje postavkama sustava softvera Local Run Manager** postavljanje sigurnosnih parametara sustava, intervala održavanja i računa za servisiranje.
- **Ponovno povezivanje mape obrade** ako je mapa obrade bila izbrisana a zatim vraćena, omogućuje povezivanje obrade u vraćenoj mapi kako bi je se ponovno stavilo u red čekanja na analizu.
- **Prikaz praćenja revizije** nadzire učestalost pristupanja i aktivnost korisnika.
- Dozvole za izvođenje sljedećeg zadatka mogu se konfigurirati putem upravljanja korisnicima:
- **Ponovno podizanje sustava isključivo u istraživačkom načinu rada** omogućuje ponovno podizanje sustava u naredbenom retku za istraživački način, čime softver sustava prelazi u istraživački način rada (RUO).
- **Uređivanje postavki modula** omogućuje konfiguraciju postavki modula, poput prijenosa datoteka manifesta za upotrebu sa svim obradama pomoću posebnog modula za analizu.
- **Ponovno stavljanje analize u red čekanja** omogućuje uređivanje parametara i zatim ponovno pokretanje analize. Pogledajte Ponovno stavljanje analize u red čekanja ili [zaustavljanje](#page-46-0) analize na [stranici](#page-46-0) 41.

## **Upravljanje korisnicima**

Svi su korisnički računi navedeni na stranici Upravljanje korisnicima, a njih čine ime, prezime i korisničko ime za svaki račun. U pojedinostima o svakom računu upravlja se ulogom i povezanim dozvolama. Moguće su dvije uloge: administrator i korisnik.

- **Uloga administratora** uloge administratora prema zadanim postavkama imaju pune dozvole.
- **Uloga korisnika** uloge korisnika mogu se konfigurirati na temelju podskupa mogućih dozvola. Svi korisnici mogu stvarati obrade bez obzira na postavke dozvola.

Samo administrator korisnika može prikazati stranicu Upravljanje korisnicima.

- NAPOMENA Stvorite više računa za administratore korisnika. Ako se dogodi da jedinom administratoru korisnika bude onemogućen pristup instrumentu, samo služba za tehničku podršku tvrtke Illumina može otključati instrument.
- NAPOMENA Ovisno o veličini zaslona na kojemu se prikazuje softver, izbornik **Tools** (Alati) može biti sažet ispod izbornika  $\equiv$  u gornjem lijevom kutu.

#### **Korisničke dozvole**

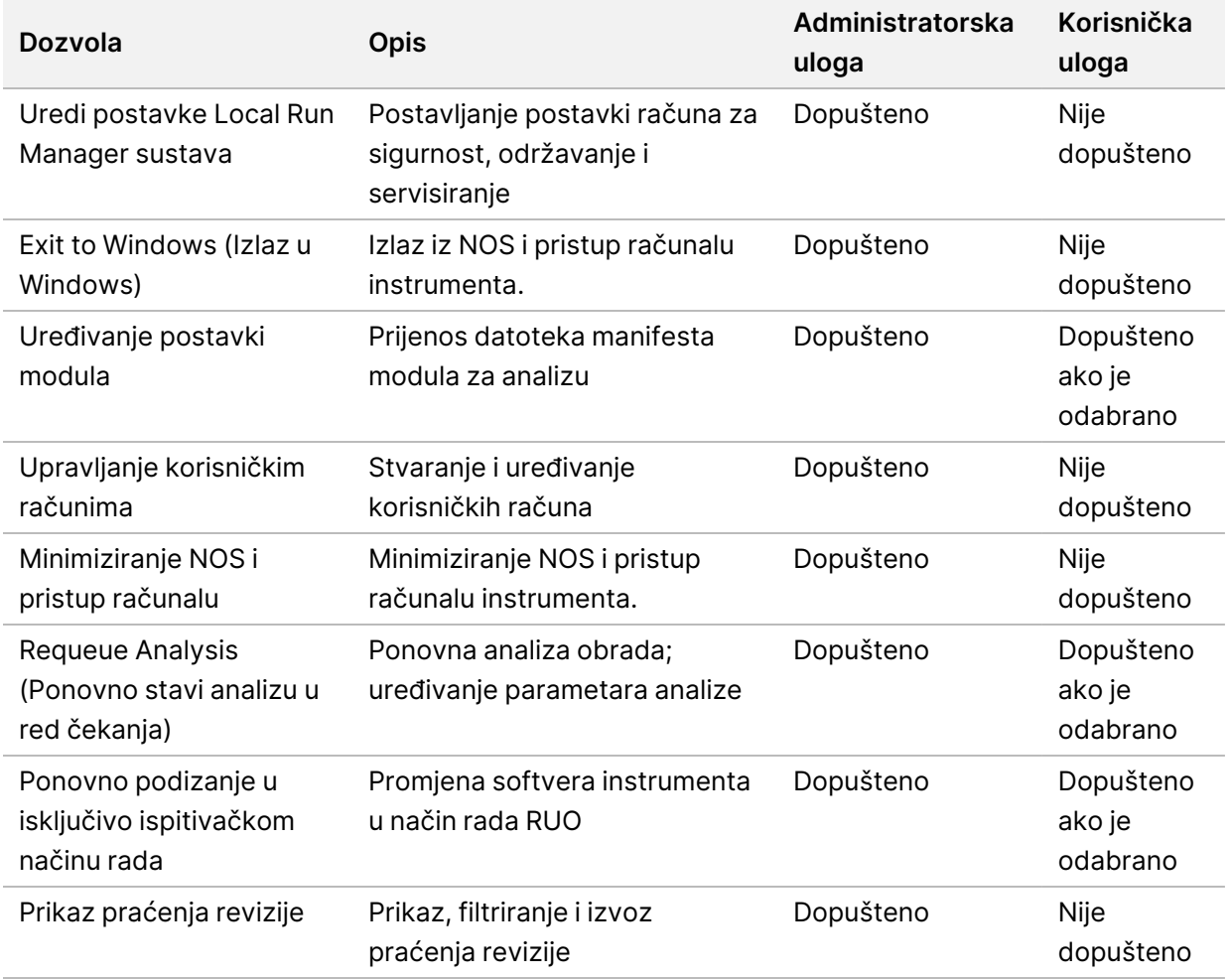

#### **Stvaranje novog korisnika**

- 1. Na navigacijskoj traci nadzorne ploče odaberite izbornik **Tools** (Alati) pa **User Management** (Upravljanje korisnicima).
- 2. Na stranici User Management (Upravljanje korisnicima) odaberite **Create User** (Stvori korisnika).
- 3. U dijaloški okvir Create New User (Stvaranje novog korisnika) unesite ime i prezime novog korisnika.
- 4. U polje User Name (Korisničko ime) unesite korisničko ime. Korisnička imena moraju biti jedinstvena te se ne smiju kasnije ponovno koristiti ni uređivati.
- 5. U polje New Password (Nova lozinka) unesite privremenu lozinku. Privremene se lozinke ne pohranjuju u povijest lozinki i mogu se ponovno koristiti.
- 6. U polje Confirm Password (Potvrdite lozinku) ponovno unesite privremenu lozinku.
- 7. Da biste odabrali ulogu, odaberite **Admin** (Administrator) ili **User** (Korisnik) da biste prelazili s jedne mogućnosti na drugu.
- 8. Odaberite korisničke dozvole na temelju navedene korisničke uloge.
- 9. Odaberite **Create User** (Stvori korisnika).

#### **Ponovno postavljanje korisničke lozinke**

- 1. Na navigacijskoj traci nadzorne ploče odaberite izbornik **Tools** (Alati) pa **User Management** (Upravljanje korisnicima).
- 2. Pronađite ime korisnika kojeg želite urediti pa odaberite ikonu **Edit** (Uredi) .
- 3. U polje New Password (Nova lozinka) unesite privremenu lozinku. Privremene se lozinke ne pohranjuju u povijest lozinki i mogu se ponovno koristiti.
- 4. U polje Confirm Password (Potvrdite lozinku) ponovno unesite privremenu lozinku.
- 5. Odaberite **Update User** (Ažuriraj korisnika).

#### **Otključavanje korisničke lozinke**

- 1. Na navigacijskoj traci nadzorne ploče odaberite izbornik **Tools** (Alati) pa **User Management** (Upravljanje korisnicima).
- 2. Pronađite ime korisnika kojeg želite urediti pa odaberite ikonu **Edit** (Uredi) .
- 3. U dijaloškom okviru Edit User (Uređivanje korisnika) odaberite **Unlock User** (Otključaj korisnika).
- 4. U polje New Password (Nova lozinka) unesite privremenu lozinku.
- 5. U polje Confirm Password (Potvrdite lozinku) ponovno unesite privremenu lozinku.
- 6. Odaberite **Update User** (Ažuriraj korisnika).

#### **Promjena korisničkih dozvola**

- 1. Na navigacijskoj traci nadzorne ploče odaberite izbornik **Tools** (Alati) pa **User Management** (Upravljanje korisnicima).
- 2. Pronađite ime korisnika kojeg želite urediti pa odaberite ikonu **Edit** (Uredi) .
- 3. Da biste promijenili ulogu, odaberite **Admin** (Administrator) ili **User** (Korisnik) da biste prelazili s jedne mogućnosti na drugu.
- 4. Odaberite korisničke dozvole na temelju navedene korisničke uloge.

5. Odaberite **Update User** (Ažuriraj korisnika).

#### **Brisanje korisnika**

- 1. Na navigacijskoj traci nadzorne ploče odaberite izbornik **Tools** (Alati) pa **User Management** (Upravljanje korisnicima).
- 2. Pronađite ime korisnika kojeg želite urediti pa odaberite ikonu **Edit** (Uredi) .
- 3. U dijaloškom okviru Create New User (Stvaranje novog korisnika) odaberite **Delete User** (Izbriši korisnika).

Kad izbrišete korisnika, više ne možete stvoriti račun s tim nazivom.

4. Kad se od vas zatraži da izbrišete korisnika, odaberite **Delete** (Izbriši).

### **Postavke sustava**

Postavke sustava globalni su parametri korisničke sigurnosti i automatiziranog održavanja podataka.

- Postavke korisničke sigurnosti obuhvaćaju koliko traje lozinka do isteka, maksimalan broj pokušaja prijave te trajanje mirovanja instrumenta.
- Postavke održavanja podataka obuhvaćaju automatsko čišćenje neaktivnih mapa obrade i učestalost sigurnosnog kopiranja baze podataka te uključuje naredbu za trenutačno sigurnosno kopiranje baze podataka.
- Postavite račune Analysis Service i Job Service za Windows ako je vaša izlazna mapa obrade na mrežnoj stazi. Prema zadanim postavkama to je račun lokalnog sustava.

Samo administrator korisnika može prikazati stranicu System Settings (Postavke sustava).

NAPOMENA Ovisno o veličini zaslona na kojemu se prikazuje softver, izbornik **Tools** (Alati) može biti sažet ispod izbornika  $\equiv$  u gornjem lijevom kutu.

#### **Navođenje sigurnosnih postavki sustava**

- 1. Na navigacijskoj traci nadzorne ploče odaberite izbornik **Tools** (Alati) pa **System Settings** (Postavke sustava).
- 2. Odaberite karticu Security (Sigurnost).
- 3. Navedite broj dana do isteka lozinke i potrebe da se ona ponovno postavi.
- 4. Navedite koliko se dana korisnik podsjeća da ponovno postavi lozinku prije nego što ona istekne.
- 5. Navedite maksimalan broj pokušaja u kojima korisnik može unijeti netočne vjerodajnice za prijavu prije nego što mu se onemogući pristup sustavu.
- 6. Navedite koliko minuta sustav može biti u stanju mirovanja prije nego što se korisnik automatski odjavi.
- 7. Odaberite **Save** (Spremi).

Broj dokumenta 1000000009513 v08 ZA IN VITRO DIJAGNOSTIKU.

#### **Navođenje postavki za održavanje sustava**

- 1. Na navigacijskoj traci nadzorne ploče odaberite izbornik **Tools** (Alati) pa **System Settings** (Postavke sustava).
- 2. Odaberite karticu Maintenance (Održavanje).
- 3. Da biste omogućili automatsko uklanjanje neaktivnih mapa, potvrdite okvir **Enable Automatic Deletion** (Omogući automatsko brisanje). Kad je to omogućeno, sustav nakon navedenog vremena briše neaktivne mape iz zadane mape analize.
- 4. Ako je potvrđen okvir Enable Automatic Deletion (Omogući automatsko brisanje), navedite broj dana neaktivnosti prije aktiviranja naredbe automatskog brisanja.
- 5. Da biste naveli lokaciju stvaranja sigurnosne kopije baze podataka, unesite željenu stazu do lokacije spremanja sigurnosne kopije. Da biste vratili bazu podataka za koju je spremljena sigurnosna kopija, obratite se službi za tehničku podršku tvrtke Illumina.
- 6. U polje Backup Period (Razdoblje čuvanja sigurnosne kopije) unesite trajanje u danima između svake izrade sigurnosne kopije.
- 7. Da biste trenutačno stvorili sigurnosnu kopiju, odaberite **Backup Now** (Sada sigurnosno kopiraj).
- <span id="page-59-0"></span>8. Odaberite **Save** (Spremi).

#### **Navođenje postavki računa za servisiranje sustava**

- 1. Na navigacijskoj traci nadzorne ploče odaberite izbornik **Tools** (Alati) pa **System Settings** (Postavke sustava).
- 2. Odaberite karticu Service Accounts (Računi za servisiranje).
- 3. Da biste omogućili račune Analysis Service i Job Service za Windows, odaberite **Windows Account** (Račun za Windows).

Servisni račun koji unosite mora ima dozvolu za čitanje i pisanje u izlaznu mapu obrade.

- 4. U polje User Name (Korisničko ime) unesite korisničko ime. Za instrumente koji imaju Windows 10 s lokalnim računom u korisničko ime uvrstite **.\** (npr. **.\korisnickoime**). Za korisnike iz domene uvrstite naziv domene, a zatim kosu crtu uz korisničko ime (npr. **domena\korisnickoime**).
- 5. U polje Password (Lozinka) unesite lozinku. Operacijski sustav Windows 10 zahtijeva promjenu lozinke za Windows svakih 180 dana. Pripazite da ažurirate račun za Windows u softveru Local Run Manager istom lozinkom kao za operacijski sustav Windows.
- 6. Odaberite **Save** (Spremi).

### **Postavke modula**

Na stranici Postavke modula u lijevom navigacijskom oknu nalazi se popis instaliranih modula za analizu. Naziv svakog modula za analizu otvara stranicu s verzijom modula i datumom zadnje izmjene.

Za module koji zahtijevaju manifest, modulu dodajte datoteke manifesta da biste ih učinili dostupnima svim obradama. Nužne su dozvole na razini administratora korisnika.

1. Na navigacijskoj traci nadzorne ploče kliknite izbornik **Tools** (Alati), a zatim **Module Settings** (Postavke modula).

NAPOMENA Ovisno o veličini zaslona na kojemu prikazujete softver izbornik **Tools** (Alati) može biti sažet ispod gornieg lijevog izbornika.

- 2. Kliknite naziv modula na lijevoj navigacijskoj ploči.
- 3. Kliknite **Add Manifest(s)** (Dodaj manifest(e)).
- 4. Idite na datoteku manifesta, odaberite manifest koji želite dodati pa kliknite **Open** (Otvori).

# **Praćenja revizije**

Praćenja revizije bilježe podatke o određenim radnjama poput korisničkog pristupa, promjena korisničkog profila i promjena sustava ili pak parametara analize. Svaki unos u praćenje revizije obuhvaća sljedeće podatke:

- Kada, predstavljen kao datum GGGG-MM-DD i vrijeme u 24-satnom obliku.
- Tko, koji predstavlja korisničko ime koje je pokrenulo radnju.
- Što, predstavljen kratkim unaprijed definiranim opisom poduzetih radnji.
- Zahvaćena stavka, koju predstavljaju 4 kategorije zahvaćenih stavki: Korisnik, Obrada, Analiza ili Sustav.
- Da biste sortirali popis praćenja revizije, odaberite bilo koje zaglavlje stupca da biste sortirali silazno ili uzlazno.

Samo administrator korisnika može prikazati stranicu Audit Trails (Praćenja revizije).

NAPOMENA Ovisno o veličini zaslona na kojemu prikazujete softver izbornik **Tools** (Alati) može biti sažet ispod gornjeg lijevog izbornika.

#### **Filtriranje praćenja revizije**

1. Na navigacijskoj traci nadzorne ploče odaberite izbornik **Tools** (Alati) pa **Audit Trails** (Praćenja revizije).

- 2. Na stranici Audit Trails (Praćenja revizije) odaberite ikonu Filter (Filtriraj)  $\blacksquare$ .
- NAPOMENA Filtre možete primijeniti na prethodno filtrirane rezultate da biste dodatno suzili popis. Da biste primijenili filtar na čitavu bazu podataka praćenja revizija, prije nastavka očistite prethodno primijenjene filtre.

#### Filtriranje prema datumu

- 1. Odaberite ikonu Calendar (Kalendar) <sup>的</sup> pa datum **From** (Od).
- 2. Odaberite ikonu Calendar (Kalendar) pa datum **To** (Do).
- 3. Odaberite **Filter** (Filtriraj).

#### Filtriranje prema korisničkom imenu

- 1. U polje Who (Tko) unesite korisničko ime. Možete unijeti bilo koji dio korisničkog imena. Zvjezdice (\*) nisu obavezne.
- 2. Odaberite **Filter** (Filtriraj).

#### Filtriranje prema radnji

- 1. U polje What (Što) unesite opis radnje. Možete unijeti bilo koji dio opisa radnje. Zvjezdice (\*) nisu obavezne.
- 2. Odaberite **Filter** (Filtriraj).

#### Filtriranje prema opisu zahvaćene stavke

- 1. U tekstnom polju Affected Item (Zahvaćena stavka) unesite neki dio opisa zahvaćene stavke. Opis može biti, primjerice, naziv obrade, korisničko ime, naziv modula za analizu ili naziv izvješća. Možete unijeti bilo koji dio opisa. Zvjezdice (\*) nisu obavezne.
- 2. Odaberite **Filter** (Filtriraj).

#### Filtriranje prema kategoriji zahvaćene stavke

- 1. Da biste filtrirali prema kategoriji zahvaćene stavke, u polju Affected Item (Zahvaćena stavka) odaberite ikonu Category (Kategorija) i odaberite neku od sljedećih mogućnosti:
	- **User** (Korisnik) filtrira popis tako da prikazuje korisničke radnje i radnje autentikacije korisnika.
	- $\blacksquare$ **Run** (Obrada) filtrira popis tako da prikazuje promjene parametara ili statusa obrade.
	- **Analysis** (Analiza) filtrira popis tako da prikazuje promjene parametara ili statusa analize.
- **System** (Sustav) filtrira popis tako da prikazuje radnje na razini sustava, poput prijenosa datoteka, održavanja sustava ili postavki sigurnosti.
- 2. Odaberite **Filter** (Filtriraj).

#### **Izvoz praćenja revizije**

- 1. Na navigacijskoj traci nadzorne ploče odaberite izbornik **Tools** (Alati) pa **Audit Trails** (Praćenja revizije).
- 2. Na stranici Audit Trails (Praćenja revizije) odaberite ikonu Filter (Filtriraj)  $\blacksquare$ .
- 3. Primijenite željene filtre.
- 4. Odaberite ikonu Export (Izvezi) ... Softver generira izvješće u obliku PDF datoteke koja uključuje korisničko ime, datum izvoza i parametre filtriranja.

#### **Ikona praćenja revizije**

Sljedeće se ikone koriste na zaslonu Audit Trails (Praćenja revizije).

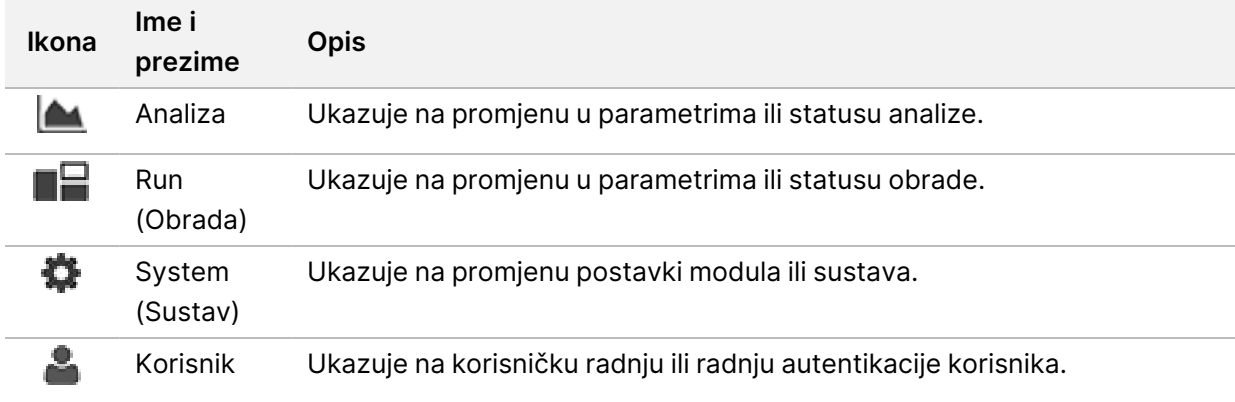

# Otklanjanje poteškoća

# **Uvod**

Ako imate problema s kvalitetom obrade ili radnim značajkama, obratite se službi za tehničku podršku tvrtke Illumina. Pogledajte Tehnička pomoć na [stranici](#page-87-0) 82.

### **Provjera sustava**

Provjera sustava nije nužna za normalan rad ili održavanje instrumenta. No, predstavnik službe za tehničku podršku tvrtke Illumina može od vas zatražiti da napravite provjeru sustava radi otklanjanja poteškoća.

NAPOMENA Ako treba napraviti ispiranje instrumenta, prije pokretanja provjere sustava isperite instrument.

Pokretanjem provjere sustava automatski se zavara operacijski sustav i pokreće NextSeq 550Dx Service Software (NSS). Pokreće se servisni softver i otvara na zaslonu Load (Učitavanje) koji je konfiguriran za upotrebu naprednih mogućnosti učitavanja.

Za prijavu u softver za servirisanje prije nego što se prikaže zaslon za umetanje moraju se koristiti vjerodajnice korisnika administratora za Local Run Manager.

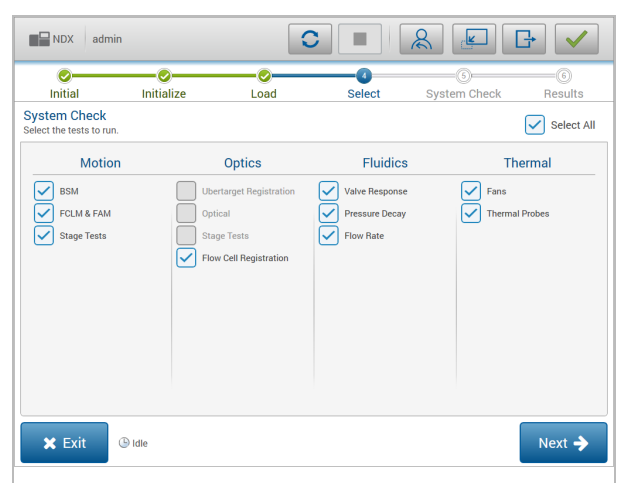

Slika 23 Dostupne provjere sustava

Neaktivni potvrdni okviri na zaslonu Select (Odabir) označavaju testove koji zahtijevaju pomoć terenskog predstavnika tvrtke Illumina.

#### **Provođenje provjere sustava**

- 1. Na zaslonu Manage Instrument (Upravljanje instrumentom) odaberite **System Check** (Provjera sustava). Kad se od vas zatraži da zatvorite softver NOS, odaberite **Yes** (Da).
- 2. Umetnite potrošni materijal na sljedeći način:
	- a. Ako upotrijebljeni protočni članak već nije u instrumentu, umetnite upotrijebljeni protočni članak.
	- b. Ispraznite potrošeni spremnik reagensa i vratite ga u instrument.
	- c. Dodajte 120 ml vode laboratorijske kvalitete u središnji rezervoar spremnika pufera za ispiranje i umetnite ga.
	- d. Umetnite spremnik reagensa za ispiranje. Pripazite da je spremnik reagensa za ispiranje prazan i čist.
- 3. Odaberite **Load** (Umetanje). Softver će pomaknuti protočni članak i spremnik reagensa za ispiranje na mjesto. Odaberite **Next** (Dalje).
- 4. Odaberite **Next** (Dalje). Počinje provjera sustava.
- 5. [neobavezno] Kad provjera sustava završi, odaberite **View** (Prikaži) uz naziv provjere da biste prikazali vrijednosti povezane sa svakom provjerom.
- 6. Odaberite **Next** (Dalje). Otvara se izvješće o provjeri sustava.
- 7. Odaberite **Save** (Spremi) da biste spremili izvješće u komprimiranu datoteku (zip). Idite na mrežnu lokaciju da biste spremili datoteku.
- 8. Kad završite, odaberite **Exit** (Izlaz).
- 9. Kad se od vas zatraži da zatvorite softver za servisiranje i ponovno pokrenete softver NOS, odaberite **Yes** (Da). Kontrolni softver automatski se ponovno pokreće.

#### Provjere kretanja

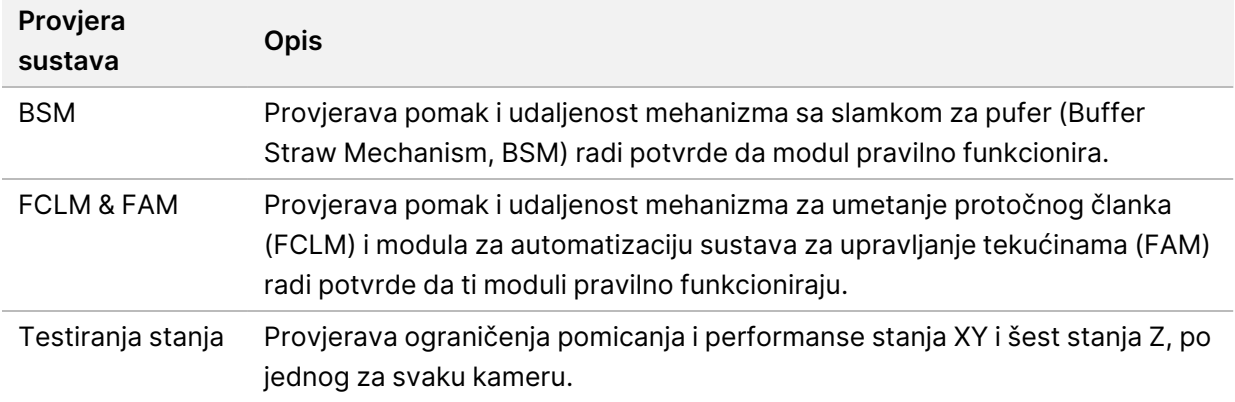

#### Provjera optičkog sustava

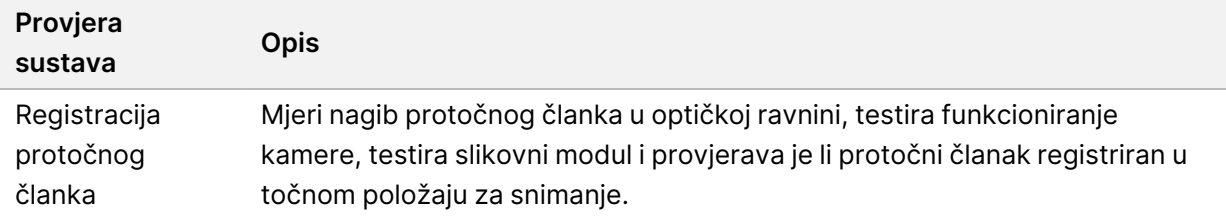

#### Provjera sustava za rukovanje tekućinama

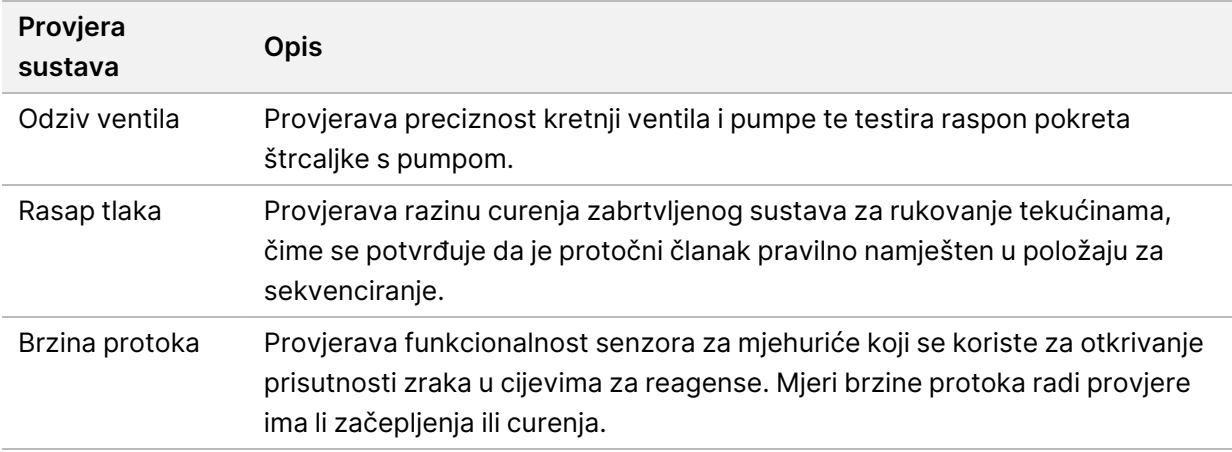

#### Provjere temperature

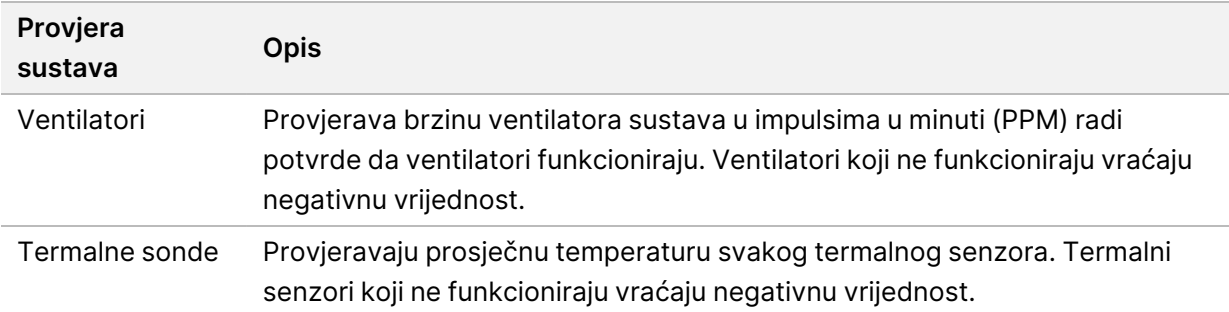

### **Otklanjanje poteškoća s datotekama**

Predstavnik službe za tehničku podršku tvrtke Illumina može zatražiti primjerke datoteka specifičnih za obradu ili skeniranje radi otklanjanja poteškoća. Obično se pri otklanjanju poteškoća upotrebljavaju sljedeće datoteke.

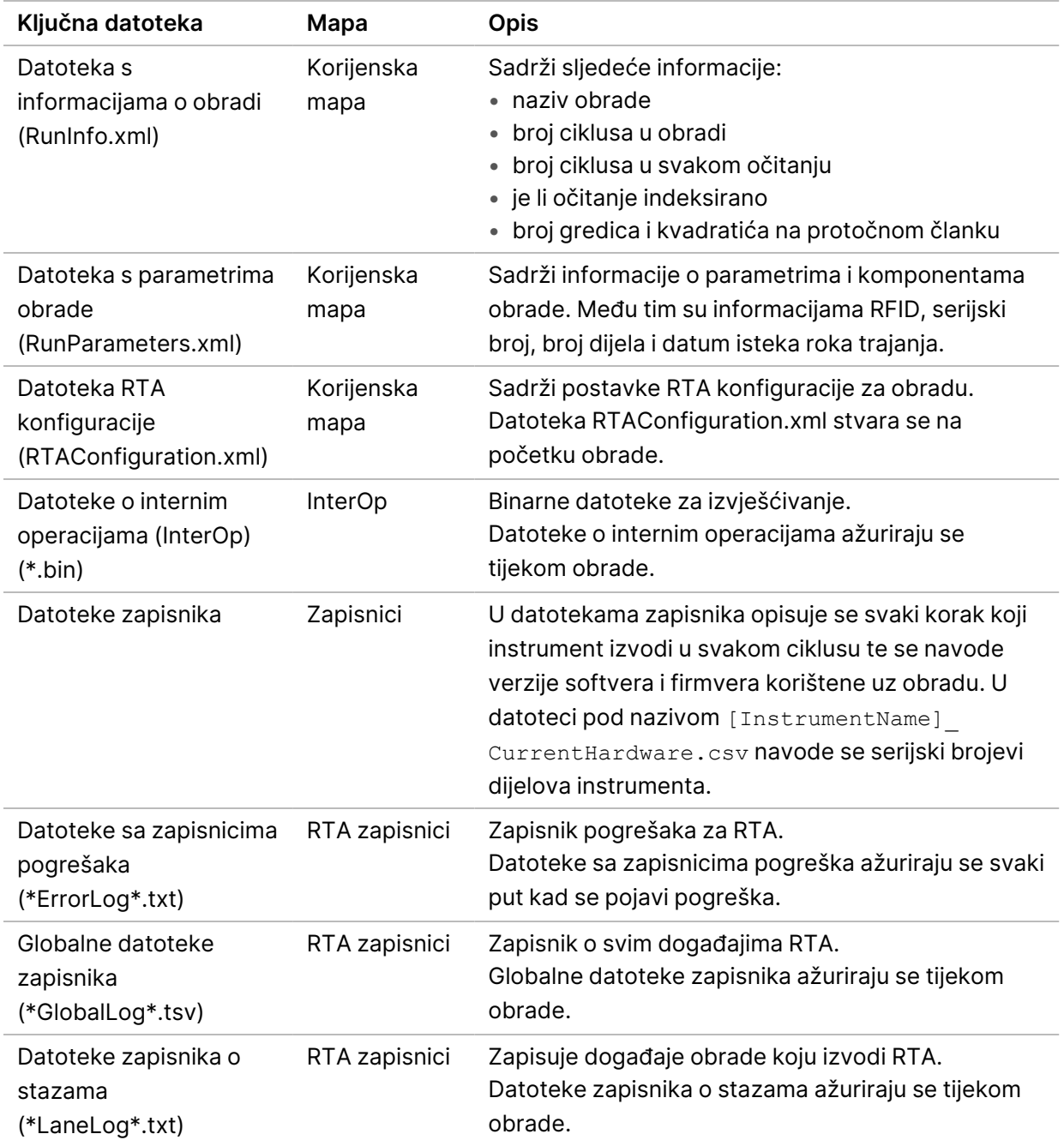

#### **Otklanjanje poteškoća s datotekama za obrade sekvenciranjem**

#### RTA pogreške

Da biste otklonili RTA pogreške, prvo provjerite zapisnik o RTA pogreškama koji je pohranjen u mapi RTALogs (RTA Zapisnici). Kod uspješnih obrada nema te datoteke. Prilikom prijave problema službi za tehničku podršku tvrtke Illumina priložite zapisnik o pogreškama.

## <span id="page-67-0"></span>**Rješavanje pogrešaka automatske provjere**

Ako se tijekom automatske provjere pojave pogreške, riješite pogrešku pomoću sljedećih preporučenih radnji.

#### **Provjere za obrade sekvenciranjem**

Ako provjera prije obrade ne uspije, RFID spremnika reagensa nije zaključan i može se upotrebljavati u narednoj obradi. No tijekom inicijalizacije kontrolnog softvera RFID-ovi protočnog članka, spremnika reagensa i spremnika pufera bit će zaključani, što može biti nužno za razrješenje pogreške. Prije ponovnog pokretanja sustava korisnik mora iz instrumenta izvaditi protočni članak, spremnik reagensa i spremnik pufera. Uz to, RFID-ovi potrošnog materijala zaključavaju se nakon bušenja brtvenih folija. Kad softver očita RFID protočnog članka, pokreće se mjerač vremena u trajanju 7 sati nakon kojih se protočni članak smatra zaključanim i neupotrebljivim.

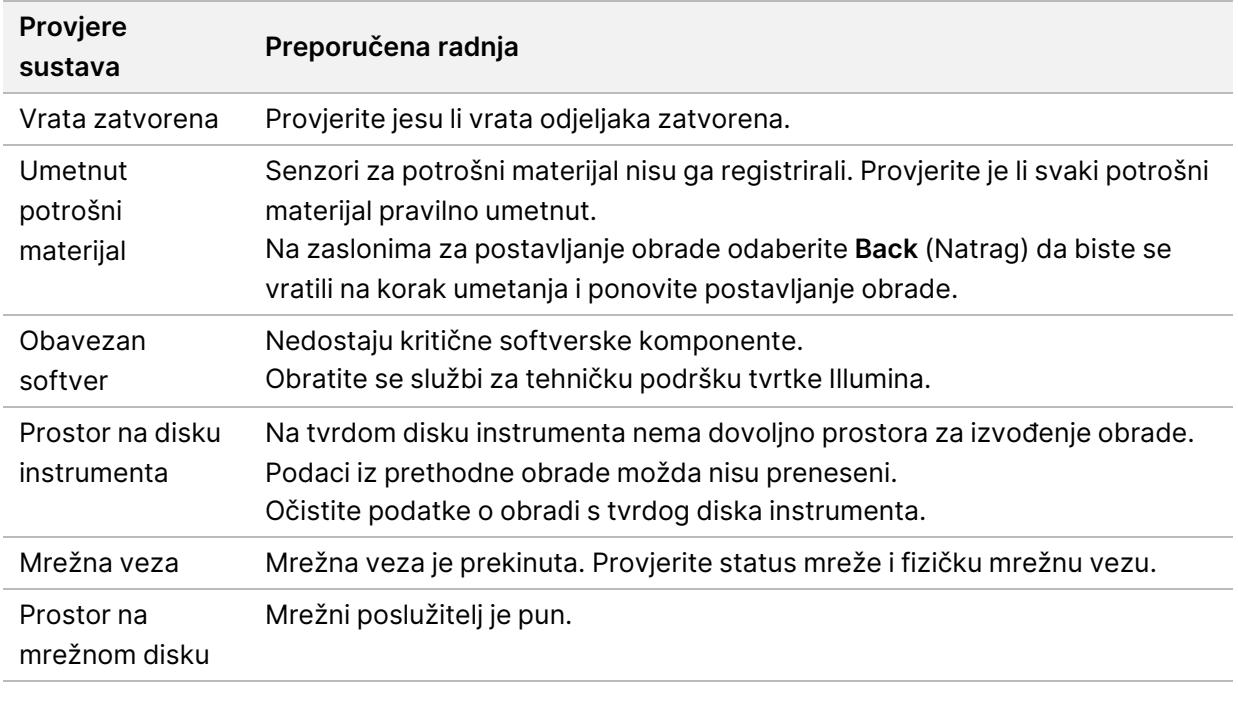

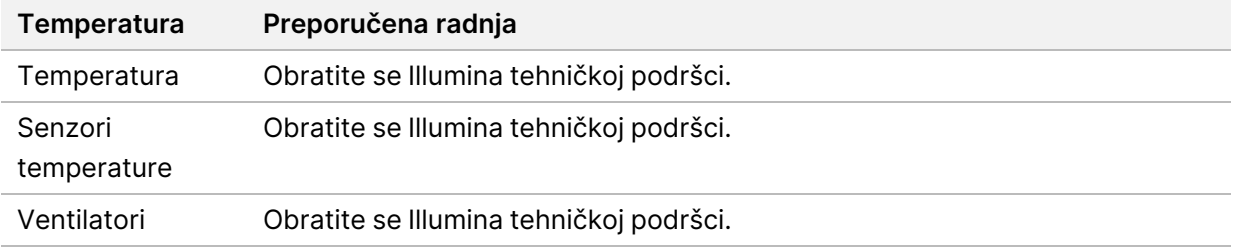

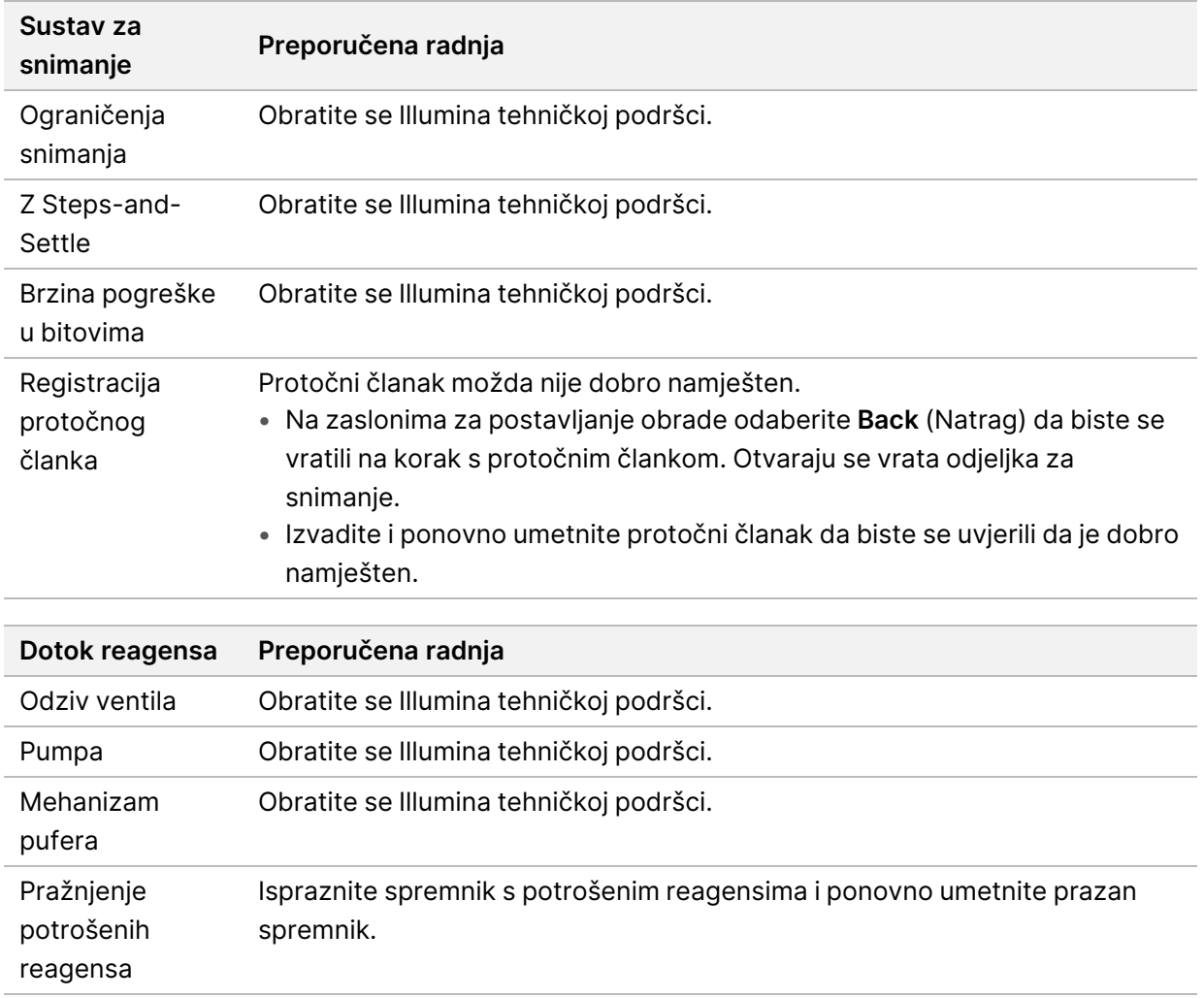

# **Spent Reagents Container is Full (Spremnik potrošenih reagensa je pun)**

Uvijek započnite obradu s praznim spremnikom potrošenih reagensa.

Ako počnete obradu a da prije niste ispraznili spremnik potrošenih reagensa, senzori sustava reći će softveru da pauzira obradu kad se spremnik posve napuni. Senzori sustava ne mogu pauzirati obradu tijekom stvaranja klastera, ponovne sinteza uparenih krajeva ili automatskog ispiranja nakon obrade.

Kad se obrada pauzira, otvara se dijaloški okvir s mogućnostima podizanja dozatora i pražnjenja punog spremnika.

#### **Pražnjenje spremnika potrošenih reagensa**

- 1. Odaberite **Raise Sippers** (Podigni dozatore).
- 2. Uklonite spremnik potrošenih reagensa i na odgovarajući način bacite njegov sadržaj u otpad.
- 3. Vratite prazan spremnik u odjeljak za pufer.
- 4. Odaberite **Continue** (Nastavak). Obrada se automatski nastavlja.

## **Poruka o pogrešci RAID-a**

Računalo instrumenta NextSeq 550Dx opremljeno je četirima tvrdim diskovima – dvama za dijagnostički način rada i dvama za istraživački način rada. Ako tvrdi disk počne otkazivati, sustav generira poruku o pogrešci RAID-a i predlaže da se obratite službi za tehničku podršku Illumina. Obično je potrebno zamijeniti tvrdi disk.

Možete nastaviti s koracima postavljanja obrade i normalnim radom. Svrha je te poruke pravovremeno zakazivanje servisa kako bi se izbjegli prekidi u normalnom radu instrumenta. Upozorenje o RAID-u može potvrditi samo administrator. Upotreba instrumenta samo s jednim tvrdim diskom može dovesti do gubitka podataka.

# **Pogreška pri mrežnoj pohrani**

Do pogrešaka pri mrežnoj pohrani dolazi zbog nekog od sljedećih razloga:

- **Nema dovoljno prostora za pohranu u izlaznoj mapi** povećajte količinu prostora na uređaju za pohranu ili premjestite izlaznu mapu na lokaciju na kojoj ima dovoljno prostora za pohranu.
- **Nije se moguće spojiti na mrežnu pohranu** provjerite putanju do izlazne mape. Pogledajte odjeljak [Postavljanje](#page-29-0) zadane izlazne mape na stranici 24.
- **Sustav ne može pisati u mrežno spremište** obratite se svom IT administratoru i provjerite dozvole. Račun za Windows na operacijskom sustavu instrumenta zahtijeva dozvolu za čitanje iz izlazne mape i pisanje u nju.

Račun za Windows u softveru Local Run Manager zahtijeva dozvolu za čitanje iz izlazne mape i pisanje u nju. Pogledajte odjeljak Navođenje postavki računa za [servisiranje](#page-59-0) sustava na stranici 54.

### **Konfiguracija postavki sustava**

Sustav se konfigurira tijekom instalacije. No, ako je potrebno nešto promijeniti ili se sustav mora ponovno konfigurirati, upotrijebite mogućnosti konfiguracije sustava. Samo administratorski račun za Windows ima dozvolu za pristup mogućnostima konfiguracije sustava.

• **Konfiguracija mreže** – nudi mogućnost postavljanja IP adrese, adrese poslužitelja naziva domene (DNS), naziva računala i naziva domene.

#### **Postavljanje konfiguracije mreže**

1. Na zaslonu Manage Instrument (Upravljanje instrumentom) odaberite **System Configuration** (Konfiguracija sustava).

- 2. Odaberite **Obtain an IP address automatically** (Automatski pribavi IP adresu) da biste pribavili IP adresu pomoću DHCP poslužitelja.
	- NAPOMENA Protokol za dinamičku konfiguraciju glavnog računala (DHCP) standardni je mrežni protokol koji se upotrebljava na IP mrežama za dinamičku raspodjelu mrežnih konfiguracijskih parametara.

Možete i odabrati **Use the following IP address** (Upotrijebi sljedeću IP adresu) da biste na sljedeći način instrument ručno povezali s drugim poslužiteljem. Da biste saznali koje adrese pripadaju baš vašoj ustanovi, obratite se mrežnom administratoru.

- Unesite IP adresu. IP adresa je niz od 4 broja odijeljenih točkom, primjerice 168.62.20.37.
- Unesite masku podmreže, što je daljnja podjela IP mreže.
- Unesite zadani pristupnik mrežni usmjernik koji povezuje lokalna računala s internetom.
- 3. Odaberite **Obtain a DNS server address automatically** (Automatski pribavi adresu DNS poslužitelja) da biste instrument povezali s poslužiteljem naziva domena povezanim s tom IP adresom.

Možete i odabrati **Use the following DNS server addresses** (Upotrijebi sljedeće adrese DNS poslužitelja) da biste instrument na sljedeći način ručno povezali s poslužiteljem naziva domena.

- Unesite željenu DNS adresu. DNS adresa je naziv poslužitelja koji se upotrebljava za prevođenje naziva domena u IP adrese.
- Unesite rezervnu adresu DNS-a. Rezerva se upotrebljava ako željeni DNS ne može prevesti određeni naziv domene u IP adresu.
- 4. Odaberite **Save** (Spremi) da biste prešli na zaslon Computer (Računalo).

NAPOMENA Naziv računala instrumenta dodijeljen je računalu instrumenta u trenutku proizvodnje. Svaka promjena naziva računala može utjecati na mogućnosti povezivanja i zahtijeva intervenciju mrežnog administratora.

- 5. Na sljedeći način povežite računalo instrumenta s domenom ili radnom grupom.
	- **Za instrumente povezane s internetom** odaberite **Member of Domain** (Član domene), a zatim unesite naziv domene povezan s internetskom vezom u vašoj ustanovi. Za promjene na razini domene nužni su administratorsko korisničko ime i lozinka.
	- **Za instrumente koji nisu povezani s internetom** odaberite **Member of Work Group** (Član radne grupe), a zatim unesite naziv radne grupe. Naziv radne grupe jedinstven je u vašoj ustanovi.
- 6. Odaberite **Save** (Spremi).

# Real-Time Analysis

### **Pregled softvera Real-Time Analysis**

Instrument NextSeq 550Dx koristi implementaciju Real-Time Analysis (RTA) softvera pod nazivom RTA2. RTA2 radi na računalu instrumenta i izdvaja intenzitete iz slika, obavlja određivanje baza i dodjeljuje ocjenu kvalitete osnovnom pozivu. RTA2 i operativni softver komuniciraju putem web HTTP sučelja i dijeljenih memorijskih datoteka. Ako se RTA2 prekine, obrada se neće nastaviti, a podaci obrade neće se spremiti.

#### **RTA2 ulazi**

RTA2 za obradu zahtijeva sljedeće ulazne podatke:

- Slike kvadratića sadržane u lokalnoj memoriji sustava.
- RunInfo.xml koja se generira automatski na početku obrade i sadrži naziv obrade, broj ciklusa, je li očitanje indeksirano te broj kvadratića na protočnom članku.
- RTA.exe.config, konfiguracijska datoteka za softver u XML formatu.

RTA2 prima naredbe od operacijskog softvera o lokaciji datoteke RunInfo. xml i tome je li navedena neobavezna izlazna mapa.

#### **Izlazne datoteke softvera RTA2**

Slike iz svakog kanala prosljeđuju se u memoriju kao kvadratići. Kvadratići su mala područja snimanja na protočnom članku koje kamera definira kao vidno polje. Na temelju tih slika softver proizvodi izlazne datoteke kao skup datoteka za otkrivanje baza i datoteka o filtriranju ocijenjenih prema kvaliteti. Sve druge datoteke podrška su izlaznim datotekama.

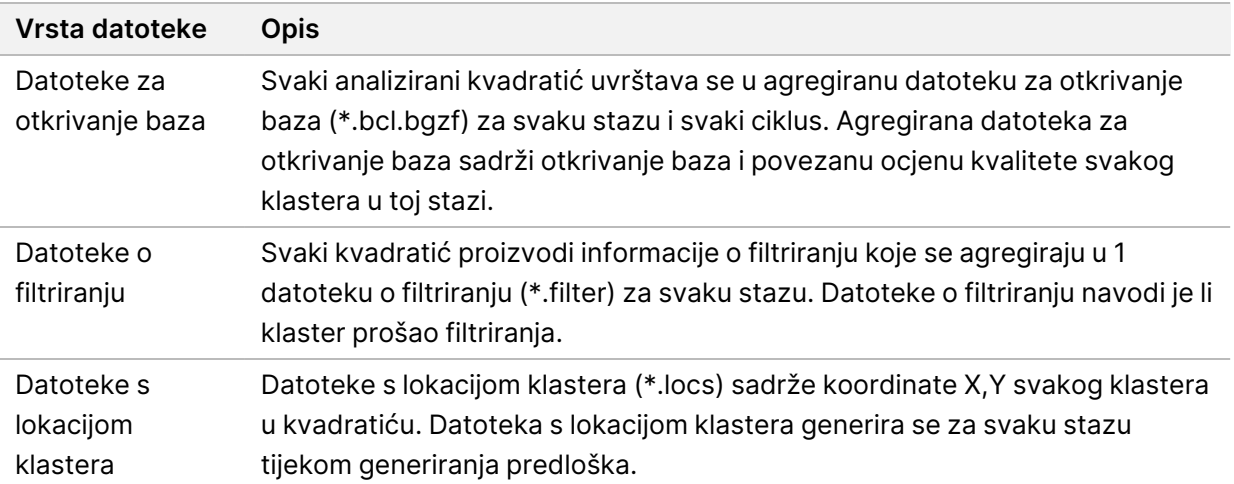
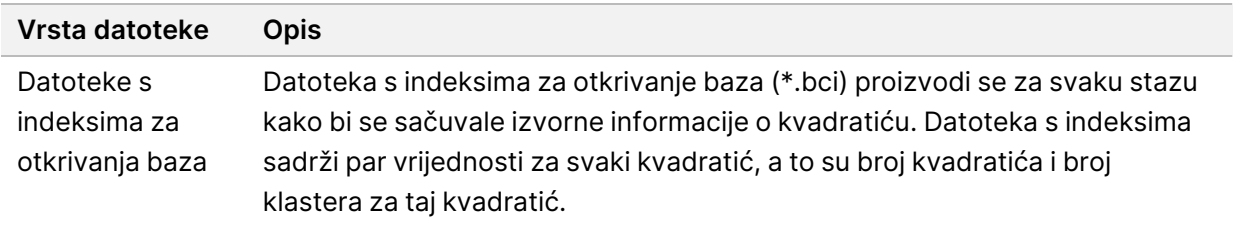

RTA 2 pruža mjerne podatke u stvarnom vremenu o kvaliteti obrade pohranjene u datotekama o internim operacijama (InterOp). Datoteke InterOp binarne su izlazne datoteke koje sadrže mjerne podatke o kvadratićima, ciklusima i razini očitanja.

#### <span id="page-72-0"></span>**Rukovanje pogreškama**

RTA2 stvara datoteke zapisnika i zapisuje ih u mapu RTALogs. Pogreške se bilježe u datoteku s pogreškama u formatu datoteke \*.tsv.

Sljedeće datoteke zapisnika i datoteke s pogreškama prenose se po dovršetku obrade na završno izlazno odredište:

- \*GlobalLog\*.tsv sadrži sažetak važnih događaja prilikom obrade.
- \*LaneNLog\*.tsv navodi događaje obrade za svaku stazu.
- \*Error\*.tsv navodi pogreške koje su se javile tijekom obrade.
- <span id="page-72-1"></span>• \*WarningLog\*.tsv navodi upozorenja koja su se javila tijekom obrade.

#### **Universal Copy Service**

NextSeq 550Dx obuhvaća Universal Copy Service. RTA 2 zahtijeva od servisa da kopira datoteke s izvorišne na odredišnu lokaciju, pri čemu servis obrađuje zahtjeve za kopiranje redoslijedom njihova primanja. Ako se dogodi iznimka, datoteka se ponovno stavlja u red čekanja na kopiranje na temelju broja datoteka u redu čekanja na kopiranje.

## <span id="page-72-2"></span>**Tijek rada softvera Real-Time Analysis**

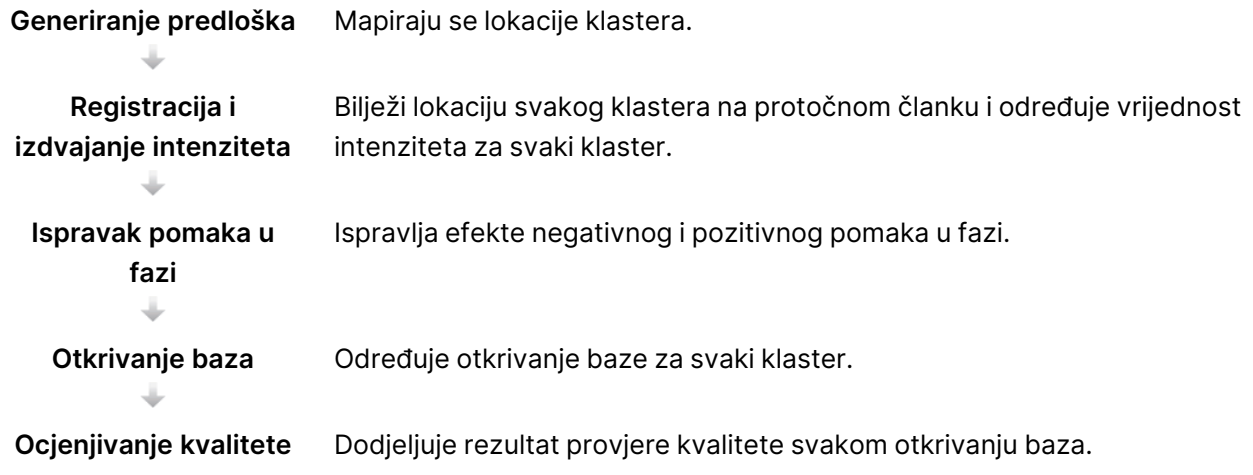

#### <span id="page-73-1"></span>**Generiranje predloška**

Prvi korak u tijeku rada softvera RTA jest generiranje predloška koji definira položaj svakog klastera na kvadratiću koordinatama X i Y.

Za generiranje predloška nužni su slikovni podaci iz prvih 5 ciklusa obrade. Nakon slikanja zadnjeg ciklusa za generiranje predloška za kvadratić generira se predložak.

NAPOMENA Za prepoznavanje klastera tijekom generiranja predloška mora u prvih **5** ciklusa biti barem 1 baza koja nije G. Za sve sekvence indeksa RTA 2 zahtijeva barem 1 bazu koja nije G u prva **2** ciklusa.

Predložak se primjenjuje kao referenca za sve daljnje korake registracije i izdvajanja intenziteta. Položaji klastera za cijeli protočni članak zapisuju se u datoteke s lokacijom klastera (\*.locs) – po 1 datoteka za svaku stazu.

#### **Registracija i izdvajanje intenziteta**

Registracija i izdvajanje intenziteta počinju nakon generiranja predloška.

- Registracijom se slike izrađene u svakom narednom ciklusu slikanja uspoređuju s predloškom.
- Izdvajanje intenziteta određuje vrijednost intenziteta za svaki klaster u predlošku za određenu sliku.

Ako registracija ne uspije ni za jednu sliku u ciklusu, neće se generirati određivanja baza za taj kvadratić u tom ciklusu.

#### <span id="page-73-0"></span>**Ispravak pomaka u fazi**

Tijekom reakcije sekvenciranja svaki lanac DNA u klasteru povećava se za 1 bazu po ciklusu. Negativan i pozitivan pomak u fazi događa se kad se lanac prestane podudarati u fazi s trenutačnim ciklusom umetanja.

- Do negativnog pomaka u fazi dolazi kad neka baza zaostaje.
- Do pozitivnog pomaka u fazi dolazi kad neka baza ide unaprijed.

Slika 24 Negativan i pozitivan pomak u fazi

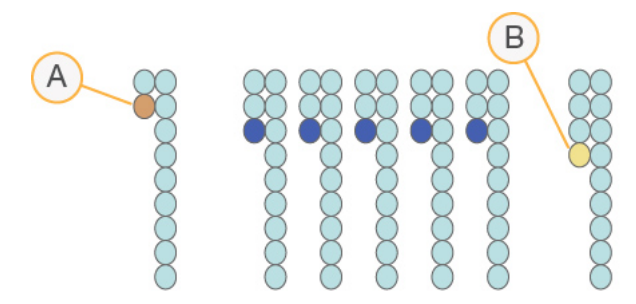

- A. Očitanje s bazom s negativnim pomakom
- B. Očitanje s bazom s pozitivnim pomakom.

RTA2 ispravlja efekte negativnog i pozitivnog pomaka u fazi, čime se maksimizira kvaliteta podataka u svakom ciklusu tijekom obrade.

#### <span id="page-74-0"></span>Otkrivanje baza

Otkrivanjem baza određuju se baze (A, C, G ili T) za svaki klaster određenog kvadratića u određenom ciklusu. Instrument Instrument NextSeq 550Dx upotrebljava 2-kanalno sekvenciranje koje zahtijeva samo 2 slike za šifriranje podataka za 4 baze DNA – 1 iz crvenog kanala i 1 iz zelenog kanala.

Intenziteti izdvojeni sa slike uspoređene s drugom slikom daju 4 različite populacije, pri čemu svaka odgovara nekom nukleotidu. Postupkom otkrivanja baza određuje se kojoj populaciji pripada svaki klaster.

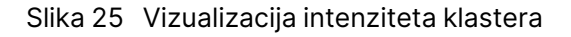

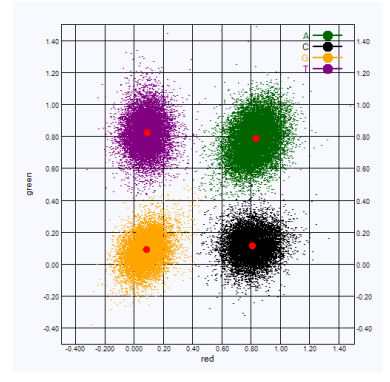

Tablica 1 Otkrivanje baza kod 2-kanalnog sekvenciranja

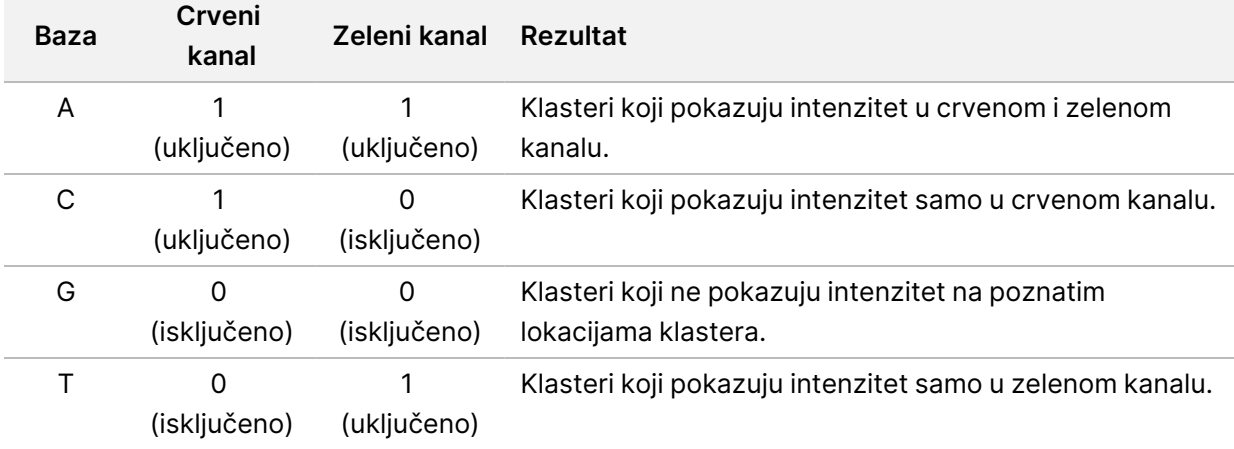

#### Klasteri koji prolaze filtriranje

<span id="page-75-1"></span>Tijekom obrade, RTA2 filtrira neobrađene podatke radi uklanjanja očitanja koja ne zadovoljavaju prag kvalitete podataka. Uklanjaju se klasteri koji se preklapaju i oni niske kvalitete.

Pri 2-kanalnoj analizi, RTA2 upotrebljava sustav utemeljen na populaciji za određivanje čistoće određivanja baza. Klasteri prolaze filtriranje (PF) kad najviše 1 određivanje baze u prvih 25 ciklusa ima čistoću od < 0,63. Klasteri koji ne prolaze filtriranje ne sudjeluju u određivanju baza.

#### <span id="page-75-2"></span>Napomene o indeksiranju

Postupak čitanja indeksa tijekom prepoznavanja baza razlikuje se od prepoznavanja baza tijekom drugih čitanja.

Očitanja indeksa moraju počinjati s barem 1 bazom koja nije G u bilo kojem od prva 2 ciklusa. Ako očitanje indeksa počne dvama otkrivanjima baza G, ne generira se intenzitet signala. Signal mora biti prisutan u bilo kojem od prva 2 ciklusa kako bi se osigurala radna svojstva demultipleksiranja.

Da bi se povećala robusnost demultipleksiranja, odaberite sekvence indeksa koje daju signal u barem jednom kanalu, no najbolje oba, za svaki ciklus. Praćenjem ove smjernice izbjeći ćete kombinacije indeksa koje rezultiraju samo bazama G u svim ciklusima.

- Crveni kanal A ili C
- Zeleni kanal A ili T

Takav postupak prepoznavanja baza osigurava točnost prilikom analize niskopleksnih uzoraka.

#### <span id="page-75-0"></span>**Ocjenjivanje kvalitete**

Ocjena kvalitete ili "Q-ocjena" (Q-score) predviđanje je vjerojatnosti netočnog otkrivanja baze. Veća Qocjena upućuje na to da je veća kvaliteta otkrivanja baza i veća vjerojatnost da je ono točno.

Q-ocjena praktičan je način izražavanja vjerojatnosti pojave malih pogrešaka. Ocjene kvalitete navode se kao Q(X), pri čemu je X ocjena. U sljedećoj tablici prikazan je odnos između ocjene kvalitete i vjerojatnosti pogreške.

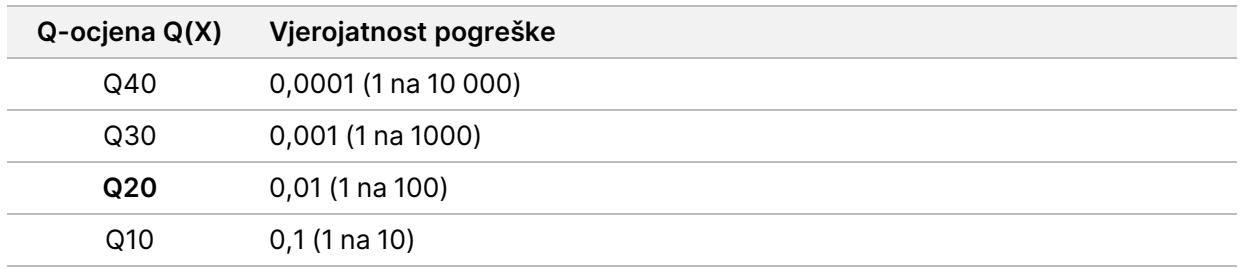

NAPOMENA Ocjenjivanje kvalitete temelji se na izmijenjenoj verziji Phredovog algoritma.

Pri ocjenjivanju kvalitete računa se skup predviđanja za svako otkrivanje baze, a zatim se te vrijednosti upotrebljavaju za traženje Q-ocjene u tablici kvalitete. Tablice kvalitete namijenjene su optimalno preciznom predviđanju kvalitete obrada generiranih određenim konfiguracijama platforme za sekvenciranje i verzijama kemijskih postupaka.

Nakon određivanja Q-ocjene rezultati se bilježe u datoteke otkrivanja baza (\*.bcl.bgzf).

## Izlazne datoteke i mape

## **Struktura izlazne mape**

Operacijski softver automatski generira naziv izlazne mape.

#### **Data**

**Intensities** 

**BaseCalls** 

**L001** – datoteke otkrivanja baza za 1. stazu, agregirane u 1 datoteku po ciklusu.

**L002** – datoteke otkrivanja baza za 2. stazu, agregirane u 1 datoteku po ciklusu.

**L003** – datoteke otkrivanja baza za 3. stazu, agregirane u 1 datoteku po ciklusu.

**L004** – datoteke otkrivanja baza za 4. stazu, agregirane u 1 datoteku po ciklusu.

**L001** – agregirana \*.locs datoteka za 1. stazu.

**L002** – agregirana \*.locs datoteka za 2. stazu.

**L003** – agregirana \*.locs datoteka za 3. stazu.

**L004** – agregirana \*.locs datoteka za 4. stazu.

#### **Images**

#### **Focus**

- **L001** fokusirane slike za 1. stazu..
- **L002** fokusirane slike za 2. stazu.
- **L003** fokusirane slike za 3. stazu.
- **L004** fokusirane slike za 4. stazu.
- **InterOp** binarne datoteke.
- **Logs** datoteke zapisnika u kojima se opisuju radni koraci.
- **Recipe** datoteka s receptima specifičnim za obradu s nazivima koji sadrže ID spremnika reagensa.
- **RTALogs** datoteke zapisnika u kojima se opisuju koraci analize.

#### **E**RTAComplete.txt

- **E**RTAConfiguration.xml
- $\boxed{\equiv}$  RunInfo.xml
- RunParameters.xml

## <span id="page-78-0"></span>**Izlazne datoteke pri sekvenciranju**

<span id="page-78-1"></span>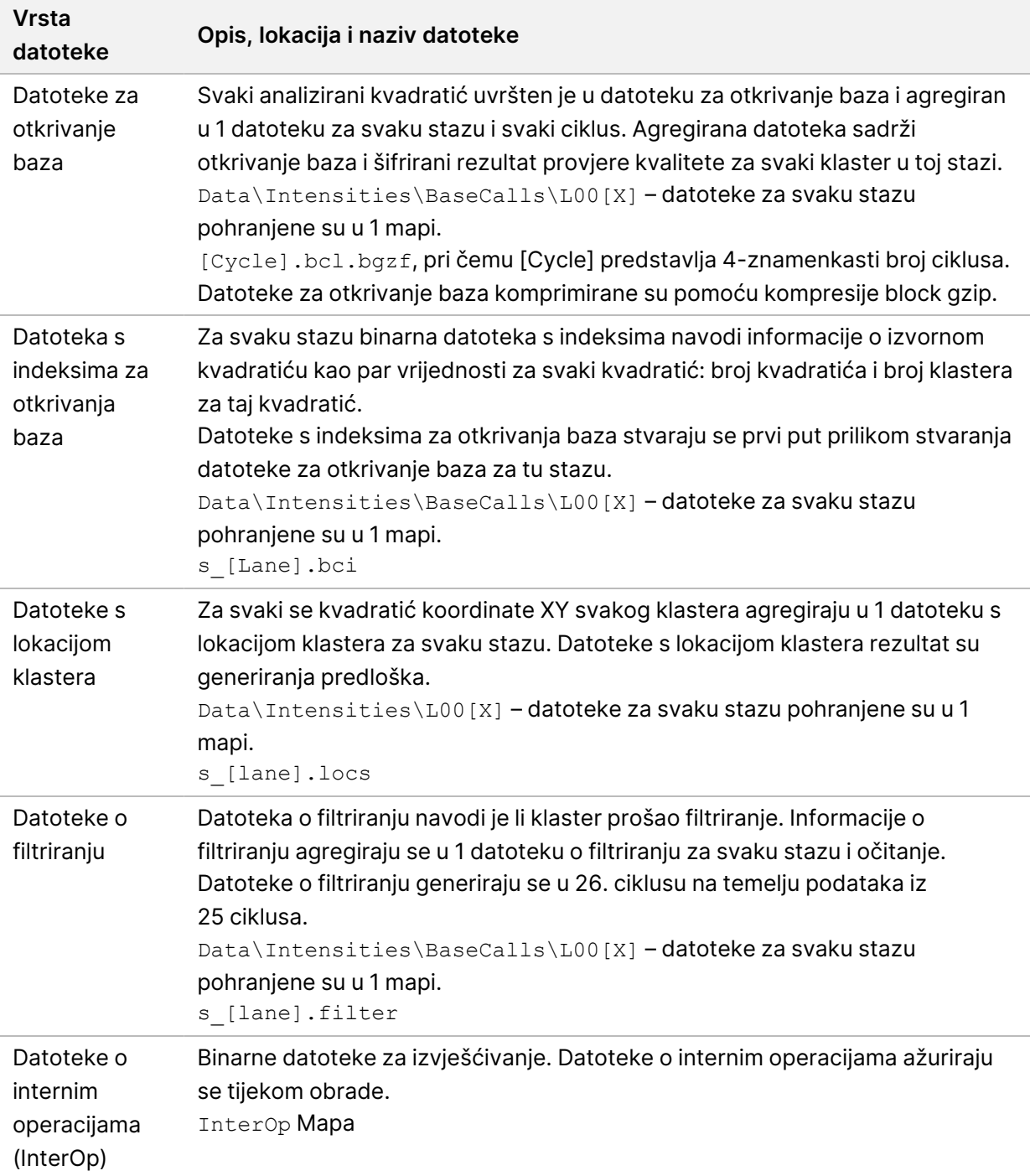

<span id="page-79-0"></span>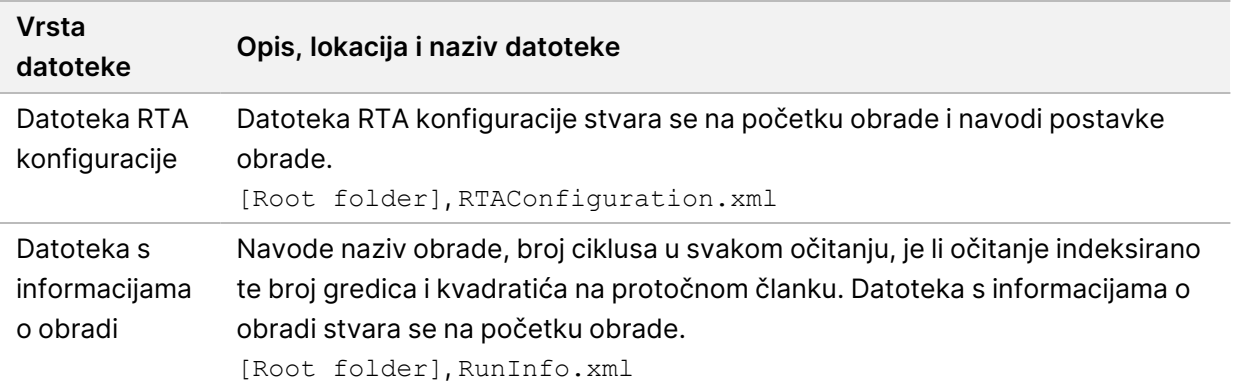

# Kvadratići protočnog članka

<span id="page-79-1"></span>Kvadratići su mala područja snimanja na protočnom članku koje kamera definira kao vidno polje. Ukupan broj kvadratića ovisi o broju staza, gredica i površina koje se snimaju na protočnom članku i kako kamere zajedno rade na prikupljanju slika. Protočni članci velikog kapaciteta imaju ukupno 864 kvadratića.

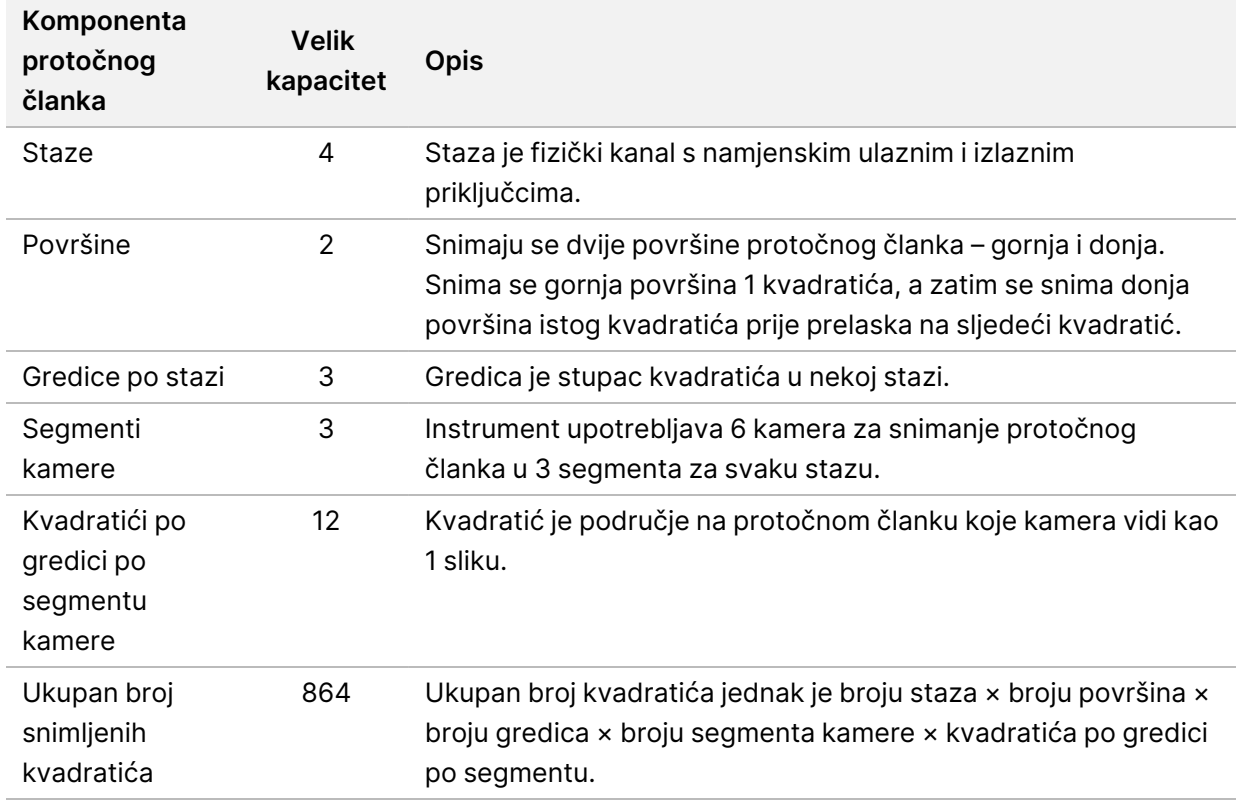

#### Tablica 2 Kvadratići protočnog članka

## **Numeriranje staza**

<span id="page-80-2"></span>Staze 1 i 3, pod nazivom par staza A, snimaju se istovremeno. Staze 2 i 4, pod nazivom par staza B, snimaju se kad se dovrši snimanje para staza A.

Slika 26 Numeriranje staza

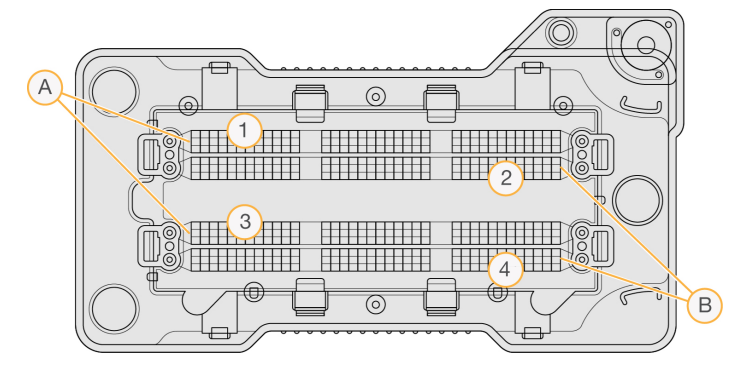

- A. Par staza A staze 1 i 3
- B. Par staza B staze 2 i 4

## **Numeriranje gredica**

<span id="page-80-0"></span>Svaka staza sastoji se od 3 gredice. Kod protočnih članaka velikog kapaciteta gredice su označene brojevima od 1 do 3.

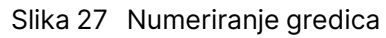

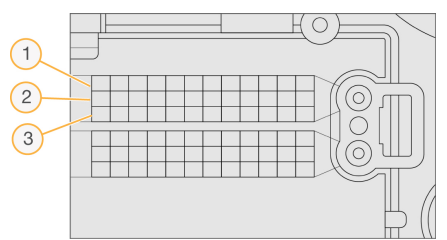

## **Numeriranje kamera**

<span id="page-80-1"></span>Instrument NextSeq 550Dx koristi 6 kamera za snimanje protočnog članka.

Kamere su označene brojevima od 1 do 6. Kamere od 1 do 3 snimaju stazu 1. Kamere od 4 do 6 snimaju stazu 3. Nakon snimanja staza 1 i 3, modul za snimanje prelazi krećući se po X-osi na snimanje staza 2 i 4.

Slika 28 Numeriranje kamera i segmenata (prikazan je protočni članak velikog kapaciteta)

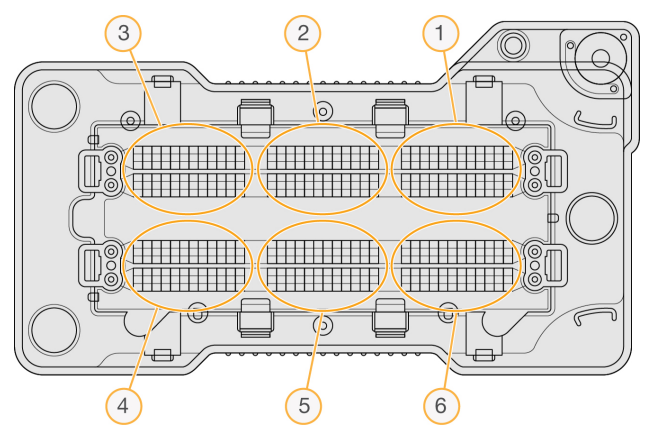

## **Numeriranje kvadratića**

<span id="page-81-0"></span>U svakoj gredici svakog segmenta kamere nalazi se 12 kvadratića. Kvadratići su numerirani brojevima od 01 do 12 bez obzira na broj gredice ili segmenta kamere te predstavljeni dvama znamenkama.

#### Slika 29 Numeriranje kvadratića

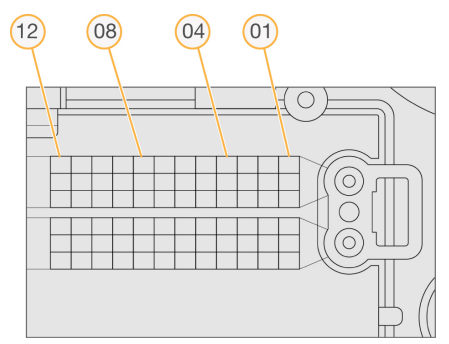

Cijeli broj kvadratića sastoji se od 5 znamenki koje predstavljaju lokaciju na sljedeći način:

- **Površina** 1 predstavlja gornju površinu; 2 predstavlja donju površinu
- **Gredica** 1, 2 ili 3
- **Kamera** 1, 2, 3, 4, 5 ili 6
- **Kvadratić** 01, 02, 03, 04, 05, 06, 07, 08, 09, 10, 11 ili 12

**Primjer:** kvadratić s brojem 12508 ukazuje na gornju površinu, 2. gredicu, 5. kameru i 8. kvadratić.

Cjelovit 5-znamenkasti broj kvadratića upotrebljava se u nazivu datoteke minijatura slika i datoteka empirijskog pomaka u fazi. Da biste saznali više, pročitajte Izlazne datoteke pri [sekvenciranju](#page-78-0) na stranici [73](#page-78-0).

## Kazalo

## A

administratorske postavke i zadaci [50](#page-55-0) algoritam Phred [70](#page-75-0) analiza izlazne datoteke [73](#page-78-1) ponovno stavljanje u red čekanja [41](#page-46-0) prikaz rezultata [38](#page-43-0) analiza, primarna čistoća signala [70](#page-75-1)

### B

BaseSpace [1](#page-6-0) brisanje korisnika [53](#page-58-0)

### C

ciklusi u očitanju [27](#page-32-0)

### D

datoteke filtra [73](#page-78-1) datoteke o internim operacijama (InterOp) [61,](#page-66-0) [74](#page-79-0) datoteke s lokacijama [73](#page-78-1) datoteke za otkrivanje baza [73](#page-78-1) dijelovi odjeljak za pufer [3](#page-8-0) odjeljak za snimanje [3](#page-8-0) odjeljka za reagense [3](#page-8-0) traka statusa [3](#page-8-0) dokumentacija [1](#page-6-1), [82](#page-87-0) duljina očitanja [27](#page-32-1) duljina očitavanja [29](#page-34-0) dužina očitanja [27](#page-32-0)

#### E

empirijski pomaci u fazi [68](#page-73-0)

#### F

filtar čistoće [70](#page-75-1) filtar za zrak [4,](#page-9-0) [48](#page-53-0) formamid, položaj 6 [35](#page-40-0)

### G

generiranje klastera [27](#page-32-2), [37](#page-42-0) generiranje predloška [68](#page-73-1) gumb za uključivanje/isključivanje [4](#page-9-1), [21](#page-26-0)

#### I

ikone Local Run Manager [15](#page-20-0) minimiziranje NOS-a [11](#page-16-0) pogreške i upozorenja [11](#page-16-1) praćenja revizije [57](#page-62-0) status [11](#page-16-1) Illumina usluga proaktivnog praćenja [23](#page-28-0) instrument avatar [22](#page-27-0) gumb za uključivanje/isključivanje [4](#page-9-1) indikatori načina rada [22](#page-27-1) isključivanje [24-25](#page-29-0) nadimak [22](#page-27-0) podaci o radnim svojstvima [23](#page-28-0) pokretanje [21](#page-26-0) ponovno pokretanje [24-25](#page-29-0) postavke konfiguracije [64](#page-69-0) intenziteti [69](#page-74-0) isključivanje instrumenta [25](#page-30-0) ispiranje automatsko [42](#page-47-0) komponente za ispiranje [44](#page-49-0) potrošni materijal koji mora pribaviti korisnik [44](#page-49-0) ručno ispiranje [44](#page-49-0)

ispiranje instrumenta [44](#page-49-0) ispiranje nakon obrade [42](#page-47-0) istek rada sustava [53](#page-58-1) izlazne datoteke [73](#page-78-1) izlazne datoteke, sekvenciranje [73](#page-78-1)

## K

kartica sequencing information (informacije o sekvenciranju) [39](#page-44-0) klasteri koji prolaze filtriranje [70](#page-75-1) kompatibilnost protočni članak, uložak reagensa [4](#page-9-2) RFID praćenje [4,](#page-9-2) [6](#page-11-0) kontrolni softver [10](#page-15-0) korisničke dozvole brisanje [53](#page-58-0) promjena [52](#page-57-0) korisničko ime i lozinka [21](#page-26-0) korisničko ime i lozinka sustava [21](#page-26-0)

### L

Local Run Manager ikone [15](#page-20-0) korisničke lozinke [19](#page-24-0) postavke modula [55](#page-60-0) prikaz [13-14](#page-18-0) tijek rada [14](#page-19-0) lokacija klastera datoteke [73](#page-78-1) generiranje predloška [68](#page-73-1) lokacija sigurnosne kopije [54](#page-59-0) lozinka dopušten broj pokušaja [53](#page-58-1) istek [53](#page-58-1) otključavanje [52](#page-57-1) ponovno postavljanje [52](#page-57-2) promjena [20](#page-25-0) stanja [19](#page-24-1) stvaranje [51](#page-56-0) upravljanje [50](#page-55-1)

lozinke korisnik [19](#page-24-0)

### M

mapa obrada ponovno povezivanje [18](#page-23-0) mapa obrade brisanje [18](#page-23-1) postavljanje izlaza [24](#page-29-1) postavljanje lokacije [23-24](#page-28-0) promjena lokacije [42](#page-47-1) mjerni podaci ciklusi gustoće klastera [37](#page-42-0) ciklusi intenziteta [37](#page-42-0) otkrivanje baza [69](#page-74-0) mjerni podaci o obradi [36](#page-41-0) moj račun [19](#page-24-2) mrežna obuka [1](#page-6-1)

### N

način rada RUO [24](#page-29-2) Način rada RUO [22](#page-27-1) napomene o indeksiranju [70](#page-75-2) natrijev hipoklorit, ispiranje [46](#page-51-0) negativan pomak u fazi, pozitivan pomak u fazi [68](#page-73-0) numeriranje gredica [75](#page-80-0) numeriranje kamera [75](#page-80-1) numeriranje kvadratića [76](#page-81-0) numeriranje staza [75](#page-80-2)

### O

obrade aktivne [16](#page-21-0) filtriranje [16](#page-21-1) kartica Run Overview (Pregled obrade) [38](#page-43-1) postavljanje početka [23](#page-28-0) pretraživanje [17](#page-22-0) prikvačivanje [18](#page-23-2) sakrivanje [17](#page-22-1)

tijek [36](#page-41-0) uređivanje [17](#page-22-2) odjeljak za pufer [3](#page-8-0) odjeljak za reagense [3](#page-8-0) odjeljak za snimanje [3](#page-8-0) održavanje instrumenta potrošni materijal [9](#page-14-0) održavanje, preventivno [44](#page-49-1) otklanjanje poteškoća datoteke specifične za obradu [60-61](#page-65-0) provjera prije obrade [62](#page-67-0) provjera sustava [58](#page-63-0) spremnik potrošenih reagensa [63](#page-68-0) otkrivanje baza [69](#page-74-0) napomene o indeksiranju [70](#page-75-2)

### P

parovi staza [75](#page-80-2) podaci razdoblje čuvanja sigurnosne kopije [54](#page-59-0) podrška korisnicima [82](#page-87-0) pogreška pri mrežnoj pohrani [64](#page-69-1) pogreške i upozorenja [11](#page-16-1), [67](#page-72-0) pogreške provjere prije obrade [62](#page-67-0) pomoć dokumentacija [1](#page-6-1) pomoć, tehnička [82](#page-87-0) ponovno podizanje istraživački način rada [24](#page-29-2) ponovno pokrenuti instrument [24](#page-29-0) ponovno pokretanje [25](#page-30-1) instrument [25](#page-30-1) ponovno pokretanje sustava u istraživačkom načinu rada [22](#page-27-1) ponovno stavljanje analize u red čekanja [41](#page-46-0) Poruka o pogrešci RAID-a [64](#page-69-2) postavke konfiguracije [64](#page-69-0) postavke održavanja [54](#page-59-0) postavke računa za servisiranje [54](#page-59-1) postavke sustava [22](#page-27-2), [53](#page-58-2)

potrošeni reagensi bacanje u otpad [32,](#page-37-0) [47](#page-52-0) spremnik pun [63](#page-68-0) potrošni materijal [4](#page-9-2) analize sekvenciranja [8](#page-13-0) održavanje instrumenta [9](#page-14-0) potrošni materijal za ispiranje [44,](#page-49-0) [46](#page-51-0) protočni članak [5](#page-10-0) spremnik reagensa [6](#page-11-0) uložak pufera [7](#page-12-0) voda laboratorijske kvalitete [9](#page-14-1) potrošni materijal koji mora pribaviti korisnik [8-9](#page-13-0) praćenja revizije filtriranje [55](#page-60-1) ikone [57](#page-62-0) izvoz [57](#page-62-1) prikaz [55](#page-60-2) prekidač za uključivanje/isključivanje [21](#page-26-0) preventivno održavanje [44](#page-49-1) prijenos podataka Universal Copy Service [67](#page-72-1) prolazak filtriranja (PF) [70](#page-75-1) prostor na disku provjera [10](#page-15-1) protočna jedinica vrste [1](#page-6-0) protočni članak broj gredice [75](#page-80-0) čišćenje [30](#page-35-0) kvadratići [74](#page-79-1) numeriranje kvadratića [76](#page-81-0) numeriranje staza [75](#page-80-2) pakiranje [30](#page-35-0) parovi staza [5](#page-10-0) pregled [5](#page-10-0) snimanje [75](#page-80-1) zatici za poravnavanje [31](#page-36-0) provjera prije obrade [35](#page-40-1) provjera sustava [58](#page-63-0)

## Q

Q-ocjena [70](#page-75-0)

## R

reagensi odgovarajuće bacanje u otpad [34](#page-39-0) u kompletu [4](#page-9-2) RFID praćenje [4](#page-9-2) RunInfo.xml [61,](#page-66-0) [73-74](#page-78-1)

### S

sekvenciranje potrošni materijal koji mora pribaviti korisnik [8](#page-13-0) uvod [27](#page-32-3) sekvenciranje tijekom analize [13](#page-18-1) Servis za praćenje Illumina Proactive [23](#page-28-1) smjernice za vodu laboratorijske kvalitete [9](#page-14-1) snimanje, 2-kanalno sekvenciranje [69](#page-74-0) softver analiza slike, otkrivanje baza [10](#page-15-0) inicijalizacija [21](#page-26-0) na instrumentu [10](#page-15-0) postavke konfiguracije [64](#page-69-0) provjera prostora na disku [10](#page-15-1) trajanje obrade [27,](#page-32-0) [29](#page-34-0) softver Real-Time Analysis [1,](#page-6-0) [10](#page-15-0) pomaci u fazi [68](#page-73-0) tijek rada [67](#page-72-2) Softver Real-Time Analysis rezultati [73](#page-78-1) spremnik reagensa pregled [6](#page-11-0) rezervoar br. 6 [35](#page-40-2) spremnika reagensa rezervoar br. 28 [46](#page-51-0)

### T

tehnička pomoć [82](#page-87-0)

Broj dokumenta 1000000009513 v08 ZA IN VITRO DIJAGNOSTIKU.

tijek rada mjerni podaci o obradi [36](#page-41-0) napomene o indeksiranju [70](#page-75-2) natrijev hipoklorit [46](#page-51-0) potrošeni reagensi [32](#page-37-0) pregled [28](#page-33-0) priprema protočnog članka [30](#page-35-0) protočni članak [31](#page-36-0) provjera prije obrade [35](#page-40-1) sekvenciranje [67](#page-72-2) trajanje obrade [27,](#page-32-0) [29](#page-34-0) uložak pufera [34](#page-39-1) uložak reagensa [34](#page-39-0) tijek rada sekvenciranja [28](#page-33-1), [67](#page-72-2) tipkovnica [22](#page-27-3) trajanje obrade [27](#page-32-0), [29](#page-34-0) trajanje stanja mirovanja [53](#page-58-1) traka statusa [3](#page-8-0)

### $\mathbf U$

uklanjanje neaktivnih mapa [54](#page-59-0) uložak pufera [7](#page-12-0), [34](#page-39-1) Universal Copy Service [67](#page-72-1) upozorenja o statusu [11](#page-16-1) upravljanje instrumentom isključivanje [25-26](#page-30-0) upravljanje korisnicima [50](#page-55-1) uzorci kartica samples and results (uzorci i rezultati) [39](#page-44-1) pretraživanje [17](#page-22-0)

### V

vjerojatnost pogreške [70](#page-75-0)

#### W

Windows izlaz [26](#page-31-0) pristup [11](#page-16-0)

## Z

zvuk [22](#page-27-3)

# Tehnička pomoć

<span id="page-87-0"></span>Ako vam je potrebna tehnička pomoć, obratite se službi za tehničku podršku tvrtke Illumina.

**Web-mjesto:** [www.illumina.com](http://www.illumina.com/) **Adresa epošte:** [techsupport@illumina.com](mailto:techsupport@illumina.com)

**Sigurnosno-tehnički listovi (SDS-ovi)** – dostupni su na web-mjestu tvrtke Illumina na adresi [support.illumina.com/sds.html](http://support.illumina.com/sds.html).

**Dokumentacija o proizvodima** – dostupna je za preuzimanje na web-mjestu [support.illumina.com.](https://support.illumina.com/)

Illumina, Inc. 5200 Illumina Way San Diego, California 92122 SAD +1.800.809.ILMN (4566) +1.858.202.4566 (izvan Sjeverne Amerike) techsupport@illumina.com www.illumina.com

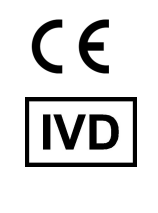

EC REP

Illumina Netherlands B.V.<br>Steenoven 19<br>5626 DK Eindhoven<br>The Netherlands

#### **Australski sponzor** Illumina Australia Pty Ltd Nursing Association Building Level 3, 535 Elizabeth Street

Melbourne, VIC 3000 Australija

illumina®

#### ZA IN VITRO DIJAGNOSTIKU.

© 2023 Illumina, Inc. Sva prava pridržana.